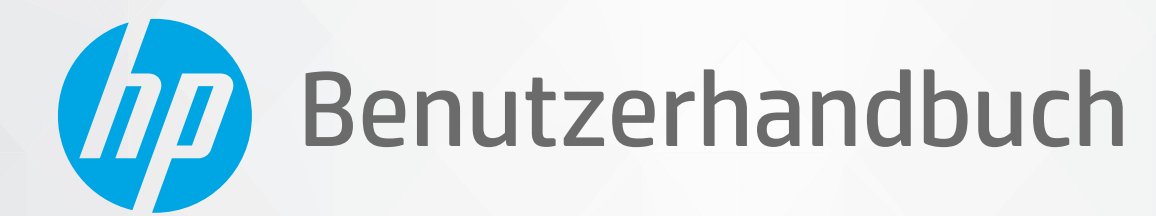

# **HP Neverstop Laser MFP** 1200 series

#### **Copyright und Lizenz**

© Copyright 2020 HP Development Company, L.P.

Die Vervielfältigung, Änderung oder Übersetzung ist ohne vorherige schriftliche Genehmigung nur im Rahmen des Urheberrechts zulässig.

Die Informationen in diesem Dokument können ohne vorherige Ankündigung geändert werden.

Für HP Produkte und Dienste gelten nur die Gewährleistungen, die in den ausdrücklichen Gewährleistungserklärungen des jeweiligen Produkts bzw. Dienstes beschrieben werden. Aus dem vorliegenden Dokument sind keine weiter reichenden Gewährleistungsansprüche abzuleiten. HP haftet nicht für technische oder redaktionelle Fehler oder Auslassungen in diesem Dokument.

#### **Markenrechte**

Apple und das Apple-Logo sind in den USA und/ oder anderen Ländern eingetragene Marken von Apple Inc.

OS X ist in den USA und/oder anderen Ländern eine eingetragene Marke von Apple Inc.

AirPrint ist in den USA und/oder anderen Ländern eine eingetragene Marke von Apple Inc.

iPhone ist in den USA und/oder anderen Ländern eine eingetragene Marke von Apple Inc.

Microsoft® und Windows® sind in den USA eingetragene Marken der Microsoft Corporation.

Amazon, Kindle und alle damit verbundenen Logos sind Marken von Amazon.com, Inc. oder seinen Tochterunternehmen.

Wi-Fi® und Wi-Fi Direct sind eingetragen Marken der Wi-Fi Alliance. (Weitere Informationen finden Sie unter https://www.wi-fi.org/who-we-are/ourbrands.)

# **Inhaltsverzeichnis**

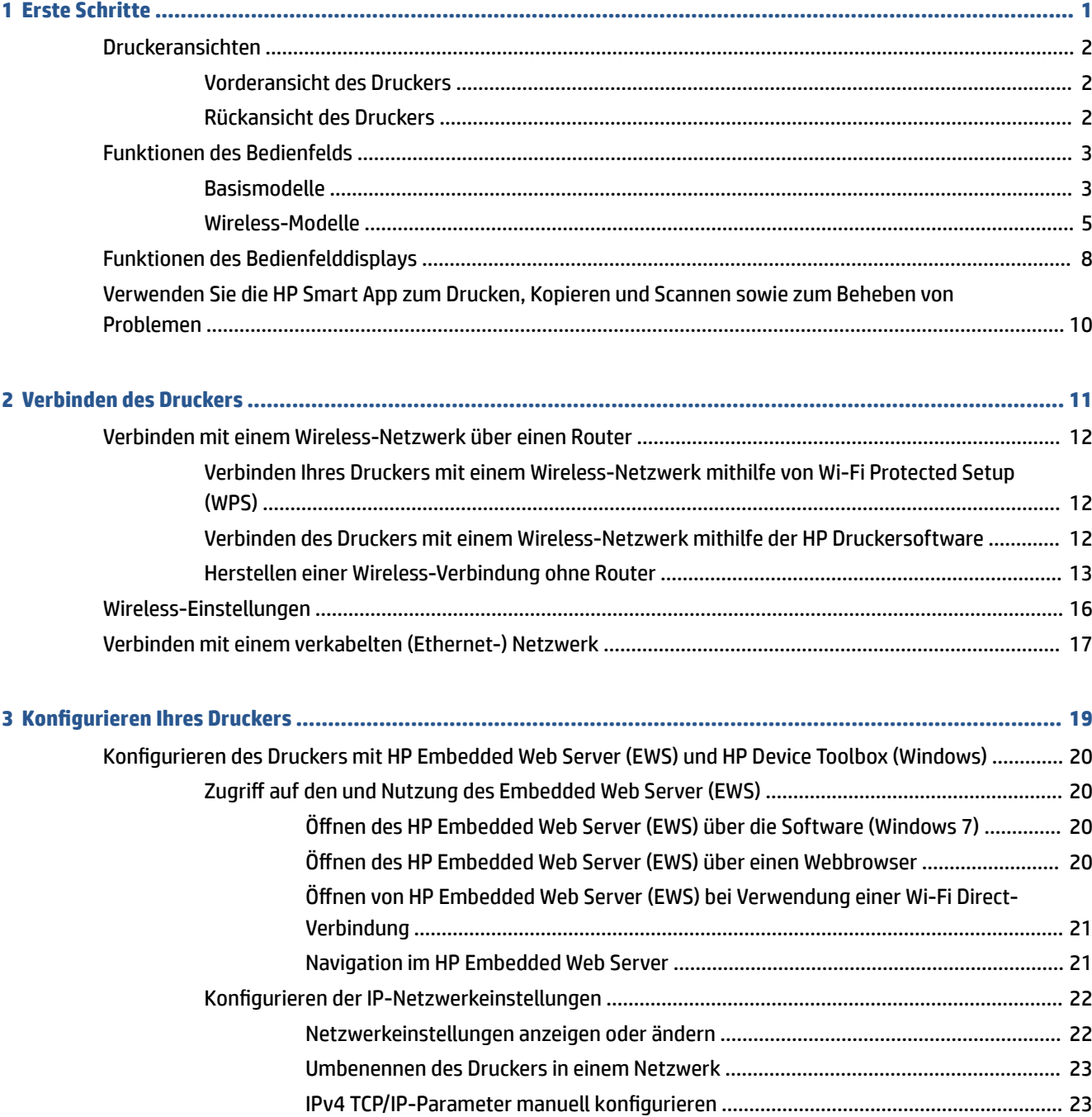

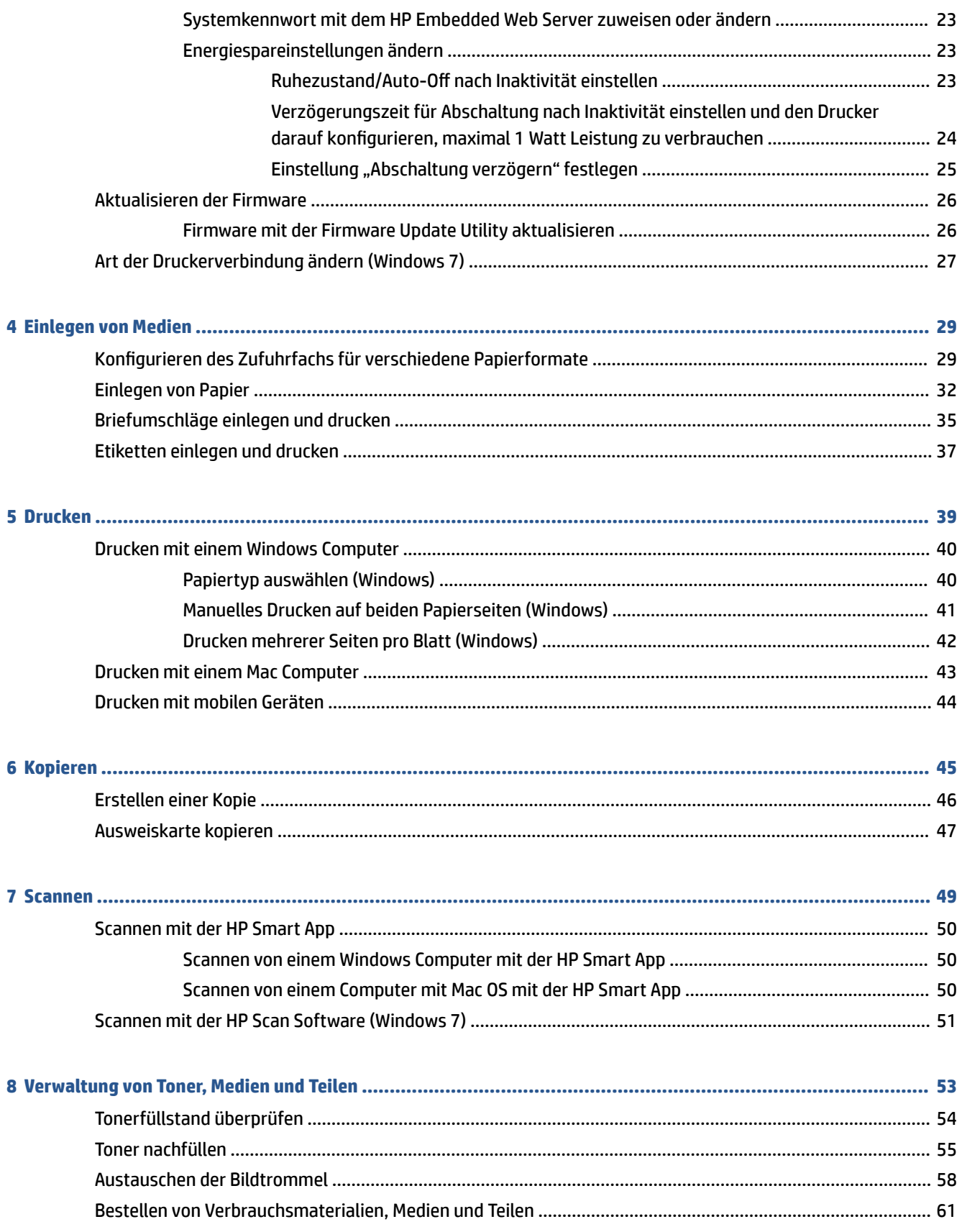

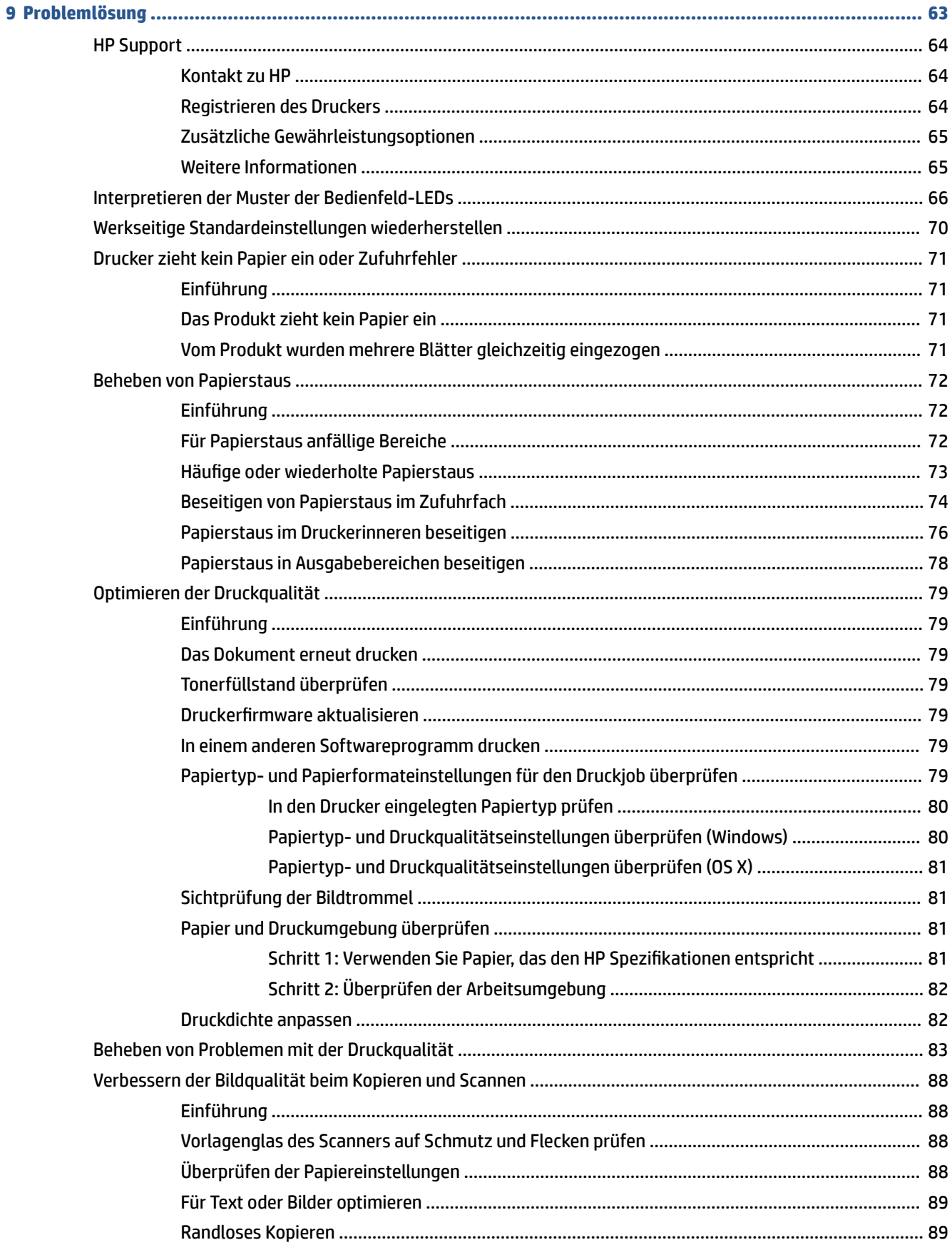

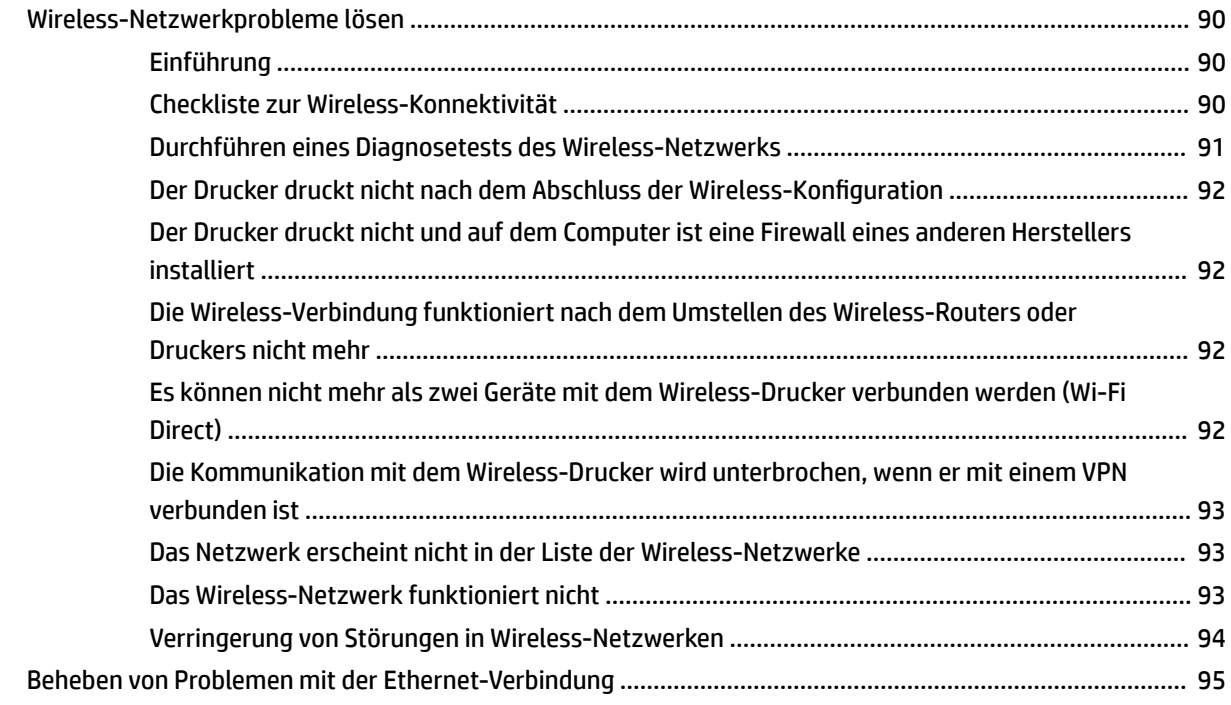

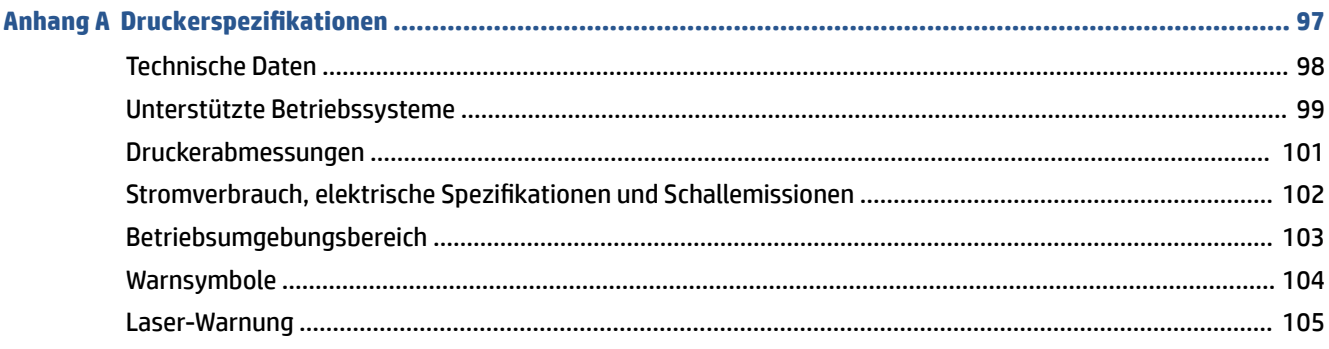

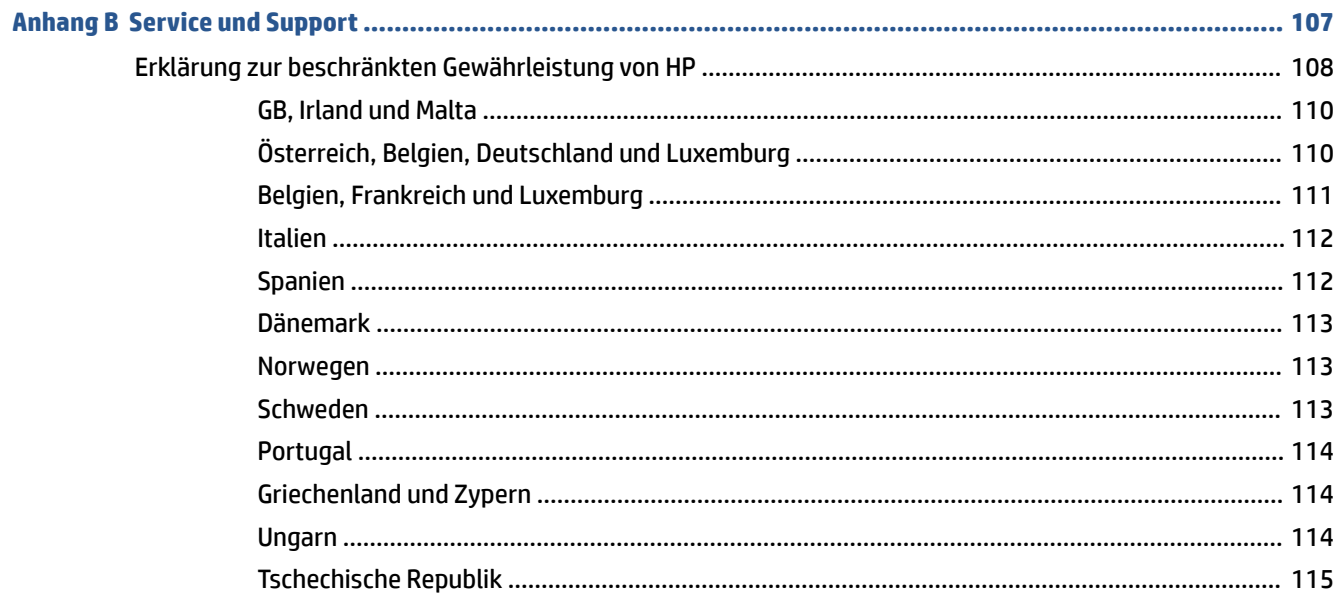

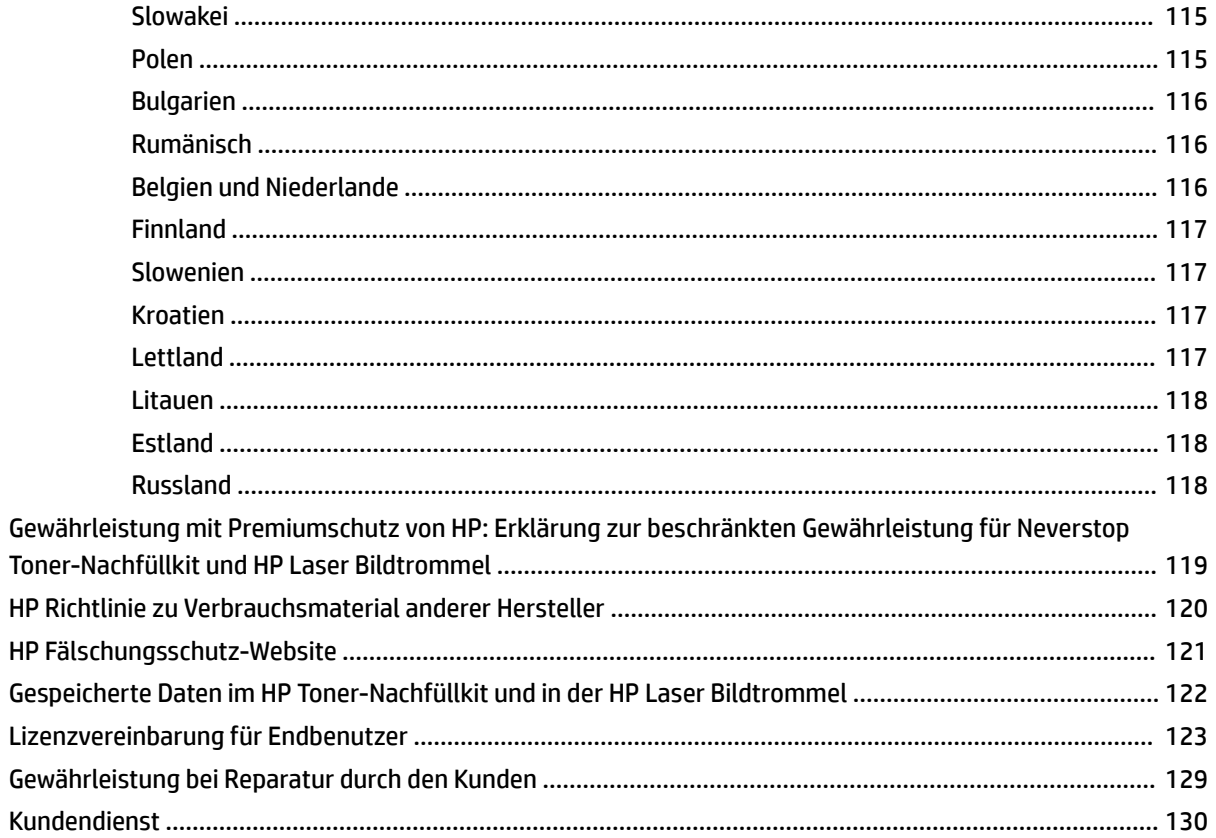

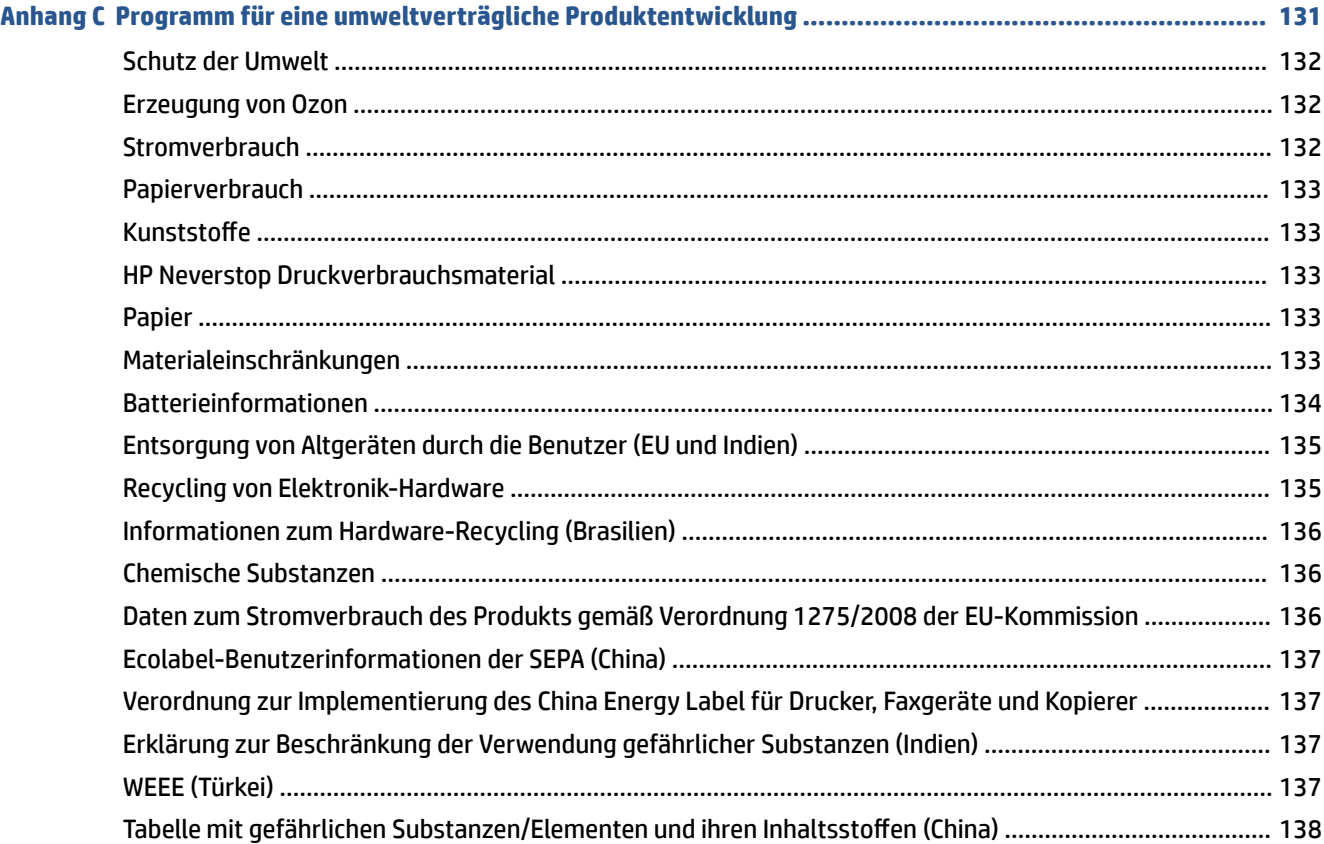

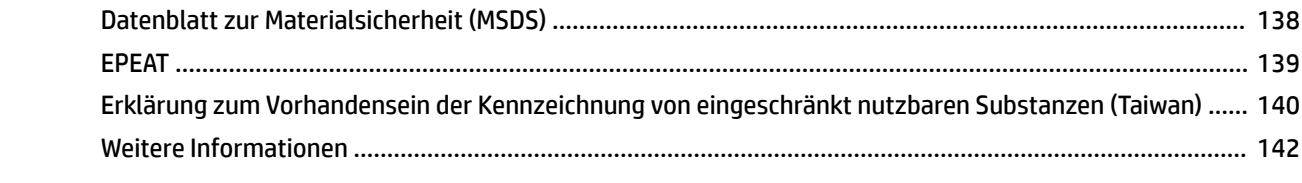

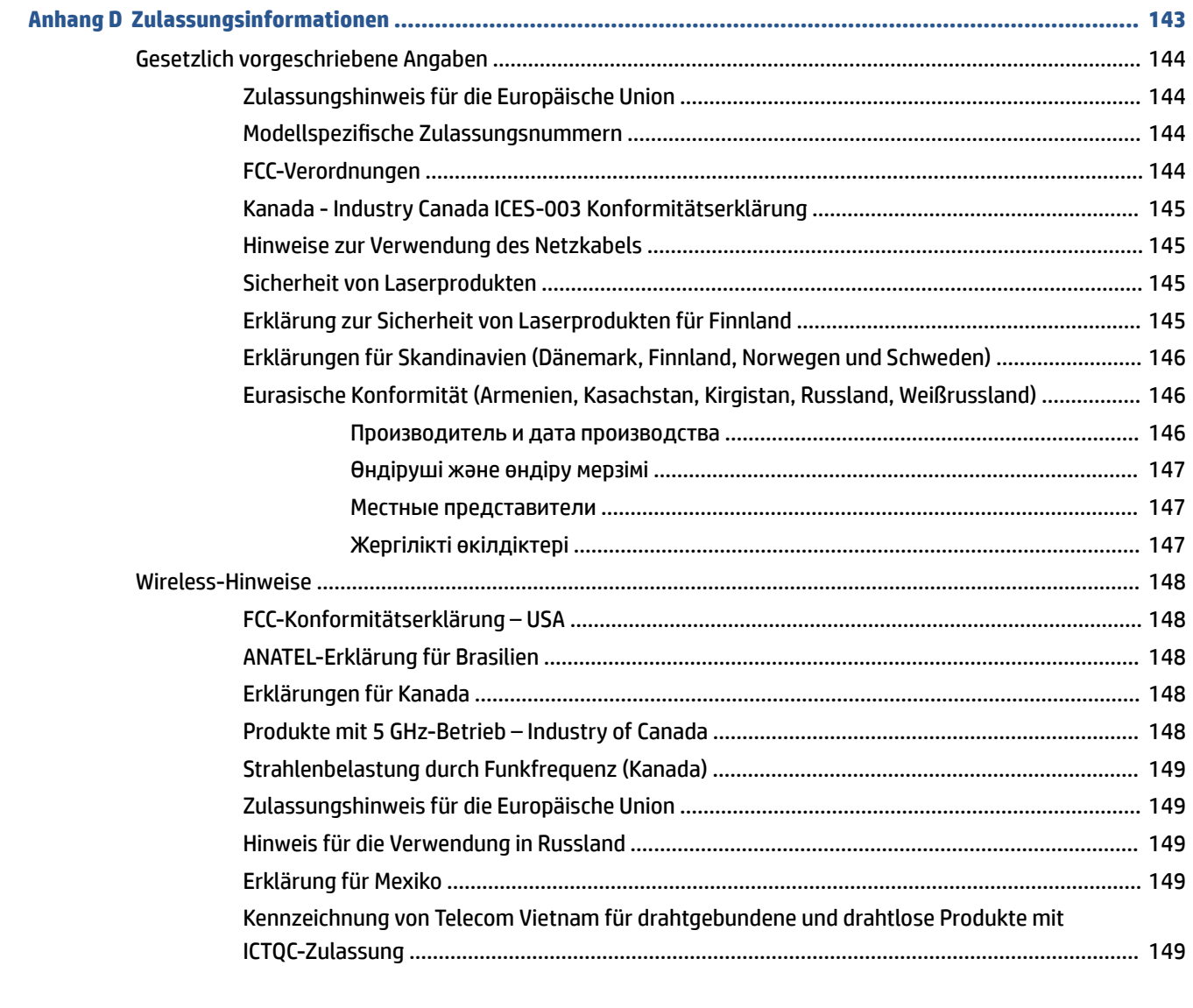

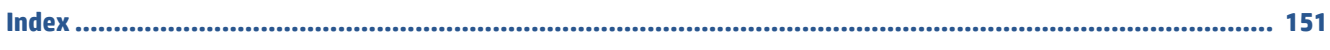

# <span id="page-8-0"></span>**1 Erste Schritte**

- [Druckeransichten](#page-9-0)
- [Funktionen des Bedienfelds](#page-10-0)
- [Funktionen des Bedienfelddisplays](#page-15-0)
- [Verwenden Sie die HP Smart App zum Drucken, Kopieren und Scannen sowie zum Beheben von](#page-17-0)  [Problemen](#page-17-0)

# <span id="page-9-0"></span>**Druckeransichten**

- Vorderansicht des Druckers
- Rückansicht des Druckers

# **Vorderansicht des Druckers**

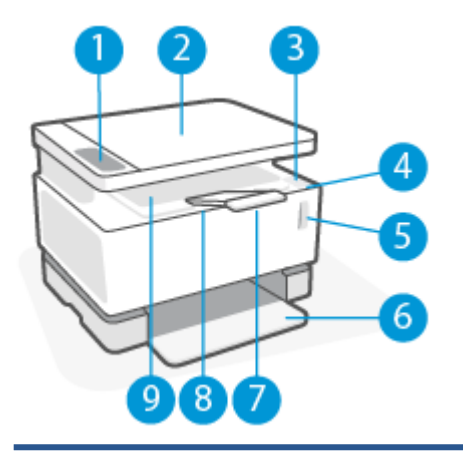

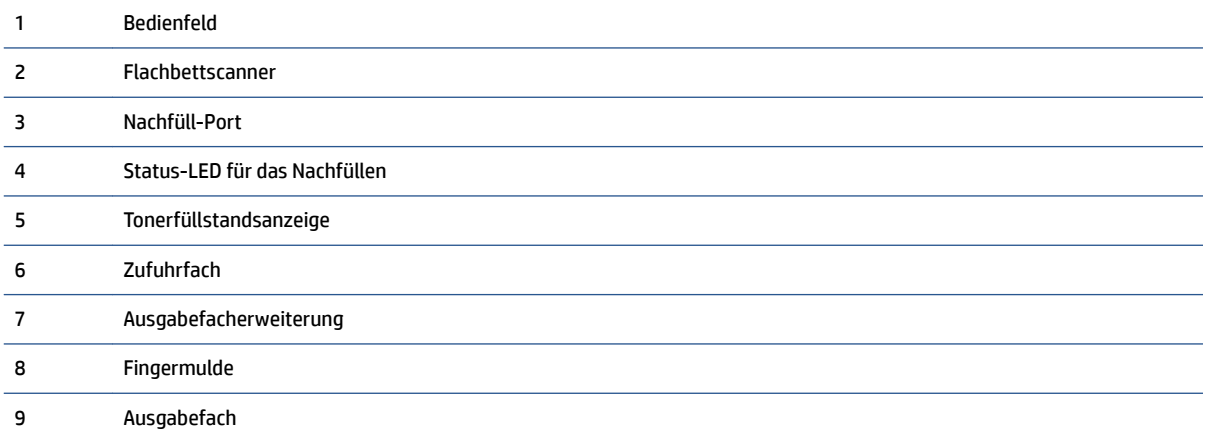

# **Rückansicht des Druckers**

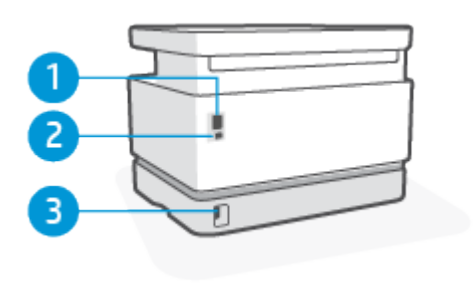

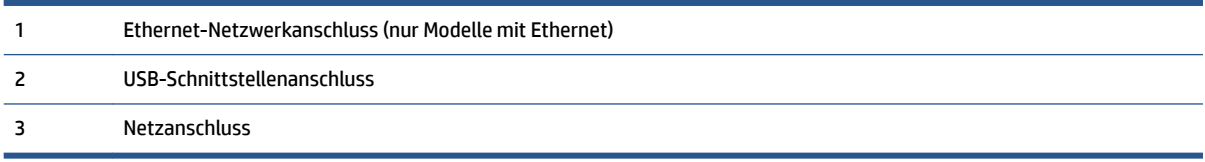

# <span id="page-10-0"></span>**Funktionen des Bedienfelds**

# **Basismodelle**

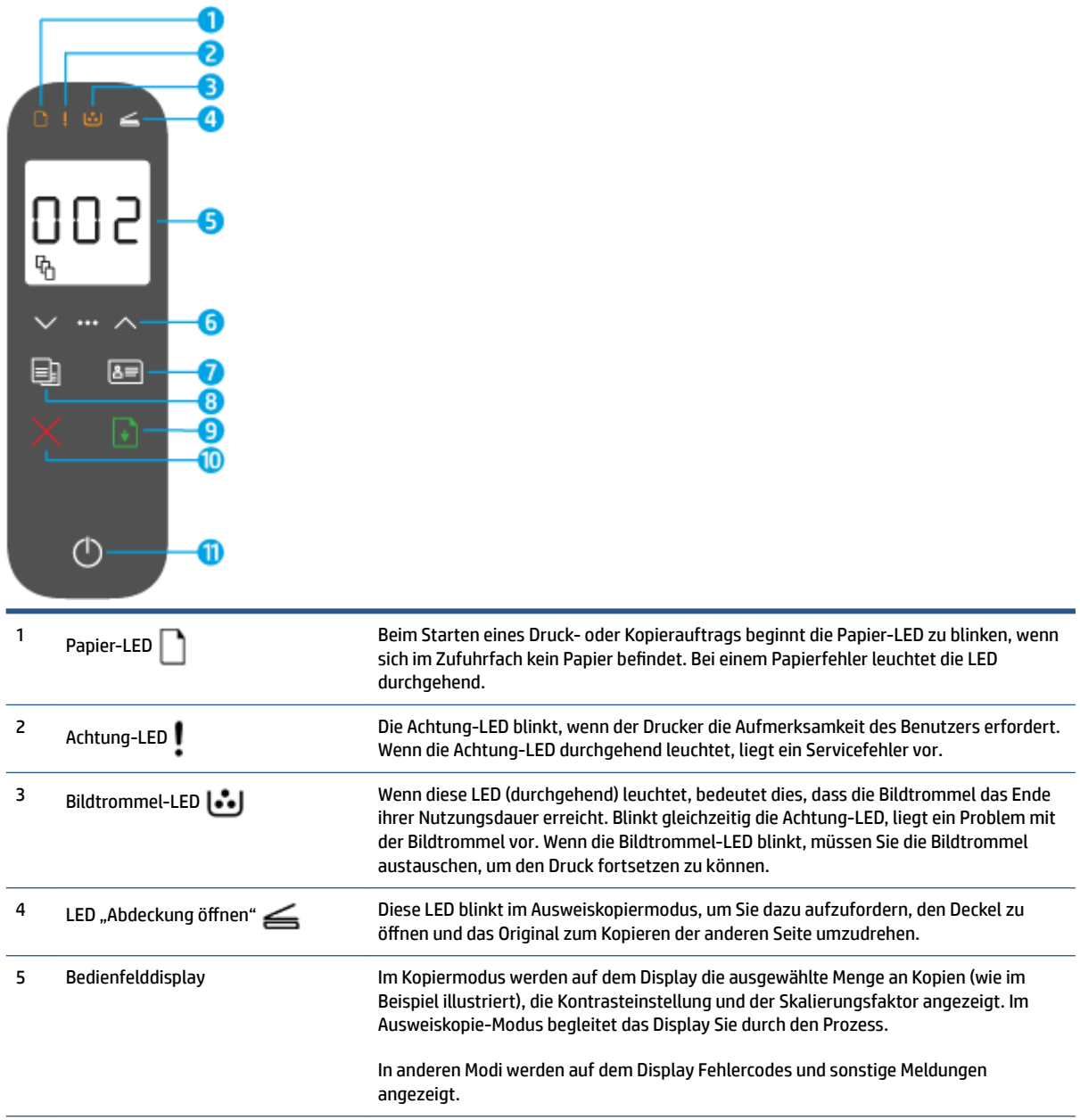

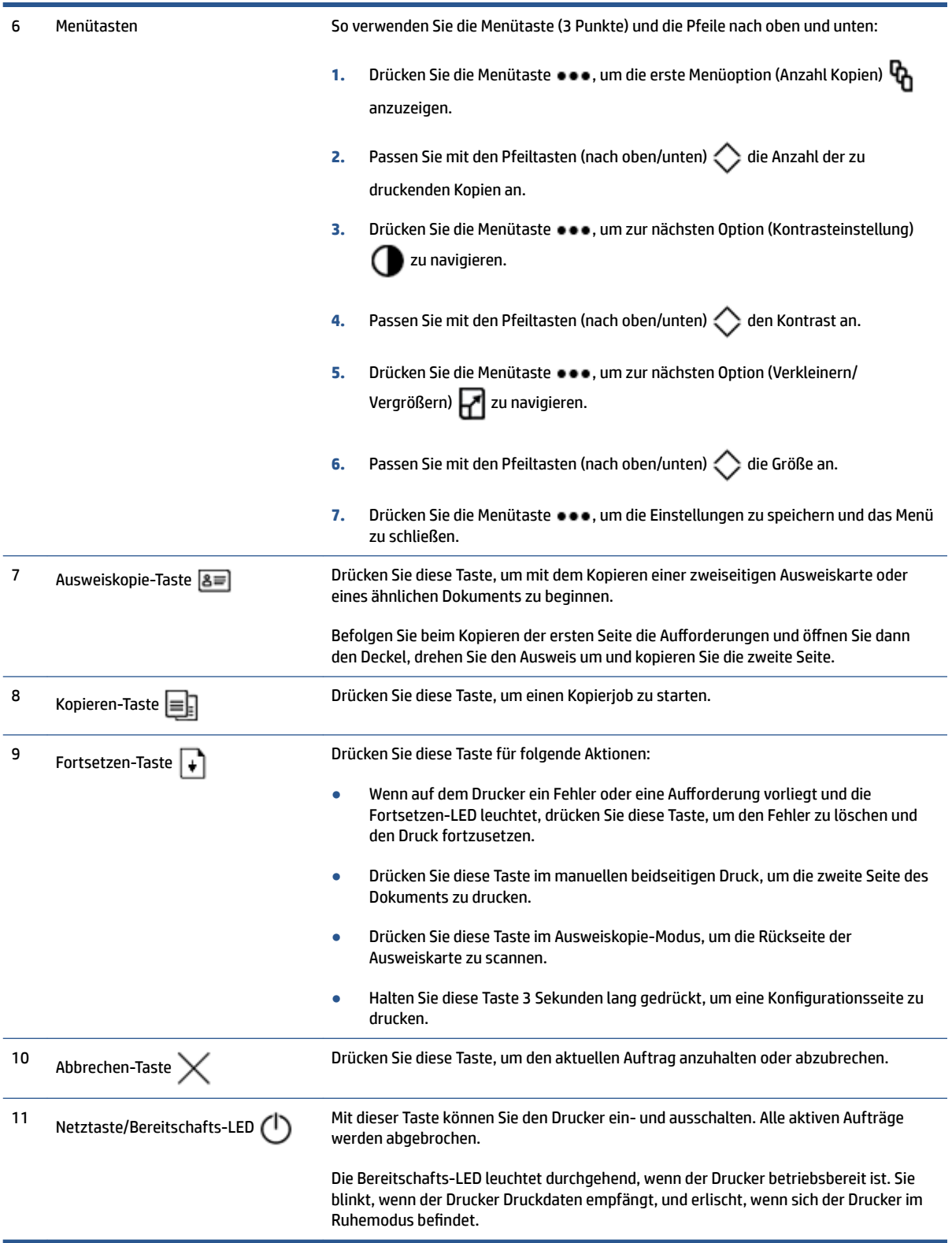

## <span id="page-12-0"></span>**Wireless-Modelle**

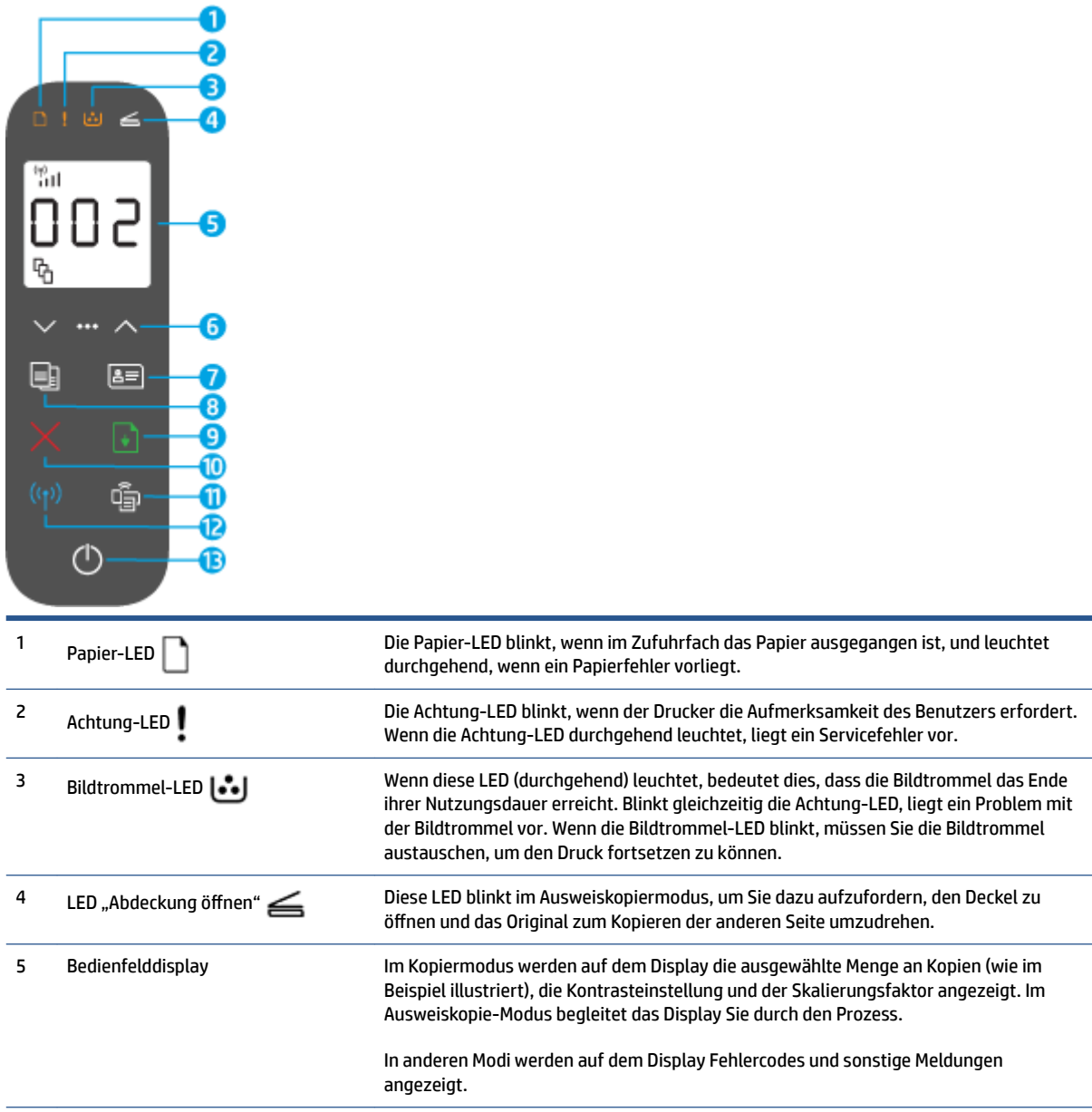

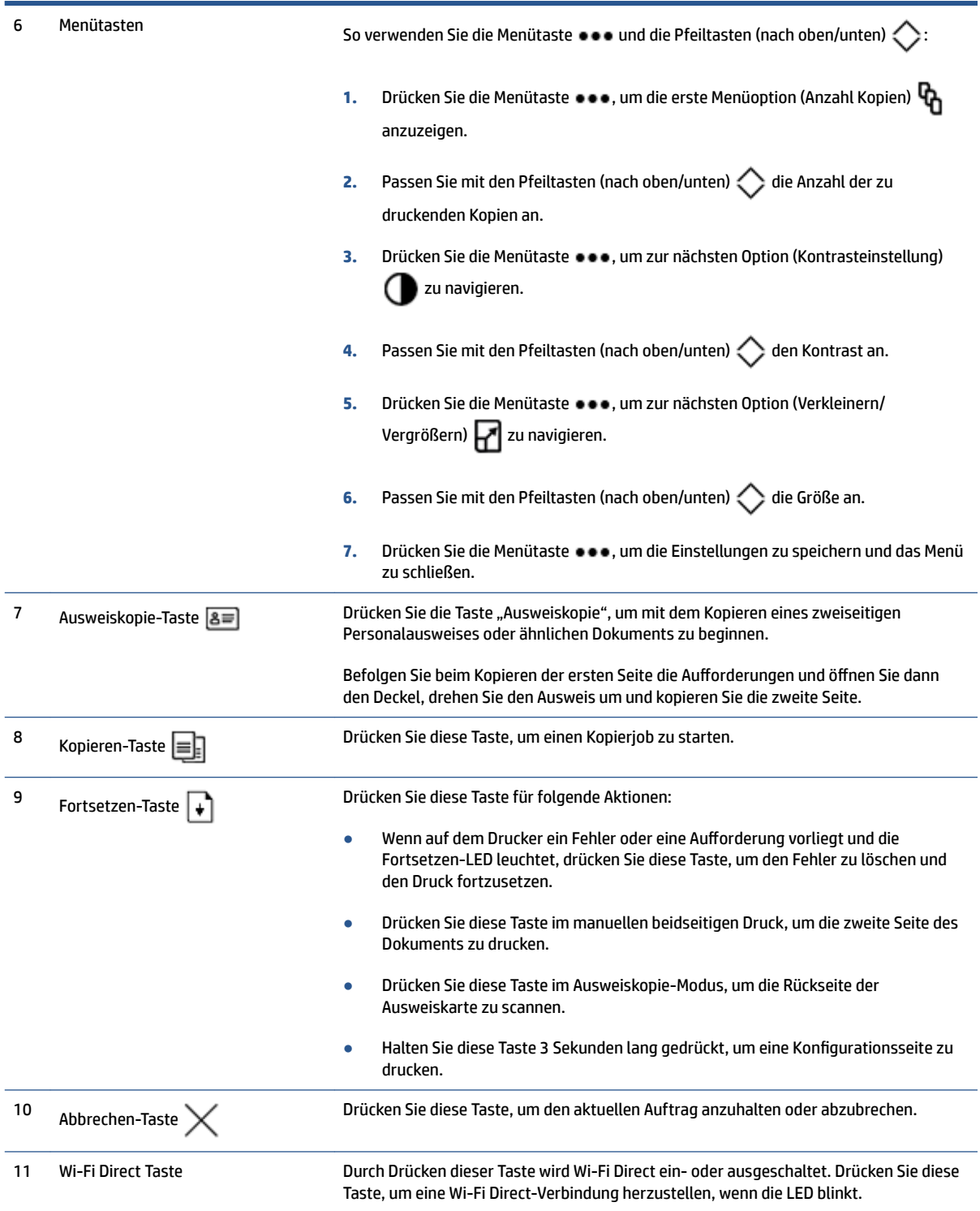

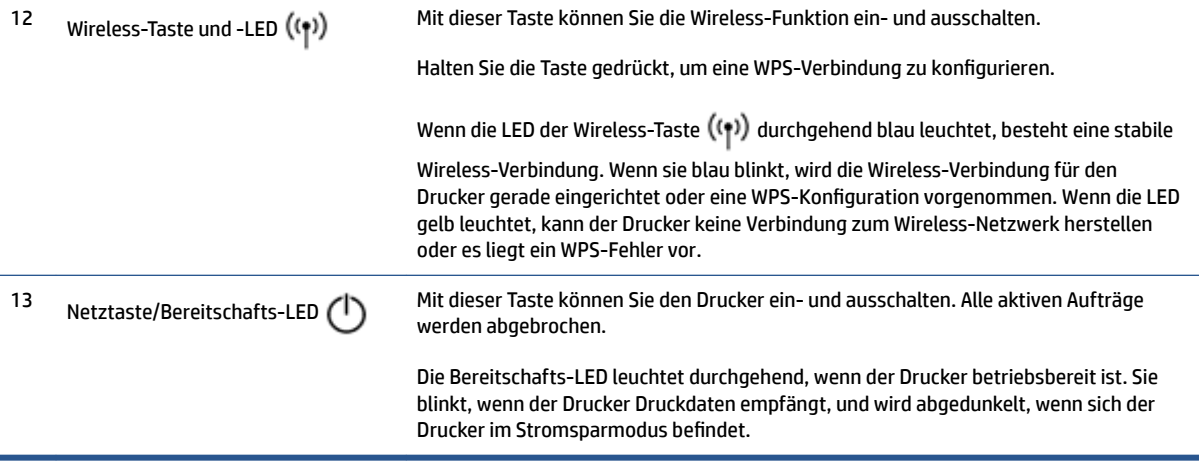

# <span id="page-15-0"></span>**Funktionen des Bedienfelddisplays**

Das Aussehen des Bedienfelddisplays ändert sich je nach Modus des Druckers. Drei häufig genutzte Displaymodi werden unten abgebildet.

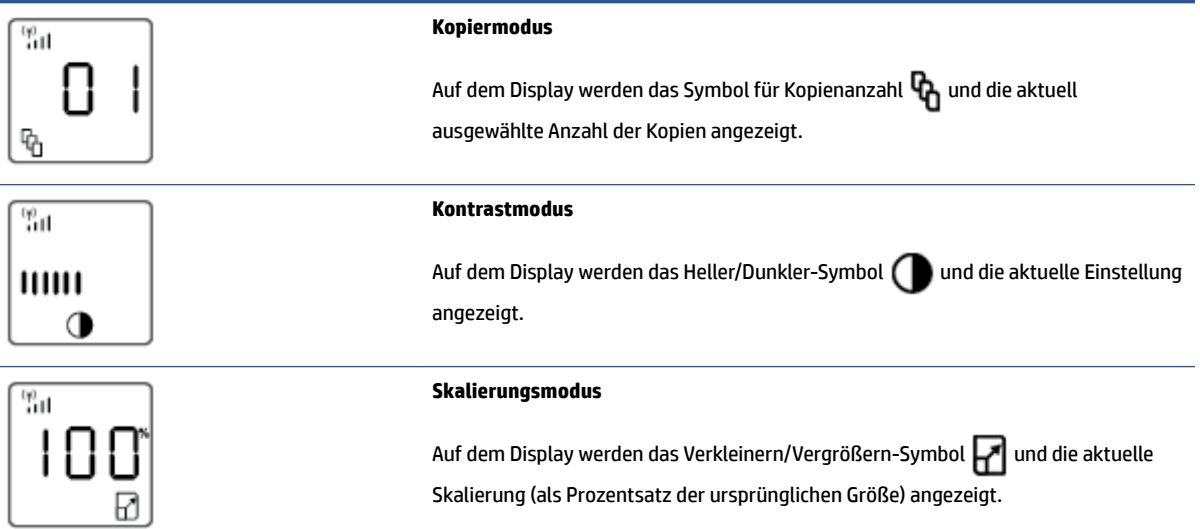

Die Elemente des Bedienfelddisplays werden unten beschrieben.

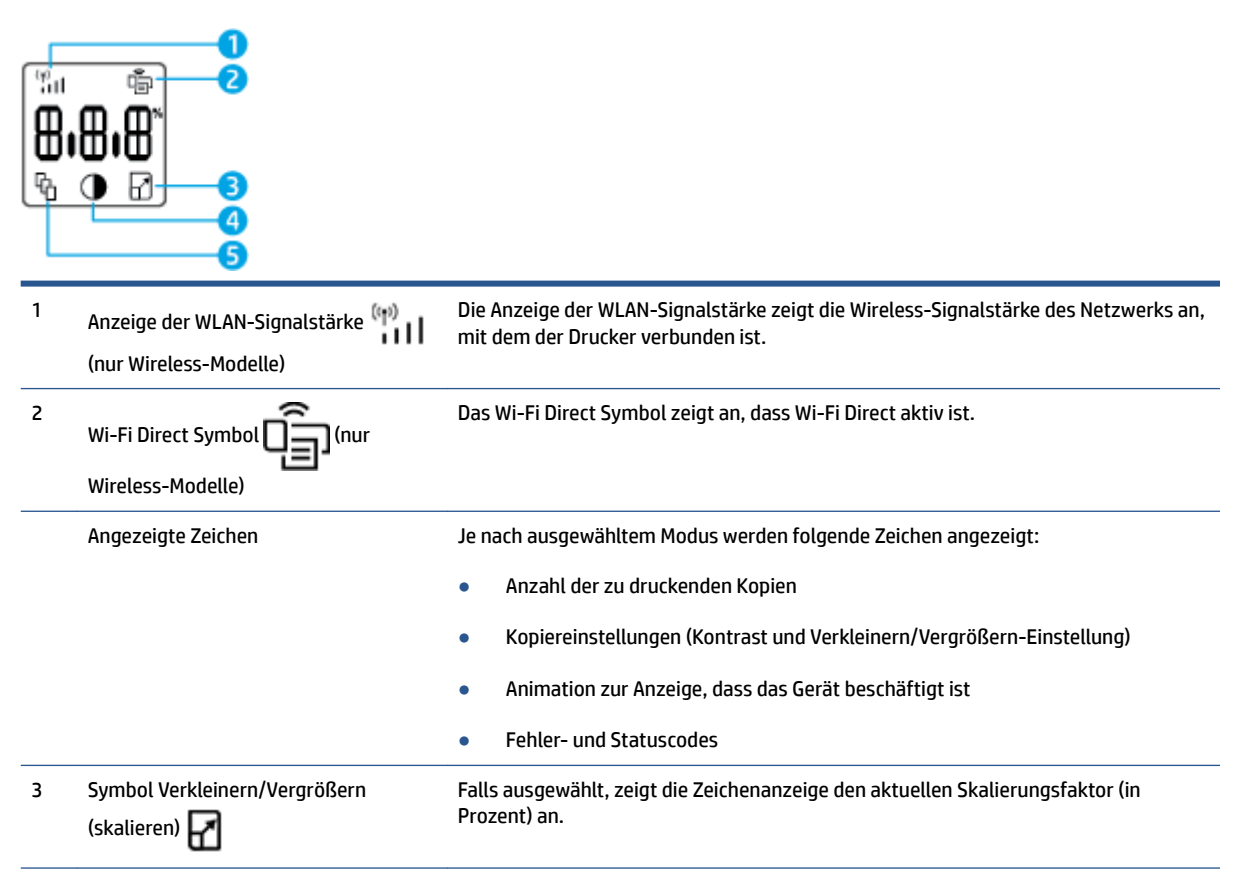

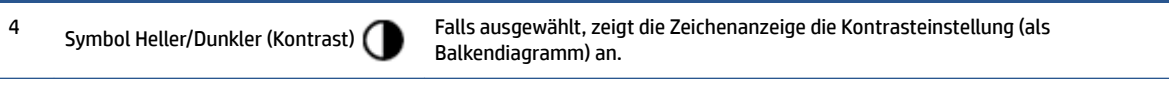

5

Symbol für Kopienanzahl Falls ausgewählt, zeigt die Zeichenanzeige die aktuell für den Druck ausgewählte Anzahl an Kopien an.

# <span id="page-17-0"></span>**Verwenden Sie die HP Smart App zum Drucken, Kopieren und Scannen sowie zum Beheben von Problemen**

HP Smart hilft Ihnen beim Einrichten und Verwalten Ihres HP Druckers sowie beim Kopieren, Scannen, Drucken und Teilen von Inhalten. Sie können Dokumente und Bilder als Anhang von E-Mails und Textnachrichten oder über gängige Cloud- und Social Media-Dienste (wie iCloud, Google Drive, Dropbox und Facebook) teilen. Sie können zudem neue HP Drucker einrichten sowie Verbrauchsmaterialien und Zubehör überwachen und bestellen.

Die HP Smart App ist mit den folgenden Betriebssystemen für Mobilgeräte und Computer kompatibel:

- iOS
- **Android**
- Windows 10
- Mac OS X 10.11 und höher

**HINWEIS:** Die HP Smart App ist möglicherweise nicht in allen Sprachen verfügbar. Einige Funktionen sind möglicherweise nicht bei allen Druckermodellen verfügbar.

#### **So installieren Sie die HP Smart App**

**▲** Besuchen Sie zum Installieren der App auf Ihrem Gerät die Seite [123.hp.com](http://123.hp.com) und befolgen Sie die angezeigten Anweisungen, um den App Store für Ihr Gerät zu öffnen.

#### **So Ñffnen Sie die HP Smart App auf einem Windows 10 Computer**

**▲** Klicken Sie nach der Installation der HP Smart App auf dem Desktop des Geräts auf **Start** und wählen Sie **HP Smart** aus der App-Liste aus.

#### **Verbinden mit dem Drucker**

**▲** Vergewissern Sie sich, dass das Gerät mit dem gleichen Netzwerk verbunden ist wie der Drucker. HP Smart erkennt den Drucker dann automatisch.

#### **Weitere Informationen zur HP Smart App**

Weitere Informationen darüber, wie Sie mit HP Smart drucken, kopieren, scannen, auf Druckerfunktionen zugreifen und Probleme beheben, finden Sie hier:

- **iOS/Android**: [www.hp.com/go/hpsmart-help](http://www.hp.com/go/hpsmart-help/)
- **Windows 10**: [www.hp.com/go/hpsmartwin-help](http://www.hp.com/go/hpsmartwin-help/)
- **Mac**: [http://www.hp.com/go/hpsmartmac-help](http://www.hp.com/go/hpsmartmac-help/)

# <span id="page-18-0"></span>**2 Verbinden des Druckers**

- [Verbinden mit einem Wireless-Netzwerk über einen Router](#page-19-0)
- [Wireless-Einstellungen](#page-23-0)
- [Verbinden mit einem verkabelten \(Ethernet-\) Netzwerk](#page-24-0)

Die neuesten Informationen zum Verbinden Ihres Druckers und zum Beheben von Verbindungsproblemen finden Sie online auf den Websites des HP Supports. Dort finden Sie beispielsweise folgende Themen:

- Vorgehensweise zum Konfigurieren Ihres Netzwerks und des Druckers für Wireless-Druck. [Klicken Sie hier, um weitere Informationen zu erhalten.](https://www.hp.com/go/wirelessprinting)
- Erfahren Sie, wie Sie Ihre Netzwerksicherheitseinstellungen finden. [Klicken Sie hier, um online auf](https://h20180.www2.hp.com/apps/Nav?h_pagetype=s-001&h_product=22955697&h_client&s-h-e002-1&h_lang=de&h_cc=de)  [weitere Informationen zuzugreifen.](https://h20180.www2.hp.com/apps/Nav?h_pagetype=s-001&h_product=22955697&h_client&s-h-e002-1&h_lang=de&h_cc=de)
- Weitere Informationen zum HP Print and Scan Doctor. [Klicken Sie hier, um weitere Informationen zu erhalten.](https://www.hp.com/support/PSDr)
	- **HINWEIS:** Dieses Dienstprogramm ist nur unter dem Betriebssystem Windows verfügbar.
- Verwenden Sie den [HP Online Firewall Troubleshooter](https://h20180.www2.hp.com/apps/Nav?h_pagetype=s-921&h_lang=de&h_client=s-h-e005-01&h_keyword=bmGoWirelessFirewall) , um zu ermitteln, ob eine Firewall oder ein Antivirenprogramm Ihren Computer daran hindert, eine Verbindung zum Drucker herzustellen und Lösungen zu suchen.

# <span id="page-19-0"></span>**Verbinden mit einem Wireless-Netzwerk über einen Router**

- **EX HINWEIS:** Dieser Abschnitt betrifft nur Wireless-Druckermodelle.
- **HINWEIS:** Vergewissern Sie sich, bevor Sie mit diesem Abschnitt fortfahren, dass der Drucker nicht über ein USB- oder Ethernet-Kabel mit Ihrem Computer verbunden ist. NO

### **Verbinden Ihres Druckers mit einem Wireless-Netzwerk mithilfe von Wi-Fi Protected Setup (WPS)**

Bevor Sie über WPS eine Verbindung zwischen dem Drucker und einem Wireless-Netzwerk herstellen, müssen Sie sich vergewissern, dass Sie über folgende Ausstattung verfügen:

Ein Wireless 802.11b/g/n Netzwerk mit einem WPS-fähigen Wireless-Router oder Zugriffspunkt.

**FINWEIS:** Vom Drucker werden nur Verbindungen mit 2,4 GHz unterstützt.

Einen Computer, der mit dem Wireless-Netzwerk verbunden ist, in dem Sie den Drucker installieren möchten. Stellen Sie sicher, dass die HP Druckersoftware auf dem Computer installiert ist.

Wenn Sie einen Wi-Fi Protected Setup (WPS) Router mit WPS-Taste besitzen, befolgen Sie die Anweisungen unter **Tastenmethode**.

#### **So verwenden Sie die WPS-Tastenmethode**

- **1.** Halten Sie die Wireless-Taste mindestens drei Sekunden lang gedrückt, um den WPS-Modus zu starten.
- **2.** Drücken Sie die WPS-Taste am Router.
- **HINWEIS:** Vom Produkt wird ein Timer gestartet, der ungefähr zwei Minuten läuft, während die Wireless-Verbindung hergestellt wird.

### **Verbinden des Druckers mit einem Wireless-Netzwerk mithilfe der HP Druckersoftware**

Sie benötigen Folgendes, um den Drucker mit einem integrierten Wireless WLAN 802.11 Netzwerk zu verbinden:

Ein Wireless 802.11b/g/n Netzwerk mit einem Wireless-Router oder Zugriffspunkt (Access Point).

**WEIS:** Vom Drucker werden nur Verbindungen mit 2,4 GHz unterstützt.

- Einen Computer, der mit dem Wireless-Netzwerk verbunden ist, in dem Sie den Drucker installieren möchten.
- Netzwerkname (SSID).
- WEP-Schlüssel oder WPA-Passphrase (bei Bedarf).

#### **So verbinden Sie den Drucker mithilfe der HP Druckersoftware**

**1.** Je nachdem, ob die HP Druckersoftware installiert ist oder nicht, gehen Sie wie folgt vor:

#### <span id="page-20-0"></span>**Wenn die HP Druckersoftware nicht auf Ihrem Computer installiert ist**

- **a.** Besuchen Sie [www.support.hp.com](https://h20180.www2.hp.com/apps/Nav?h_pagetype=s-001&h_product=22955697&h_client&s-h-e002-1&h_lang=de&h_cc=de), um die Druckersoftware herunterzuladen und zu installieren.
- **b.** Befolgen Sie die angezeigten Anweisungen.

#### **Wenn die HP Druckersoftware auf Ihrem Computer installiert ist**

- **a.** Öffnen Sie die Druckersoftware.
- **b.** Klicken Sie auf den Ordner Druckersoftware und dann auf **Tools**.
- **c.** Klicken Sie auf **Geräteeinrichtung und -software**.
- **d.** Klicken Sie auf **Neues Gerät verbinden** und befolgen Sie dann die angezeigten Anweisungen.
- **2.** Nachdem der Drucker erfolgreich eine Verbindung hergestellt hat, leuchtet die Wireless-Taste ((1)) blau.

### **Herstellen einer Wireless-Verbindung ohne Router**

**EX HINWEIS:** Dieser Abschnitt betrifft nur Wireless-Druckermodelle.

**HINWEIS:** Vergewissern Sie sich, bevor Sie mit diesem Abschnitt fortfahren, dass der Drucker nicht über ein USB- oder Ethernet-Kabel mit Ihrem Computer verbunden ist.

Mithilfe von Wi-Fi Direct können Sie drahtlos von einem Computer, Smartphone, Tablet-PC oder einem anderen wireless-fähigen Gerät drucken, ohne eine Verbindung zu einem vorhandenen Wireless-Netzwerk herstellen zu müssen.

#### **Richtlinien zur Verwendung von Wi-Fi Direct**

- Vergewissern Sie sich, dass auf dem Computer oder dem mobilen Gerät die erforderliche Software vorhanden ist.
	- Vergewissern Sie sich bei einem Computer, dass die HP Druckersoftware installiert wurde.

Wenn die HP Druckersoftware nicht auf dem Computer installiert ist, stellen Sie zunächst eine Verbindung zu Wi-Fi Direct her und installieren Sie anschließend die Druckersoftware. Wählen Sie **Wireless** aus, wenn Sie von der Druckersoftware nach dem Verbindungstyp gefragt werden.

- Vergewissern Sie sich bei einem mobilen Gerät, dass eine kompatible Druck-App installiert wurde. Weitere Informationen finden Sie auf der HP Mobildruck-Website unter [www.hp.com/go/](http://www.hp.com/go/mobileprinting) [mobileprinting.](http://www.hp.com/go/mobileprinting) Falls in Ihrem Land/Ihrer Region bzw. Ihrer Sprache keine lokale Version dieser Website verfügbar ist, werden Sie gegebenenfalls zur HP Mobildruck-Website eines anderen Landes/einer anderen Region bzw. Sprache weitergeleitet.
- Vergewissern Sie sich, dass Wi-Fi Direct für Ihren Drucker eingeschaltet ist.
- Die Verbindung für Wi-Fi Direct kann von bis zu fünf Computern oder mobilen Geräten gemeinsam benutzt werden.
- Wi-Fi Direct kann unabhängig davon verwendet werden, ob der Drucker über eine Wireless-Verbindung mit einem Netzwerk verbunden ist oder nicht.
- Über Wi-Fi Direct lässt sich keine Verbindung zwischen einem Computer, einem mobilen Gerät oder einem Drucker und dem Internet herstellen.
- Weitere Informationen zum Einrichten einer Wi-Fi Direct-Verbindung finden Sie auf [www.hp.com/go/](https://www.hp.com/go/wpc-wirelessdirect) [wpc-wirelessdirect](https://www.hp.com/go/wpc-wirelessdirect) .

#### **So aktivieren oder deaktivieren Sie Wi-Fi Direct über das Bedienfeld**

Drücken Sie auf dem Bedienfeld des Druckers die Wi-Fi Direct Taste

Wenn Wi-Fi Direct eingeschaltet ist, leuchtet die Wi-Fi Direct Taste

#### **Sicherheitseinstellung für die Wi-Fi Direct-Verbindung**

- Wenn die Sicherheitseinstellung für die Wi-Fi Direct-Verbindung **Automatisch** lautet, ist als Wi-Fi Direct-Kennwort die Ziffernfolge 12345678 festgelegt und kann nicht geändert werden.
- Wenn die Sicherheitseinstellung für die Wi-Fi Direct-Verbindung **Manuell** lautet, müssen Sie einen der folgenden Schritte ausführen, um von Ihrem mobilen Gerät oder Computer eine Verbindung zum Drucker herzustellen.
	- Wenn die Wi-Fi Direct Taste blinkt, drücken Sie auf die Taste.
	- Wenn der Drucker eine Seite mit einem PIN-Code druckt, schließen Sie die Verbindung zum Gerät mit dieser PIN ab.

### **TIPP:**

- Das Einschalten von Wi-Fi Direct oder das Ändern der Sicherheitseinstellung für die Wi-Fi Direct-Verbindung kann auch über den EWS erfolgen.
- Halten Sie zum Ermitteln des Namens und des Kennworts für Wi-Fi Direct die Fortsetzen-Taste |↓ am Drucker 3 Sekunden lang gedrückt, um einen Konfigurationsbericht zu drucken.

#### **So drucken Sie von einem wireless-fähigen mobilen Gerät aus, das Wi-Fi Direct unterstützt**

**HINWEIS:** Welche Wireless-Verbindungsmethoden verfügbar sind, hängt vom Betriebssystem Ihres mobilen Geräts ab. Weitere Informationen finden Sie unter [www.hp.com/go/wpc-wirelessdirect](https://www.hp.com/go/wpc-wirelessdirect) .

Vergewissern Sie sich, dass die neueste Version des HP Print Service Plugins auf dem mobilen Gerät installiert wurde (sofern Sie ein Android Gerät verwenden). Sie können dieses Plugin aus dem Google Play Anwendungs-Store herunterladen.

- **1.** Stellen Sie sicher, dass auf dem Drucker Wi-Fi Direct eingeschaltet ist.
- **2.** Schalten Sie Wi-Fi Direct auf Ihrem mobilen Gerät ein. Weitere Informationen finden Sie in der Dokumentation zum mobilen Gerät.
- **3.** Wählen Sie auf Ihrem mobilen Gerät in einer druckfähigen Anwendung ein Dokument aus und dann die Option zum Drucken des Dokuments.

Daraufhin wird die Liste mit den verfügbaren Druckern angezeigt.

- **4.** Wählen Sie aus der Liste verfügbarer Drucker den Namen für Wi-Fi Direct aus.
- **5.** Drucken Sie das Dokument.

#### **So drucken Sie von einem wireless-fähigen mobilen Gerät aus, von dem Wi-Fi Direct nicht unterstützt wird**

**HINWEIS:** Welche Wireless-Verbindungsmethoden verfügbar sind, hängt vom Betriebssystem Ihres mobilen Geräts ab. Weitere Informationen finden Sie unter [www.hp.com/go/wpc-wirelessdirect](https://www.hp.com/go/wpc-wirelessdirect) .

Vergewissern Sie sich, dass eine kompatible Druck-App auf Ihrem mobilen Gerät installiert wurde.Weitere Informationen finden Sie auf der HP Mobildruck-Website unter [www.hp.com/go/mobileprinting](http://www.hp.com/go/mobileprinting). Falls in Ihrem Land/Ihrer Region bzw. Ihrer Sprache keine lokale Version dieser Website verfügbar ist, werden Sie gegebenenfalls zur HP Mobildruck-Website eines anderen Landes/einer anderen Region bzw. Sprache weitergeleitet.

- **1.** Stellen Sie sicher, dass auf dem Drucker Wi-Fi Direct eingeschaltet ist.
- **2.** Aktivieren Sie die Wi-Fi-Verbindung auf Ihrem mobilen Gerät. Weitere Informationen finden Sie in der Dokumentation zum mobilen Gerät.
- **HINWEIS:** Wenn vom mobilen Gerät kein Wi-Fi unterstützt wird, können Sie Wi-Fi Direct nicht verwenden.
- **3.** Stellen Sie vom mobilen Gerät aus eine Verbindung zu einem neuen Netzwerk her. Führen Sie dabei Ihre üblichen Arbeitsschritte aus, um eine Verbindung zu einem neuen Wireless-Netzwerk oder einem Hotspot herzustellen. Wählen Sie den Namen für Wi-Fi Direct aus der Liste der angezeigten Wireless-Netzwerke aus. Der Netzwerkname basiert auf dem Namen Ihres Druckers.

Geben Sie nach der entsprechenden Anweisung das Kennwort für Wi-Fi Direct ein.

**4.** Drucken Sie das Dokument.

#### **So drucken Sie von einem Wireless-fähigen Computer**

- **1.** Stellen Sie sicher, dass auf dem Drucker Wi-Fi Direct eingeschaltet ist.
- **2.** Aktivieren Sie die Wi-Fi-Verbindung des Computers. Weitere Informationen hierzu finden Sie in der Dokumentation zum Computer.
- **HINWEIS:** Wenn vom Computer kein Wi-Fi unterstützt wird, können Sie Wi-Fi Direct nicht verwenden.
- **3.** Stellen Sie vom Computer aus eine Verbindung zu einem neuen Netzwerk her. Führen Sie dabei Ihre üblichen Arbeitsschritte aus, um eine Verbindung zu einem neuen Wireless-Netzwerk oder einem Hotspot herzustellen. Wählen Sie den Namen für Wi-Fi Direct aus der Liste der angezeigten Wireless-Netzwerke aus. Der Netzwerkname basiert auf dem Namen Ihres Druckers.

Geben Sie nach der entsprechenden Anweisung das Kennwort für Wi-Fi Direct ein.

**4.** Drucken Sie das Dokument.

# <span id="page-23-0"></span>**Wireless-Einstellungen**

**EV** HINWEIS: Dieser Abschnitt betrifft nur Wireless-Druckermodelle.

**HINWEIS:** Vergewissern Sie sich, bevor Sie mit diesem Abschnitt fortfahren, dass der Drucker nicht über ein USB- oder Ethernet-Kabel mit Ihrem Computer verbunden ist.

#### **So schalten Sie die Wireless-Funktionen des Druckers ein oder aus**

Drücken Sie die Wireless-Taste ((1), um die Wireless-Funktionen des Druckers ein- oder auszuschalten.

- Wenn zwischen dem Drucker und einem Wireless-Netzwerk einen aktive Verbindung besteht, leuchtet die Wireless-Taste ((†)) blau.
- Wenn die Wireless-Funktion ausgeschaltet ist, leuchtet die Wireless-Taste (()) nicht.

#### **So setzen Sie die Netzwerkeinstellungen auf die Standardeinstellungen zurück**

**•** Halten Sie die Wireless-Taste ((1)) und die Abbrechen-Taste  $\times$  gleichzeitig mindestens drei Sekunden

lang gedrückt. Der Drucker wird neu gestartet und die Wireless-LED ((1)) beginnt blau zu blinken.

Dadurch wird angezeigt, dass sich der Drucker im Einrichtungsmodus für automatische Wireless-Verbindungen (Auto Wireless Connect ,AWC) befindet. Sie können jetzt eine Wireless-Verbindung zwischen dem Drucker und Ihrem Gerät einrichten.

# <span id="page-24-0"></span>**Verbinden mit einem verkabelten (Ethernet-) Netzwerk**

**HINWEIS:** Dieser Abschnitt betrifft nur Druckermodelle mit Ethernet.

- **1.** Vergewissern Sie sich, dass Ihr Netzwerkrouter freie Ethernet-Anschlüsse aufweist.
- **2.** Vergewissern Sie sich, dass Ihr Computer mit dem Router verbunden ist.
- **3.** Schließen Sie das eine Ende des Ethernet-Kabels am Ethernet-Anschluss and T<sub>ar</sub> an der Rückseite des Druckers an.
- **4.** Schließen Sie das andere Ende des Ethernet-Kabels an einem freien Anschluss am Router an.
- **5.** Besuchen Sie [123.hp.com](http://123.hp.com), um die Druckersoftware herunterzuladen.
- **6.** Führen Sie die Software aus, um die Einrichtung abzuschließen.

# <span id="page-26-0"></span>**3 Konfigurieren Ihres Druckers**

- [Konfigurieren des Druckers mit HP Embedded Web Server \(EWS\) und HP Device Toolbox \(Windows\)](#page-27-0)
- [Aktualisieren der Firmware](#page-33-0)
- [Art der Druckerverbindung ändern \(Windows 7\)](#page-34-0)

# <span id="page-27-0"></span>**Konfigurieren des Druckers mit HP Embedded Web Server (EWS) und HP Device Toolbox (Windows)**

Verwalten Sie Druckfunktionen mit HP Embedded Web Server auf Ihrem Computer.

- Druckerstatusinformationen anzeigen
- Bestimmen der verbleibenden Lebensdauer aller Verbrauchsmaterialien und Bestellen neuer Materialien
- Erhalten von Benachrichtigungen über Ereignisse des Druckers und der Verbrauchsmaterialien
- Anzeigen und Ändern der Netzwerkkonfiguration

Der HP Embedded Web Server funktioniert, wenn der Drucker über ein IP-basiertes Netzwerk oder USB an Ihren Computer angeschlossen ist. Der HP Embedded Web Server unterstützt keine IPX-basierten Druckerverbindungen. Zum Öffnen und Verwenden des HP Embedded Web Server ist kein Internetzugang erforderlich.

Wenn der Drucker mit dem Netzwerk verbunden ist, können Sie eine direkte Verbindung zum HP Embedded Web Server herstellen. Diese ist automatisch verfügbar.

Wenn der Drucker per USB angeschlossen ist (nicht mit dem Netzwerk verbunden), stellen Sie die Verbindung zum HP Embedded Web Server mithilfe der Software HP Device Toolbox her.

**HINWEIS:** Wenn der Drucker über USB mit einem Windows-Computer verbunden ist, müssen Sie mit der Software-Anwendung HP Device Toolbox eine Verbindung mit dem HP Embedded Web Server (EWS) herstellen. HP Device Toolbox ist nur verfügbar, wenn Sie die gesamte Druckersoftware.installiert haben. Je nachdem, wie der Drucker angeschlossen ist, sind bestimmte Funktionen ggf. nicht verfügbar. Ist der Drucker über ein Netzwerk mit einem Windows-Computer oder wenn er mit einem Mac-Computer verbunden, dann ist zusätzliche Software zum Herstellen der Verbindung mit EWS erforderlich.

**HINWEIS:** Ein Zugriff auf den HP Embedded Web Server hinter der Netzwerk-Firewall ist nicht möglich.

### **Zugriff auf den und Nutzung des Embedded Web Server (EWS)**

In den folgenden Abschnitten finden Sie Anweisungen, wie Sie auf den HP Embedded Web Server zugreifen und diesen verwenden.

### **±ffnen des HP Embedded Web Server (EWS) über die Software (Windows 7)**

**HINWEIS:** Der HP Druckerassistent ist ein Bestandteil der HP Druckersoftware für Windows 7 Betriebssysteme. Die Software für Ihren Drucker und Ihr Betriebssystem finden Sie auf der [Produktsupport-Website.](https://h20180.www2.hp.com/apps/Nav?h_pagetype=s-001&h_product=22955697&h_client&s-h-e002-1&h_lang=de&h_cc=de)

**1.** Öffnen Sie den HP Druckerassistenten.

Klicken Sie auf dem Computerdesktop auf **Start** und wählen Sie **Alle Programme** aus. Klicken Sie dann auf **HP**, den Ordner für den Drucker und wählen Sie den Druckernamen aus.

**2.** Wählen Sie im HP Druckerassistenten **Print** (Drucken) und anschließend **HP Device Toolbox**.

### **±ffnen des HP Embedded Web Server (EWS) über einen Webbrowser**

Das folgende Verfahren erfordert eine Netzwerkverbindung.

**1.** Drucken Sie eine Konfigurationsseite, um die IP-Adresse oder den Host-Namen zu bestimmen.

- <span id="page-28-0"></span>**a.** Drücken Sie die Fortsetzen-Taste und halten Sie sie  $\leftarrow$  drei Sekunden lang gedrückt.
- **b.** Lassen Sie dann die Fortsetzen-Taste wieder los.  $|\cdot|$ .
- **2.** Öffnen Sie einen Webbrowser und geben Sie in der Adresszeile die IP-Adresse oder den Host-Namen so ein, wie sie/er auf der Druckerkonfigurationsseite angegeben ist. Drücken Sie auf Enter auf der Tastatur des Computers. Der EWS wird geöffnet.
	- **HINWEIS:** Wenn im Webbrowser die Meldung angezeigt wird, dass der Zugriff auf die Website möglicherweise nicht sicher ist, wählen Sie die Option, mit der Website fortzufahren. Durch den Zugriff auf die Website wird der Computer nicht beschädigt.

#### **±ffnen von HP Embedded Web Server (EWS) bei Verwendung einer Wi-Fi Direct-Verbindung**

- **1.** Richten Sie eine Wi-Fi Direct-Verbindung zwischen Ihrem Gerät und dem Drucker ein.
- **2.** Öffnen Sie einen Webbrowser, geben Sie die IP-Adresse 192.168.223.1 in die Adresszeile ein und drücken Sie die Eingabetaste. Der EWS wird geöffnet.
	- **HINWEIS:** Wenn im Webbrowser die Meldung angezeigt wird, dass der Zugriff auf die Website möglicherweise nicht sicher ist, wählen Sie die Option, mit der Website fortzufahren. Durch den Zugriff auf die Website wird der Computer nicht beschädigt.

#### **Navigation im HP Embedded Web Server**

In der nachstehenden Tabelle finden Sie eine Zusammenfassung der Funktionen, auf die Sie über den HP Embedded Web Server zugreifen können.

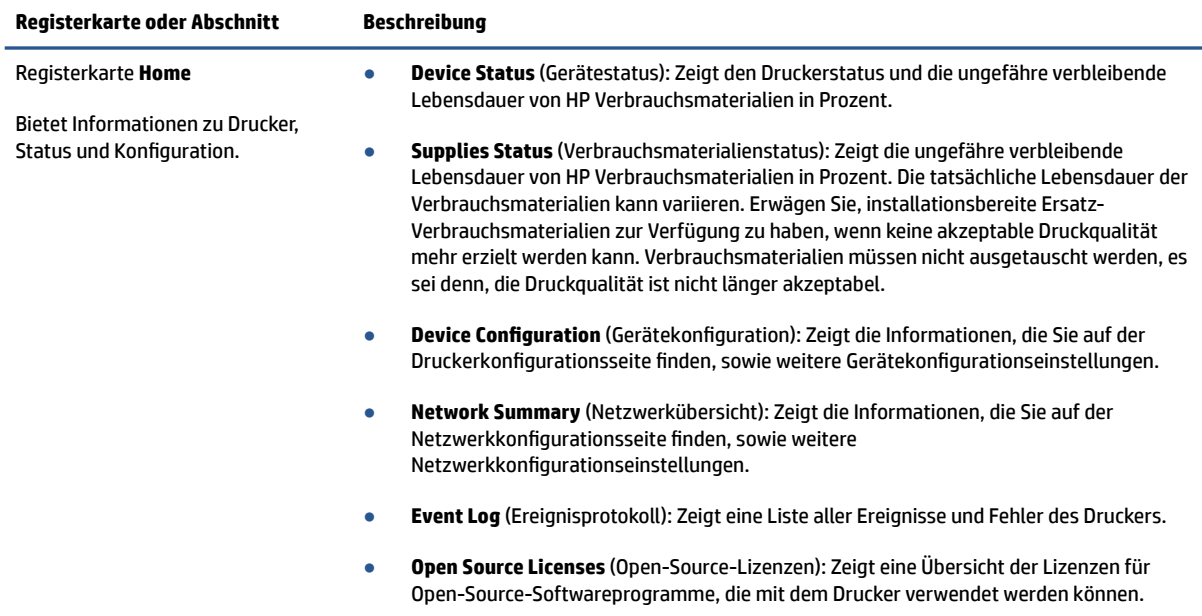

#### **Tabelle 3-1 Optionen des HP Embedded Web Server**

<span id="page-29-0"></span>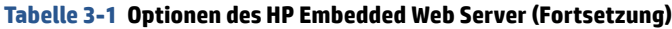

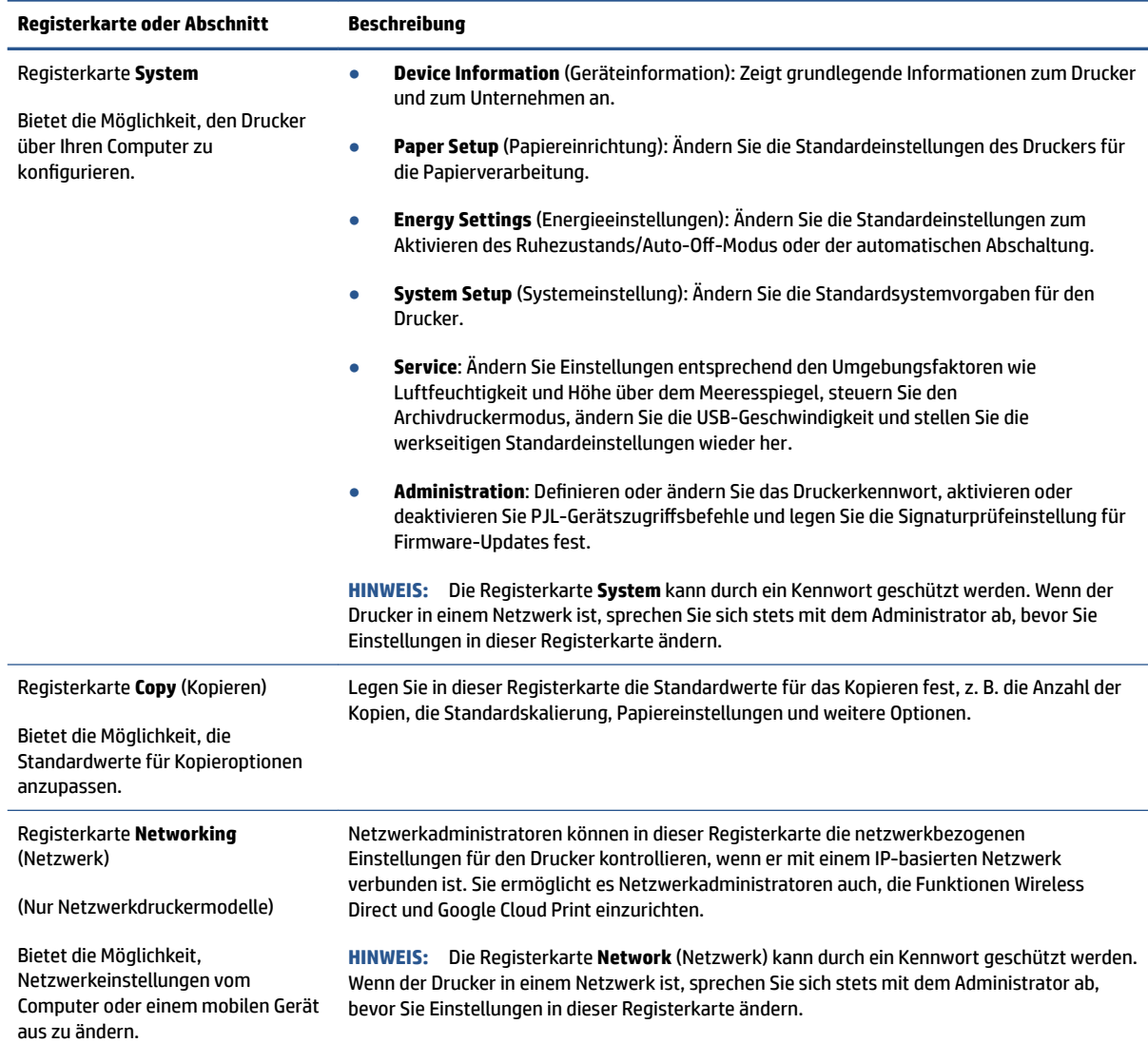

### **.onfigurieren der IP-Netzwerkeinstellungen**

Nutzen Sie die folgenden Abschnitte zum Konfigurieren der Netzwerkeinstellungen des Druckers.

### **Netzwerkeinstellungen anzeigen oder ändern**

Verwenden Sie den HP Embedded Web Server, um IP-Konfigurationseinstellungen anzuzeigen oder zu ändern.

- **1.** Öffnen Sie den HP Embedded Web Server (EWS).
- **2.** Klicken Sie auf die Registerkarte **Networking** (Netzwerk), um Netzwerkinformationen zu erhalten. Ändern Sie die Einstellungen wie gewünscht.

#### <span id="page-30-0"></span>**Umbenennen des Druckers in einem Netzwerk**

Verwenden Sie den HP Embedded Web Server, um den Drucker in einem Netzwerk umzubenennen und ihm somit eine eindeutige Bezeichnung zu geben.

- **1.** Öffnen Sie den HP Embedded Web Server (EWS).
- **2.** ±ffnen Sie die Registerkarte **System**.
- **3.** Der Standardname des Druckers befindet sich im Feld **Device Description** (Gerätebeschreibung) auf der Seite **Device Information** (Geräteinformation). Sie können den Namen ändern, um dem Drucker eine eindeutige Bezeichnung zu geben.

**FINWEIS:** Das Ausfüllen der anderen Felder auf dieser Seite ist optional.

**4.** Klicken Sie auf die Schaltfläche Apply (Übernehmen), um die Änderungen zu speichern.

#### **IPv4 TCP/IP-Parameter manuell konfigurieren**

Verwenden Sie den EWS, um eine IPv4-Adresse, eine Subnetzmaske und ein Standard-Gateway manuell einzustellen.

- **1.** Öffnen Sie den HP Embedded Web Server (EWS).
- **2.** Klicken Sie in der Registerkarte **Networking** (Netzwerk) auf **IPv4 Configuration** (IPv4-Konfiguration) in der linken Navigationsleiste.
- **3.** Wählen Sie im Dropdown-Menü **IP Preferred Address Method** (Bevorzugte IP-Adressmethode) die Option **Manual** (Manuell) und bearbeiten Sie die IPv4-Konfigurationseinstellungen.
- **4.** Klicken Sie auf die Schaltfläche Apply (Übernehmen).

### **Systemkennwort mit dem HP Embedded Web Server zuweisen oder ändern**

Weisen Sie ein Administratorkennwort für den Zugriff auf den Drucker und den HP Embedded Web Server zu, damit unbefugte Benutzer die Druckereinstellungen nicht ändern können.

- **1.** Öffnen Sie den HP Embedded Web Server (EWS).
- **2.** Klicken Sie in der Registerkarte **System** auf den Link **Administration** (Verwaltung) in der linken Navigationsleiste.
- **3.** Geben Sie im Bereich **Product Security** (Produktsicherheit) das Kennwort im Feld **Password** (Kennwort) ein.
- **4.** Geben Sie im Feld **Confirm Password** (Kennwort bestätigen) erneut das Kennwort ein.
- **5.** Klicken Sie auf die Schaltfläche Apply (Übernehmen).

**HINWEIS:** Notieren Sie das Kennwort und bewahren Sie es an einem sicheren Ort auf.

### **Energiespareinstellungen ändern**

Der Drucker bietet verschiedene Sparfunktionen zum Schonen von Energie und Verbrauchsmaterialien.

#### **Ruhezustand/Auto-Off nach Inaktivität einstellen**

Legen Sie mit dem EWS die inaktive Zeit fest, nach der der Drucker in den Ruhezustand wechselt.

<span id="page-31-0"></span>Führen Sie die folgenden Schritte aus, um die Einstellung Sleep/Auto Off After Inactivity (Ruhezustand/Auto-Off nach Inaktivität) zu ändern:

- **1.** Öffnen Sie den HP Embedded Web Server (EWS).
	- Wenn vorhanden, greifen Sie mit der HP Smart App auf den EWS zu.
	- Verwenden Sie für Windows 7 Systeme den HP Druckerassistenten.
	- Halten Sie die Fortsetzen-Taste  $\Box$  gedrückt, um eine Konfigurationsseite zu drucken, und navigieren Sie anschließend zur IP-Adresse, die auf der Druckerkonfigurationsseite angegeben ist.
		- **HINWEIS:** Wenn Sie die Meldung erhalten, dass der Zugriff auf die Website möglicherweise nicht sicher ist, wählen Sie die Option, mit der Website fortzufahren. Durch den Zugriff auf die Website wird der Computer nicht beschädigt.
- **2.** Klicken Sie auf die Registerkarte **System** und wählen Sie **Energy Settings** (Energieeinstellungen).
- **3.** Wählen Sie aus dem Dropdown-Menü **Sleep/Auto 2ff After Inactivity** (Ruhezustand/Auto-Off nach Inaktivität) die Zeit für die Verzögerung aus.
- **4.** Klicken Sie auf die Schaltfläche Apply (Übernehmen).

#### **Verzögerungszeit für Abschaltung nach Inaktivität einstellen und den Drucker darauf konfigurieren, maximal 1 Watt Leistung zu verbrauchen**

Legen Sie mit dem EWS die Zeit fest, nach der der Drucker sich abschaltet.

**HINWEIS:** Nach der Abschaltung des Druckers beträgt die Leistungsaufnahme maximal 1 Watt.

Führen Sie die folgenden Schritte aus, um die Einstellung "Shut Down After Inactivity" (Abschaltung nach Inaktivität) zu ändern:

- **1.** Öffnen Sie den HP Embedded Web Server (EWS).
	- Wenn vorhanden, greifen Sie mit der HP Smart App auf den EWS zu.
	- Verwenden Sie für Windows 7 Systeme den HP Druckerassistenten.
	- Halten Sie die Fortsetzen-Taste  $|\phi|$  gedrückt, um eine Konfigurationsseite zu drucken, und navigieren Sie anschließend zur IP-Adresse, die auf der Druckerkonfigurationsseite angegeben ist.

**HINWEIS:** Wenn Sie die Meldung erhalten, dass der Zugriff auf die Website möglicherweise nicht sicher ist, wählen Sie die Option, mit der Website fortzufahren. Durch den Zugriff auf die Website wird der Computer nicht beschädigt.

- **2.** Klicken Sie auf die Registerkarte **System** und wählen Sie **Energy Settings** (Energieeinstellungen).
- **3.** Wählen Sie aus dem Dropdown-Menü **Shut Down After Inactivity** (Abschaltung nach Inaktivität) die Zeit für die Verzögerung aus.
	- **EX** HINWEIS: Der Standardwert ist 4 hours (4 Stunden).
- **4.** Klicken Sie auf die Schaltfläche Apply (Übernehmen).

### <span id="page-32-0"></span>**Einstellung "Abschaltung verzögern" festlegen**

Legen Sie mit dem EWS fest, ob das Herunterfahren des Druckers nach dem Drücken der Netztaste (1) verzögert werden soll.

So ändern Sie die Einstellung "Abschaltung verzögern":

- **1.** Öffnen Sie den HP Embedded Web Server (EWS).
	- Wenn vorhanden, greifen Sie mit der HP Smart App auf den EWS zu.
	- Verwenden Sie für Windows 7 Systeme den HP Druckerassistenten.
	- $\bullet$  Halten Sie die Fortsetzen-Taste  $\lceil \cdot \rceil$  gedrückt, um eine Konfigurationsseite zu drucken, und navigieren Sie anschließend zur IP-Adresse, die auf der Druckerkonfigurationsseite angegeben ist.
	- **HINWEIS:** Wenn Sie die Meldung erhalten, dass der Zugriff auf die Website möglicherweise nicht sicher ist, wählen Sie die Option, mit der Website fortzufahren. Durch den Zugriff auf die Website wird der Computer nicht beschädigt.
- **2.** Klicken Sie auf die Registerkarte **System** und wählen Sie **Energy Settings** (Energieeinstellungen).
- **3.** Wählen Sie die Option **Delay when ports are active** (Verzögerung, wenn Ports aktiv sind) bzw. wählen Sie sie ab.
- **HINWEIS:** Wenn diese Option ausgewählt ist, wird der Drucker nicht abgeschaltet, wenn nicht alle Ports inaktiv sind. Aktive Netzwerkverbindungen verhindern die Abschaltung des Druckers.

# <span id="page-33-0"></span>**Aktualisieren der Firmware**

HP bietet regelmäßige Aktualisierungen für den Drucker. Mit dem folgenden Verfahren aktualisieren Sie die Druckerfirmware für einen einzelnen Drucker.

### **Firmware mit der Firmware Update Utility aktualisieren**

Mit dem folgenden Verfahren können Sie die Firmware Update Utility manuell von HP.com herunterladen und installieren.

**HINWEIS:** Dies ist die einzige Methode zur Aktualisierung der Firmware für Drucker, die mit einem USB-Kabel an den Computer angeschlossen sind. Sie funktioniert auch für Drucker, die mit einem Netzwerk verbunden sind.

**EX HINWEIS:** Damit diese Methode funktioniert, muss ein Druckertreiber installiert sein.

- **1.** ±ffnen Sie [www.hp.com/go/support,](https://www.hp.com/go/support) wählen Sie Ihr Land/Ihre Region oder Ihre Sprache aus und klicken Sie auf den Link **Software und Treiber**.
- **2.** Geben Sie den Druckernamen im Suchfeld ein, drücken Sie Enter und wählen Sie den Drucker aus der Liste der Suchergebnisse aus.
- **3.** Wählen Sie das gewünschte Betriebssystem aus.
- **4.** Suchen Sie im Abschnitt **Firmware** nach der **Firmware Update Utility**.
- **5.** Klicken Sie auf **Herunterladen**, **Ausführen** und anschließend erneut auf **Ausführen**.
- **6.** Wenn das Dienstprogramm gestartet wird, wählen Sie den Drucker aus der Dropdown-Liste aus und klicken Sie auf **Send Firmware** (Firmware senden).
- **FIGURIS:** Um eine Konfigurationsseite zu drucken, um die installierte Firmwareversion vor oder nach der Aktualisierung zu überprüfen, klicken Sie auf **Print Config** (Konfiguration drucken).
- **7.** Befolgen Sie die Anweisungen auf dem Bildschirm, um die Installation abzuschließen, und klicken Sie dann auf die Schaltfläche **Exit** (Schließen), um das Dienstprogramm zu schließen.

# <span id="page-34-0"></span>**Art der Druckerverbindung ändern (Windows 7)**

Nach dem Einrichten einer USB-, Ethernet- oder Wireless-Verbindung können Sie den Verbindungstyp mithilfe der Software HP Printer Assistant wechseln.

- **FINMEIS:** Zum Einrichten einer Ethernet-Verbindung muss Ihr Druckermodell Ethernet unterstützen. Zum Einrichten einer Wireless-Verbindung benötigen Sie ein wireless-fähiges Druckermodell.
- **HINWEIS:** Der HP Printer Assistant ist ein Bestandteil der HP Druckersoftware für Windows 7 Betriebssysteme. Die Software für Ihren Drucker und Ihr Betriebssystem finden Sie auf der [Produktsupport-Website.](https://h20180.www2.hp.com/apps/Nav?h_pagetype=s-001&h_product=22955697&h_client&s-h-e002-1&h_lang=de&h_cc=de)
	- **1.** Öffnen Sie den HP Druckerassistenten.
		- Klicken Sie auf dem Computerdesktop auf **Start** und wählen Sie **Alle Programme** aus. Klicken Sie dann auf **HP**, den Ordner für den Drucker und wählen Sie den Druckernamen aus.
	- **2.** Wählen Sie in der Navigationsleiste des HP HP Printer Assistant **Tools** und anschließend **Geräteeinrichtung und Software** aus. Befolgen Sie die angezeigten Anweisungen, um den Drucker in ihrem Wireless-Netzwerk einzurichten.
	- **3.** Befolgen Sie die angezeigten Anweisungen für den von Ihnen eingerichteten Verbindungstyp.
# <span id="page-36-0"></span>**4 Einlegen von Medien**

- Konfigurieren des Zufuhrfachs für verschiedene Papierformate
- [Einlegen von Papier](#page-39-0)
- [Briefumschläge einlegen und drucken](#page-42-0)
- [Etiketten einlegen und drucken](#page-44-0)

## **.onfigurieren des Zufuhrfachs für verschiedene Papierformate**

Einige Druckermodelle unterstützen die Papierformate Legal und Oficio. Wenn Ihr Druckermodell diese Papierformate unterstützt, müssen Sie bei wechselnder Verwendung von großen und kleinen Papierformaten die Ausrichtung der Papierlängsführung ändern.

Sie können herausfinden, ob Ihr Drucker Papier im Format Legal/Oficio unterstützt, indem Sie die Papierlängsführung Ihres Druckers mit den folgenden Abbildungen vergleichen.

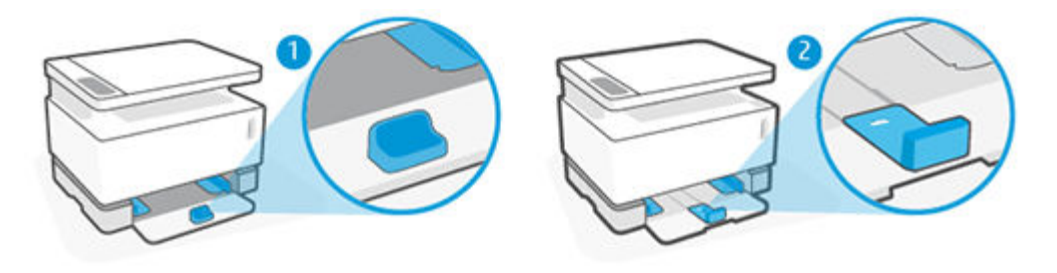

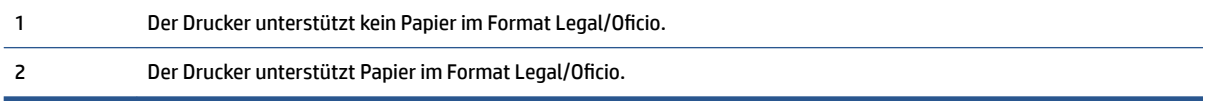

**FF** HINWEIS: Dieser Abschnitt bezieht sich nur auf Druckermodelle, die die Papierformate Legal und Oficio unterstützen.

#### **Ausrichtung der Papierführung**

● Zum Einlegen von Papier in den Formaten A4/Letter oder größer sowie zum Einlegen von Umschlägen oder Etiketten muss die Papierlängsführung diese Ausrichtung haben:

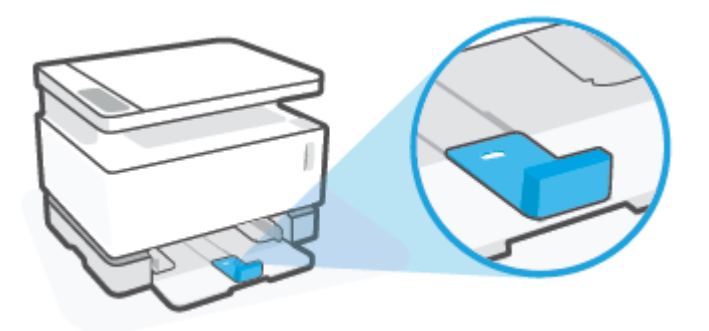

● Zum Einlegen von Papier in einem kleineren Format als A4/Letter muss die Papierlängsführung diese Ausrichtung haben:

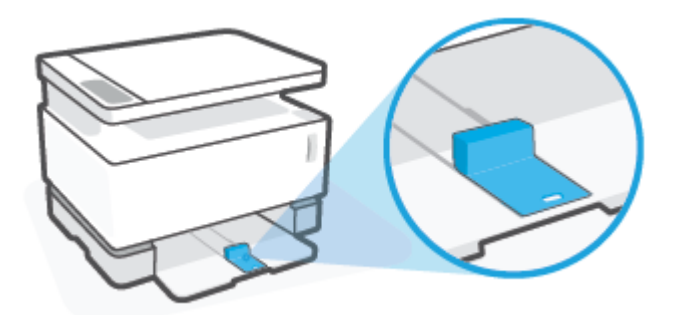

#### **So drehen Sie die Papierlängsführung**

**1.** Nehmen Sie bei Bedarf die Abdeckung des Zufuhrfachs ab.

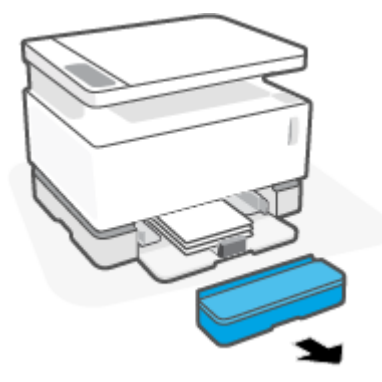

**2.** Nehmen Sie sämtliches Papier aus dem Zufuhrfach.

**3.** Schieben Sie die Papierlängsführung bis an die Außenkante des Zufuhrfachs.

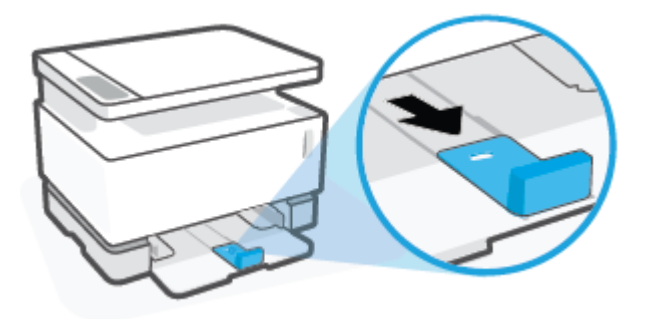

- **HINWEIS:** Die Führung ist hier mit der korrekten Ausrichtung für Papier im Format A4/Letter oder größer dargestellt.
- **4.** Kippen Sie das Zufuhrfach leicht nach oben und ziehen Sie es aus dem Drucker heraus.

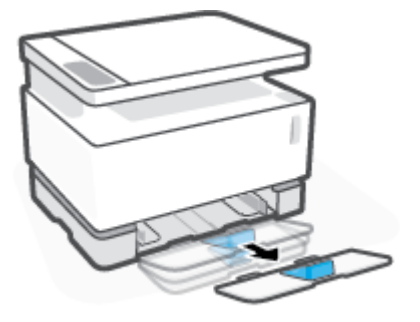

**5.** Schieben Sie die Papierlängsführung vom Zufuhrfach herunter, drehen Sie die Führung, und schieben Sie sie dann wieder zurück in die Bahn im Fach.

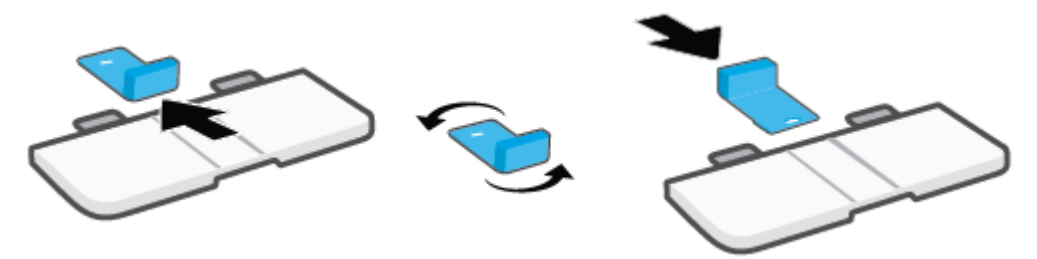

**HINWEIS:** Die Abbildung zeigt das Drehen der Papierführung vor dem Einlegen von Papier in einem kleineren Format als A4/Letter. Zum Einlegen von größeren Papierformaten drehen Sie die Führung in die entgegengesetzte Richtung.

<span id="page-39-0"></span>**6.** Setzen Sie das Zufuhrfach wieder ein.

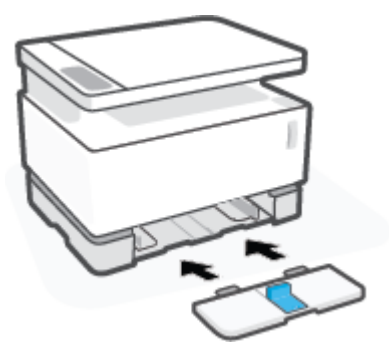

### **Einlegen von Papier**

Die folgenden Informationen beschreiben das Einlegen von Papier in das Zufuhrfach.

**HINWEIS:** So vermeiden Sie Papierstaus:

- Während des Druckens darf kein Papier in das Zufuhrfach eingelegt oder aus dem Zufuhrfach entnommen werden.
- Entfernen Sie zunächst das Papier aus dem Zufuhrfach und glätten Sie den Stapel, bevor Sie Papier in das Zufuhrfach einlegen.
- Verwenden Sie Papier, das keine Knicke, Falten oder Schäden aufweist.

#### **So legen Sie Papier ein**

**1.** Entfernen Sie die Abdeckung des Zufuhrfachs.

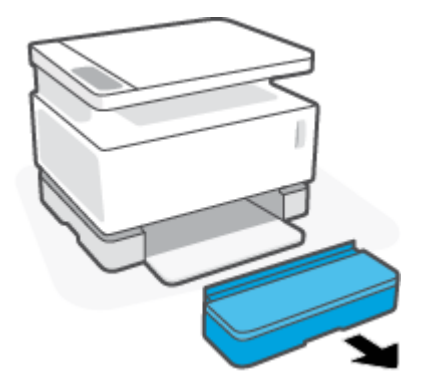

- **2.** Nehmen Sie das Papier, sofern vorhanden, aus dem Zufuhrfach heraus.
- **3.** Vergewissern Sie sich, dass die Papierlängsführung die korrekte Ausrichtung für das Format des einzulegenden Papiers aufweist. Weitere Informationen finden Sie unter Konfigurieren des Zufuhrfachs [für verschiedene Papierformate auf Seite 29.](#page-36-0)
- **4.** Schieben Sie die Papierführungen nach außen, um Platz für das Papier zu schaffen.
	- **HINWEIS:** Ziehen Sie die Papierlängsführung für Papier im Format Legal vom Rand des Fachs weg nach außen und vergewissern Sie sich, dass im Fenster "LGL" angezeigt wird.

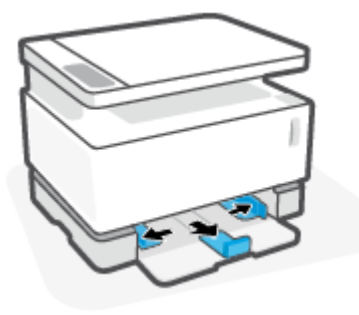

- **FF** HINWEIS: In dieser Abbildung ist die Papierlängsführung mit der korrekten Ausrichtung für Papier im Format A4/Letter oder für größere Papierformate zu sehen. Zum Einlegen von kleineren Papierformaten muss die Führung in die entgegengesetzte Richtung gedreht werden. Weitere Informationen finden Sie unter [Konfigurieren des Zufuhrfachs für verschiedene Papierformate auf Seite 29.](#page-36-0)
- **5.** Biegen Sie die Kante des Papierstapels oder fächern Sie den Stapel auf, bevor Sie das Papier einlegen.

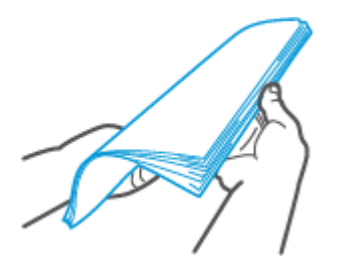

**6.** Legen Sie den Papierstapel mit der Oberkante zuerst und der zu bedruckenden Seite nach oben in das Zufuhrfach ein. Schieben Sie den Papierstapel bis zum Anschlag in das Fach ein.

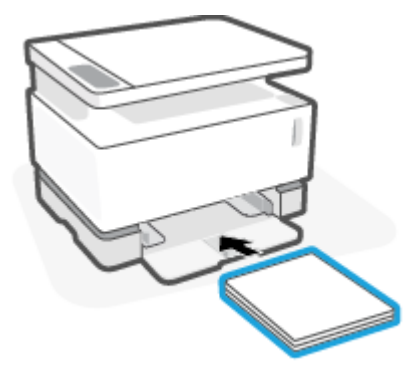

**7.** Schieben Sie die Papierführungen zu den Kanten des Papierstapels, bis sie stoppen.

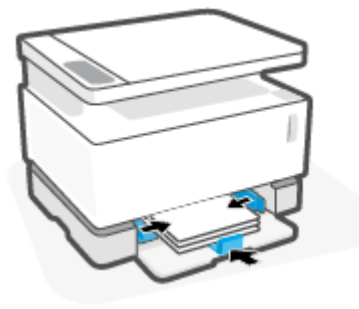

**8.** Bringen Sie die Abdeckung des Zufuhrfachs wieder an.

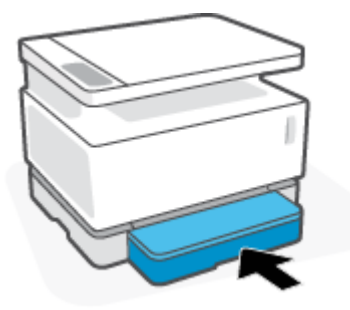

**HINWEIS:** Die Abdeckung kann nicht verwendet werden, wenn das eingelegte Papier ein Format größer als A4/Letter aufweist.

## <span id="page-42-0"></span>**Briefumschläge einlegen und drucken**

#### **So legen Sie Briefumschläge ein**

**1.** Entfernen Sie die Abdeckung des Zufuhrfachs.

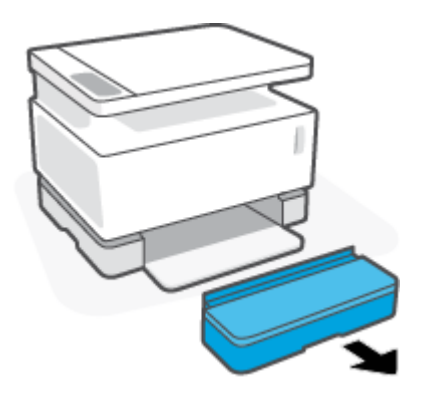

**2.** Schieben Sie die Papierführungen zu den Außenseiten des Zufuhrfachs.

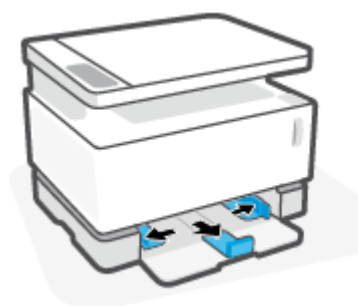

- **3.** Nehmen Sie sämtliches Papier aus dem Zufuhrfach.
- **4.** Vergewissern Sie sich, dass die Papierlängsführung die korrekte Ausrichtung für Umschläge aufweist. Weitere Informationen finden Sie unter [Konfigurieren des Zufuhrfachs für verschiedene Papierformate](#page-36-0)  [auf Seite 29](#page-36-0).
- **5.** Stecken Sie den Umschlag in die Mitte des Zufuhrfachs mit der kurzen Frankaturseite zur Rückseite des Fachs. Die zu bedruckende Seite muss nach oben weisen.
- **6.** Schieben Sie die Papierführungen zu den Kanten des Umschlags, bis sie stoppen.

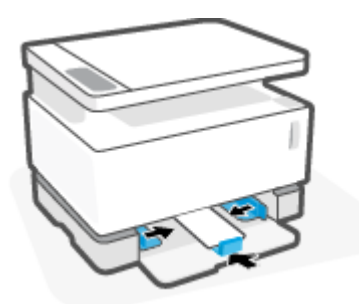

**7.** Bringen Sie die Abdeckung des Zufuhrfachs wieder an.

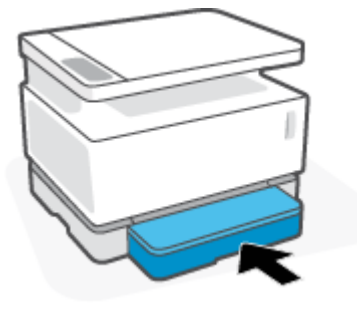

#### **So bedrucken Sie Umschläge**

- **1.** Wählen Sie im Softwareprogramm die Option **Print** (Drucken).
- **2.** Wählen Sie den Drucker aus der Druckerliste aus.
- 3. Klicken Sie auf die Schaltfläche zum Öffnen des Dialogfensters Properties (Eigenschaften). Je nach Softwareanwendung heißt diese Schaltfläche **Properties** (Eigenschaften), Preferences (Einstellungen), **Options** (Optionen), **Printer Setup** (Druckereinrichtung), **Printer Properties** (Druckereigenschaften) oder **Printer** (Drucker).
- **4.** Klicken oder tippen Sie auf die Registerkarte **Paper/Quality** (Papier/Qualität).
- **5.** Wählen Sie in der Dropdown-Liste **Media** (Medien) den Eintrag **Envelope** (Umschlag) aus.
- **6.** Klicken Sie auf die Schaltfläche OK, um das Dialogfenster Document Properties (Dokumenteigenschaften) zu schließen.
- 7. Klicken Sie im Dialogfeld Print (Drucken) auf die Schaltfläche OK, um den Druckauftrag zu starten.

## <span id="page-44-0"></span>**Etiketten einlegen und drucken**

#### **So legen Sie Etiketten ein**

**1.** Nehmen Sie die Abdeckung des Zufuhrfachs ab.

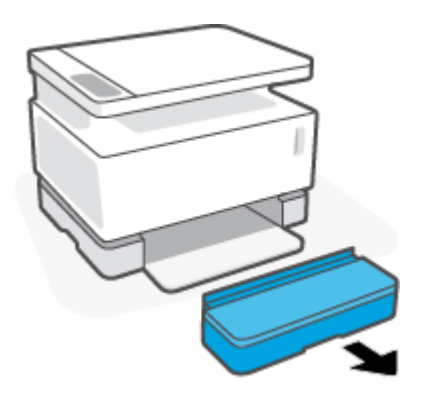

**2.** Schieben Sie die Papierführungen zu den Außenseiten des Zufuhrfachs.

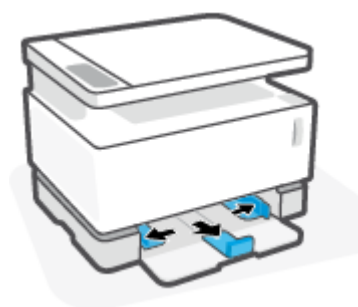

- **3.** Nehmen Sie sämtliches Papier aus dem Zufuhrfach.
- **4.** Vergewissern Sie sich, dass die Papierlängsführung die korrekte Ausrichtung für Etiketten aufweist. Weitere Informationen finden Sie unter [Konfigurieren des Zufuhrfachs für verschiedene Papierformate](#page-36-0)  [auf Seite 29](#page-36-0).
- **5.** Legen Sie die Etikettenblätter mit der Oberkante nach hinten in die Mitte des Zufuhrfachs ein. Die zu bedruckende Seite muss nach oben weisen.

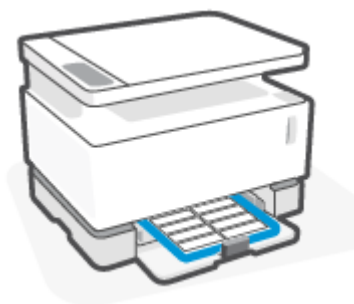

**6.** Verschieben Sie die Papierführungen bis zum Anschlag an die Kanten der Blätter.

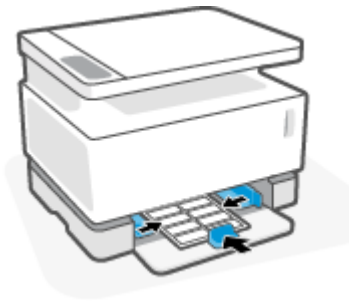

**7.** Bringen Sie die Abdeckung des Zufuhrfachs wieder an.

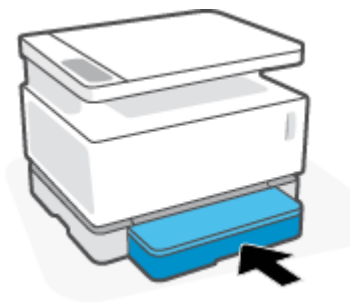

#### **So drucken Sie Etiketten**

- **1.** Wählen Sie im Softwareprogramm die Option **Print** (Drucken).
- **2.** Wählen Sie den Drucker aus der Druckerliste aus.
- **3.** Klicken Sie auf die Schaltfläche zum Öffnen des Dialogfensters Properties (Eigenschaften). Je nach Softwareanwendung heißt diese Schaltfläche **Properties** (Eigenschaften), Preferences (Einstellungen), **Options** (Optionen), **Printer Setup** (Druckereinrichtung), **Printer Properties** (Druckereigenschaften) oder **Printer** (Drucker).
- **4.** Klicken Sie auf die Registerkarte **Paper/Quality** (Papier/Qualität).
- **5.** Wählen Sie in der Dropdown-Liste **Media** (Medien) den Eintrag **Labels** (Etiketten) aus.
- **6.** Klicken Sie auf die Schaltfläche OK, um das Dialogfenster Document Properties (Dokumenteigenschaften) zu schließen.
- 7. Klicken Sie im Dialogfeld Print (Drucken) auf die Schaltfläche OK, um den Druckauftrag zu starten.

# **5 Drucken**

- [Drucken mit einem Windows Computer](#page-47-0)
- [Drucken mit einem Mac Computer](#page-50-0)
- [Drucken mit mobilen Geräten](#page-51-0)

**HINWEIS:** Wenn die Netz-LED (<sup>1</sup>) blinkt und alle anderen Bedienfeld-LEDs aus sind, wird der Drucker

initialisiert oder abgekühlt oder er führt automatische Reinigungsroutinen aus oder wird heruntergefahren. Wenn der Drucker abgekühlt wird, werden Druckaufträge ggf. unterbrochen. Die Druckaufträge werden fortgesetzt, wenn das Druckwerk bereit ist. Dies kann einige Minuten in Anspruch nehmen.

Für einen produktiven Druck kann dieser Drucker unter bestimmten Umgebungsbedingungen bei Bedarf automatisch in den Abkühlmodus wechseln.

### <span id="page-47-0"></span>**Drucken mit einem Windows Computer**

Das folgende Verfahren beschreibt den grundlegenden Druckprozess für Windows.

- **1.** Vergewissern Sie sich für den Wireless-Druck, dass der Drucker mit demselben Netzwerk verbunden ist wie Ihr Computer oder Ihr Gerät. Wenn Sie drucken möchten, ohne eine Verbindung zu einem Router herzustellen, verwenden Sie Wi-Fi Direct.
- **2.** Wählen Sie im Softwareprogramm die Option **Print** (Drucken).
- **3.** Wählen Sie den Drucker aus der Druckerliste aus.
- **4.** Klicken Sie auf die Schaltfläche zum Öffnen des Dialogfensters **Properties (Eigenschaften)**.

Je nach Softwareprogramm heißt diese Schaltfläche Eigenschaften, Optionen, Druckereinrichtung, **Druckereigenschaften**, **Drucker** oder **Voreinstellungen**.

- **5.** Klicken oder tippen Sie auf die Registerkarten im Druckertreiber, um die verfügbaren Optionen zu konfigurieren.
- **6.** Klicken oder tippen Sie auf die SchaltƮ¿che **OK**, um zum Dialogfeld **Drucken** zurückzukehren. Wählen Sie auf dieser Bildschirmseite die Anzahl der zu druckenden Kopien aus.
- **7.** Klicken oder tippen Sie auf die Schaltfläche OK, um den Auftrag zu drucken.

### **Papiertyp auswählen (Windows)**

- **1.** Wählen Sie im Softwareprogramm die Option **Print** (Drucken).
- **2.** Wählen Sie den Drucker aus der Druckerliste aus.
- **3.** Klicken Sie auf die Schaltfläche zum Öffnen des Dialogfensters Properties (Eigenschaften).

Je nach Softwareprogramm heißt diese SchaltƮ¿che **Eigenschaften**, **Optionen**, **Druckereinrichtung**, **Druckereigenschaften**, **Drucker** oder **Voreinstellungen**.

- **4.** Klicken oder tippen Sie auf die Registerkarte **Druckaufgaben**.
- **5.** Wählen Sie aus der Dropdown-Liste **Papiertyp** den richtigen Papiertyp aus und klicken oder tippen Sie auf die SchaltƮ¿che **OK**, um das Dialogfeld **Eigenschaften** bzw. **Einstellungen** zu schließen.
- **6.** Klicken Sie im Dialogfeld Print (Drucken) auf die Schaltfläche OK, um den Druckauftrag zu starten.

### **Manuelles Drucken auf beiden Papierseiten (Windows)**

- **1.** Wählen Sie im Softwareprogramm die Option **Print** (Drucken).
- **2.** Wählen Sie den Drucker aus der Druckerliste aus.
- **3.** Klicken Sie auf die Schaltfläche zum Öffnen des Dialogfensters **Properties (Eigenschaften)**.

Je nach Softwareprogramm heißt diese Schaltfläche Eigenschaften, Optionen, Druckereinrichtung, **Druckereigenschaften**, **Drucker** oder **Voreinstellungen**.

- **4.** Klicken Sie auf die Registerkarte **Layout**.
- **5.** Wählen Sie die gewünschte Option für beidseitiges Drucken aus der Dropdown-Liste **Print on Both Sides Manuall** (Manuelles beidseitiges Drucken) aus und klicken Sie auf die Schaltfläche OK.
- **6.** Klicken Sie im Dialogfeld Print (Drucken) auf die Schaltfläche OK, um den Druckauftrag zu starten. Der Drucker druckt als Erstes die erste Seite aller Seiten im Dokument.
- **7.** Nehmen Sie den bedruckten Stapel aus dem Ausgabefach und legen Sie ihn mit der bedruckten Seite nach unten und der Oberkante nach vorne in das Zufuhrfach ein.
- 8. Klicken Sie auf dem Computer auf die Schaltfläche OK, um die zweite Seite des Auftrags zu drucken.
- 9. Wenn Sie dazu aufgefordert werden, drücken Sie die jeweilige Schaltfläche auf dem Bedienfeld, um fortzufahren.

### **Drucken mehrerer Seiten pro Blatt (Windows)**

- **1.** Wählen Sie im Softwareprogramm die Option **Print** (Drucken).
- **2.** Wählen Sie den Drucker aus der Druckerliste aus.
- **3.** Klicken Sie auf die Schaltfläche zum Öffnen des Dialogfensters **Properties (Eigenschaften)**.

Je nach Softwareprogramm heißt diese Schaltfläche Eigenschaften, Optionen, Druckereinrichtung, **Druckereigenschaften**, **Drucker** oder **Voreinstellungen**.

- **4.** Klicken oder tippen Sie auf die Registerkarte **Layout**.
- **5.** Wählen Sie die entsprechende Option **Ausrichtung** aus.
- **6.** Wählen Sie unter der Option **Pages per Sheet** (Seiten pro Blatt) die Anzahl von Seiten aus, die von jedem Blatt gedruckt werden sollen
- **7. Nur Windows 7:** Klicken oder tippen Sie auf die Schaltfläche Erweitert.
- **8.** Wählen Sie unter der Option **Pages per Sheet Layout** (Mehrfachblattlayout) aus, wie die Seiten auf einem Blatt angeordnet werden sollen.
- **9. Nur Windows 7:** Klicken oder tippen Sie auf die Schaltfläche OK, um das Dialogfeld Erweiterte Optionen zu schließen.
- **10.** Klicken oder tippen Sie auf **OK**, um das Dialogfeld **Eigenschaften** oder **Voreinstellungen** zu schließen.

## <span id="page-50-0"></span>**Drucken mit einem Mac Computer**

Anleitungen für HP AirPrint-kompatible Drucker und Mac Computer mit macOS und OS X 10.7 (Lion) und höher.

Sie können von einem Mac-Computer, auf dem AirPrint ausgeführt wird, drucken, sofern der Drucker über eine Drahtlosnetzwerkverbindung mit dem Computer verbunden ist. Wenn Sie AirPrint verwenden, müssen Sie keinen Treiber auf Ihren Computer herunterladen.

#### **So verbinden Sie den Drucker**

- **1.** Verbinden Sie den Drucker und den Computer:
	- Stellen Sie für Wireless-Druck sicher, dass der Drucker über eine gute Wireless-Verbindung verfügt und mit dem gleichen Netzwerk wie der Computer verbunden ist.
	- Schließen Sie per USB verbundene Drucker mit einem USB-Kabel an den Computer an.
- **2.** ±ffnen Sie **Systemeinstellungen** auf dem Computer und wählen Sie **Drucker und Scanner** aus.
- **3.** Klicken Sie auf **(+)**, wählen Sie den Drucker aus der Druckerliste aus und klicken Sie auf **Hinzufügen**.

#### **So drucken Sie**

▲ Sobald die Verbindung hergestellt ist, wählen Sie den Befehl "Drucken" in Ihrer Anwendung bzw. Ihrem Programm, um die Druckoptionen anzuzeigen. Wählen Sie Ihren Drucker aus der Liste der für Ihren Computer und Ihre Anwendungen verfügbaren Drucker aus. Weitere Informationen finden Sie in der in Ihrer Anwendung enthaltenen Dokumentation bzw. Hilfe.

## <span id="page-51-0"></span>**Drucken mit mobilen Geräten**

**EX HINWEIS:** Dieser Abschnitt betrifft nur Wireless-Druckermodelle.

Sie können Dokumente und Fotos direkt von Ihren mobilen Geräten aus drucken. Dazu gehören iOs, Android und Windows Mobile Geräte sowie Chromebook und Amazon Kindle.

**HINWEIS:** Sie können mit der HP Smart App auch von mobilen Geräten aus drucken.

- **1.** Vergewissern Sie sich, dass der Drucker mit demselben Netzwerk verbunden ist wie Ihr mobiles Gerät. Wenn Sie ohne Verbindung zu einem Router drucken möchten, verwenden Sie Wi-Fi Direct, um von einem mobilen Gerät aus zu drucken.
- **2.** Aktivieren Sie das Drucken auf Ihrem mobilen Gerät:
	- **iOS:** Verwenden Sie die Option **Drucken** im Menü **Freigeben**.

**HINWEIS:** Auf Geräten mit iOS 4.2 oder einer aktuelleren Version ist AirPrint vorinstalliert.

- **Android:** Laden Sie das HP Print Service Plugin aus dem Google Play Store herunter (wird von den meisten Android Geräten unterstützt) und aktivieren Sie es auf Ihrem Gerät.
- **Windows Mobile:** Tippen Sie im Menü **Gerät** auf die Option **Drucken**.
- **HINWEIS:** Wenn Ihr Drucker nicht aufgeführt ist, ist gegebenenfalls eine einmalige Einrichtung des Druckers mithilfe des Assistenten **Drucker hinzufügen** erforderlich.
- **Chromebook:** Laden Sie die App **HP Print for Chrome** aus dem Chrome Web Store herunter und installieren Sie sie, um über eine WLAN-Verbindung drucken zu können.
- **Amazon Kindle Fire HD9 und HDX:** Wenn Sie auf Ihrem Gerät erstmalig die Option **Drucken**  auswählen, wird das HP Print Service Plugin automatisch heruntergeladen, um den Mobildruck zu aktivieren.
- **HINWEIS:** Detaillierte Informationen zur Aktivierung des Druckens von Ihren mobilen Geräten finden Sie auf der HP Mobile Printing-Website ( [www.hp.com/go/mobileprinting](http://www.hp.com/go/mobileprinting) ). Falls in Ihrem Land/Ihrer Region bzw. Ihrer Sprache keine lokale Version dieser Website verfügbar ist, werden Sie gegebenenfalls zur HP Mobildruck-Website eines anderen Landes/einer anderen Region bzw. Sprache weitergeleitet.
- **3.** Vergewissern Sie sich, dass das eingelegte Papier den Papiereinstellungen auf dem Drucker entspricht. Durch die korrekte Einstellung des Papierformats für das eingelegte Papier wird Ihr mobiles Gerät über das zu bedruckende Papierformat informiert.

# **6 Kopieren**

- [Erstellen einer Kopie](#page-53-0)
- [Ausweiskarte kopieren](#page-54-0)

### <span id="page-53-0"></span>**Erstellen einer Kopie**

Führen Sie zum Kopieren über das Scannerglas die folgenden Schritte durch:

- **1.** Legen Sie das Dokument entsprechend der Druckeranzeige auf das Scannerglas.
- 2. Drücken Sie die Menütaste  $\bullet\bullet\bullet$ , um eine der folgenden Kopiereinstellungen auszuwählen.
	- Wählen Sie Einstellung "Anzahl Kopien"  $\Phi$  aus und verwenden Sie anschließend die Pfeiltasten , um die Anzahl der Kopien anzupassen.
	- Wählen Sie die Einstellung "Heller/Dunkler" (● aus und verwenden Sie anschließend die Pfeiltasten  $\Diamond$ , um die Helligkeitseinstellung für den aktuellen Kopierauftrag anzupassen.
	- Wählen Sie die Einstellung "Vergrößern/Verkleinern" <mark>→</mark> aus und verwenden Sie anschließend die Pfeiltasten  $\Diamond$ , um den Prozentsatz der Größe für den Kopierauftrag anzupassen.
- **3.** Drücken Sie die Kopieren-Taste **, um den Kopiervorgang zu starten**.

### <span id="page-54-0"></span>**Ausweiskarte kopieren**

Verwenden Sie die Funktion "Ausweiskopie", um beide Seiten von Ausweisen oder anderen kleinen Vorlagen auf die gleiche Seite eines Blattes Papier zu drucken. Der Drucker druckt beide Bilder gleichzeitig.

- **1.** Legen Sie den Ausweis auf das Vorlagenglas des Scanners. Prüfen Sie die korrekte Ausrichtung anhand der Beschriftung.
- **2.** Schließen Sie die Scanner-Abdeckung und drücken Sie die Ausweiskopie-Taste [8=], um den Kopiervorgang zu starten. Wenn der Vorgang abgeschlossen ist, blinkt die LED "Abdeckung öffnen"  $\leq$ und auf dem Display wird "P2" angezeigt. Damit werden Sie aufgefordert, das Dokument auf dem Vorlagenglas des Scanners umzudrehen, um die zweite Seite zu kopieren.
- **3.** Legen Sie die zweite Seite der Ausweiskarte auf das Scannerglas.
- 4. Drücken Sie die Fortsetzen-Taste  $\lceil \frac{1}{r} \rceil$ , um den Kopiervorgang für die zweite Seite zu starten.

# **7 Scannen**

- [Scannen mit der HP Smart App](#page-57-0)
- [Scannen mit der HP Scan Software \(Windows 7\)](#page-58-0)

### <span id="page-57-0"></span>**Scannen mit der HP Smart App**

Die HP Smart App bietet erweiterte Scanfunktionen speziell für den Funktionsumfang Ihres Geräts. Darüber hinaus wird die Anwendung im Rahmen eines kontinuierlichen Verbesserungsprogramms regelmäßig um neue Funktionen erweitert. Die neuesten Informationen und Aktualisierungen finden Sie online.

#### **Scannen von einem Windows Computer mit der HP Smart App**

Die HP Smart App ist mit Windows Version 10 und höher kompatibel. Ihr Drucker muss mit dem gleichen Netzwerk wie der Computer verbunden sein.

[Die neuesten Informationen zur Installation und Verwendung der Funktionen der HP Smart App für Windows](http://www.hp.com/go/hpsmartwin-help/) [finden Sie online.](http://www.hp.com/go/hpsmartwin-help/)

#### **Scannen von einem Computer mit Mac OS mit der HP Smart App**

Ihr Drucker muss mit dem gleichen Netzwerk wie der Computer verbunden sein.

[Die neuesten Informationen zur Installation und Verwendung der Funktionen der HP Smart App für Mac OS](http://www.hp.com/go/hpsmartmac-help/)  [finden Sie online.](http://www.hp.com/go/hpsmartmac-help/)

### <span id="page-58-0"></span>**Scannen mit der HP Scan Software (Windows 7)**

Nutzen Sie die Software HP Scan, um den Scanvorgang über die Software auf Ihrem Computer einzuleiten. Sie können das gescannte Bild in einer Datei speichern oder es an eine andere Software-Anwendung senden.

- **1.** Legen Sie das Dokument entsprechend der Druckeranzeige auf das Scannerglas.
- **2.** ±ffnen Sie den HP Druckerassistenten. Klicken Sie auf dem Computerdesktop auf **Start** und wählen Sie **Alle Programme** aus. Klicken Sie dann auf **HP**, den Ordner für den Drucker und wählen Sie den Druckernamen aus.
- **3.** Wählen Sie in der HP Druckersoftware die Option **Scan** (Scannen) und wählen Sie dann **Scan a Document or Photo** (Dokument oder Foto scannen) aus.
- **4.** Ändern Sie die Einstellungen bei Bedarf.
- **5.** Klicken Sie auf **Scannen**.

# **8 Verwaltung von Toner, Medien und Teilen**

- [Tonerfüllstand überprüfen](#page-61-0)
- [Toner nachfüllen](#page-62-0)
- [Austauschen der Bildtrommel](#page-65-0)
- [Bestellen von Verbrauchsmaterialien, Medien und Teilen](#page-68-0)

## <span id="page-61-0"></span>**Tonerfüllstand überprüfen**

Wenn der Tonerstand des Druckers niedrig ist, benötigen Sie ein oder zwei HP Toner Reload Kits, um den Toner aufzufüllen. Sie können Original HP Toner Reload Kits unter [www.hp.com/go/suresupply](https://www.hp.com/go/suresupply) oder von Ihrem lokalen HP Händler kaufen.

Bestimmen Sie anhand der Tonerfüllstandsanzeige an der Vorderseite des Druckers, wann Toner nachgefüllt werden muss.

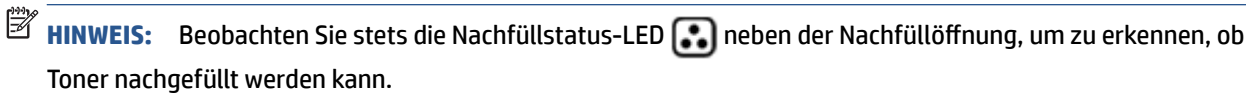

Toner kann aufgefüllt werden, wenn die Nachfüllstatus-LED neben der Nachfüllöffnung weiß leuchtet. Toner kann nicht aufgefüllt werden, wenn diese LED aus ist. Wenn die LED aus ist, ist der Tonerstand evtl. zu hoch für ein vollständiges Nachfüllen oder die Bildtrommel muss bald ausgetauscht werden.

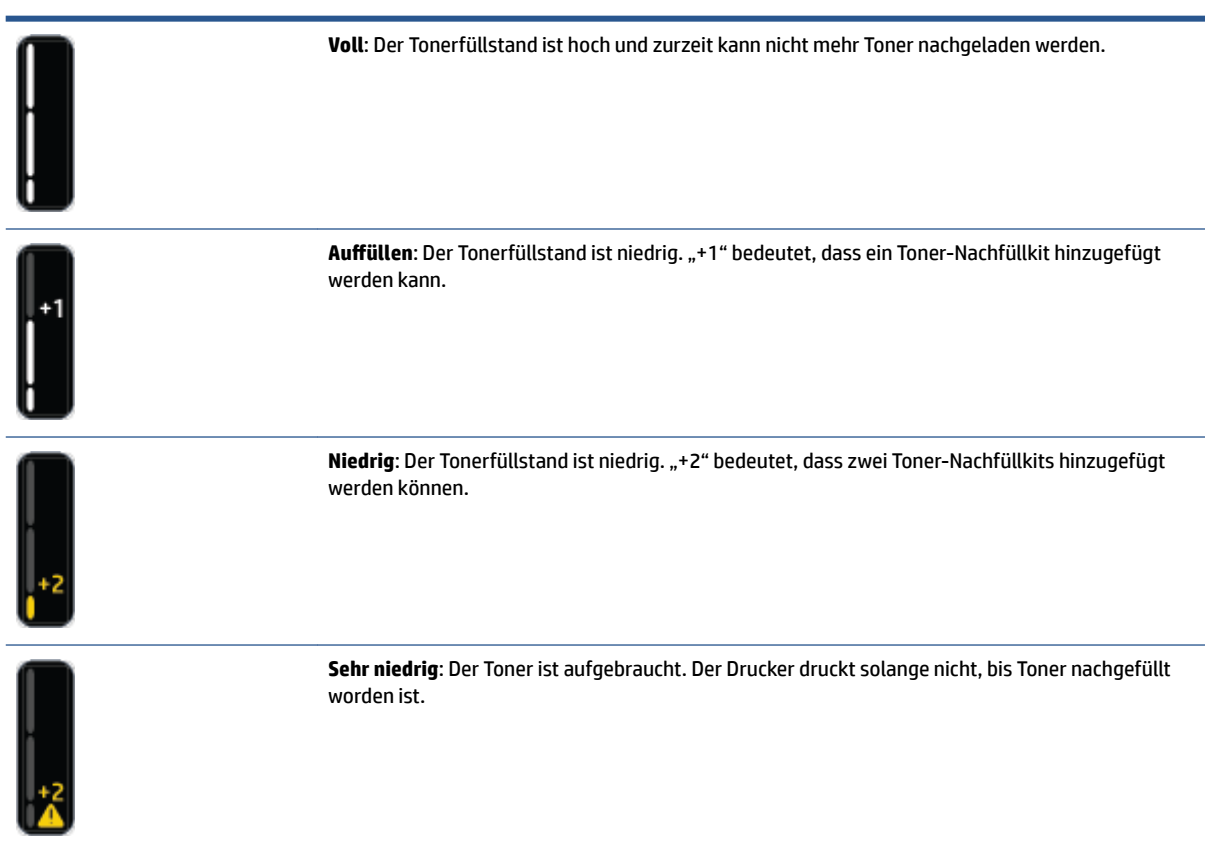

### <span id="page-62-0"></span>**Toner nachfüllen**

Bestimmen Sie anhand der Nachfüllstatus-LED (\*\*) (neben der Nachfüllöffnung) und der Tonerfüllstandsanzeige (an der Vorderseite des Druckers), wann Toner aufgefüllt werden muss.

#### **So füllen Sie den Toner nach**

- 1. Vergewissern Sie sich, dass der Drucker **eingeschaltet** ist und die Nachfüllstatus-LED **der der Au**durchgehend weiß leuchtet. Toner kann nicht aufgefüllt werden, wenn diese LED aus ist.
- **2.** Schütteln Sie das Toner-Nachfüllkit mindestens 10 Sekunden lang. Sie sollten die Kugel hören, die im Inneren den Toner mischt.

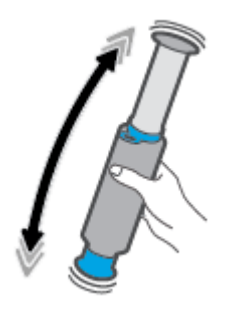

**3.** Entfernen Sie den Ring und die Kappe.

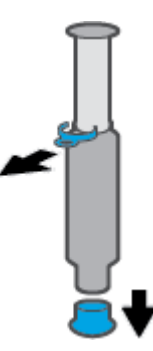

- **4.** Klappen Sie den Scanner hoch, um auf den Nachfüll-Port zuzugreifen.
- **5.** Entfernen Sie die Abdeckung des Nachfüll-Port.

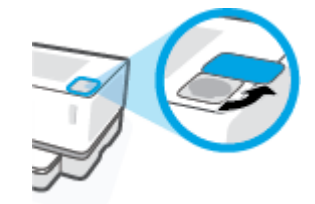

**6.** Stecken Sie das Toner-Nachfüllkit in den Nachfüll-Port und drehen Sie es im Uhrzeigersinn um 180° bis zum Anschlag.

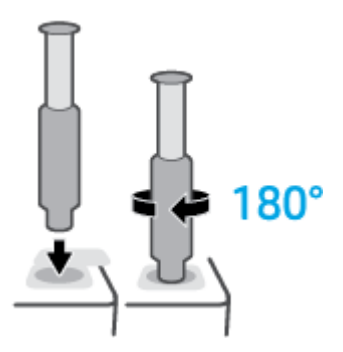

**7.** Drücken Sie den Kolben ganz nach unten, bis Sie ein Klicken hören.

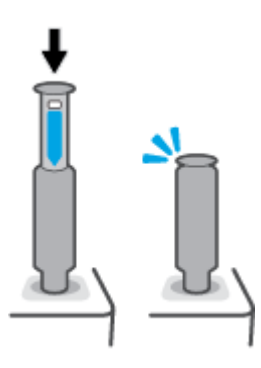

- **WICHTIG:** Wenn das weiße Etikett an der Oberseite des Kolbens noch sichtbar ist, wurde der Kolben nicht vollständig nach unten gedrückt. Ziehen Sie den Kolben heraus und drücken Sie ihn erneut nach unten, bis das weiße Etikett nicht mehr zu sehen ist.
- **8.** Drehen Sie das Toner-Nachfüllkit gegen den Uhrzeigersinn um 180°, um es vom Port zu lösen. Ziehen Sie das Kit aus dem Port heraus und entsorgen Sie es.

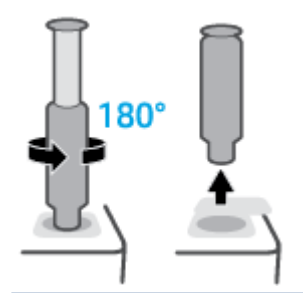

**EY** HINWEIS: Wenn Sie das Kit nicht drehen können, wurde der Kolben nicht vollständig nach unten gedrückt. Wiederholen Sie die Schritte 7 und 8. Wenn Sie das Kit noch immer nicht abdocken können, drücken Sie auf dem Bedienfeld die Taste **Abbrechen** , entfernen Sie das Kit und schütteln Sie es gründlich. Versuchen Sie es dann erneut.

**9.** Bringen Sie die Abdeckung des Nachfüll-Ports an.

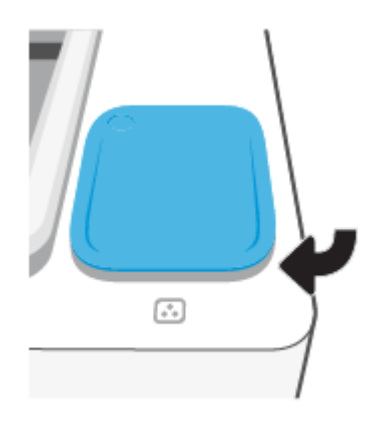

## <span id="page-65-0"></span>**Austauschen der Bildtrommel**

#### **So tauschen Sie die Bildtrommel aus**

**1.** Klappen die den Scanner hoch.

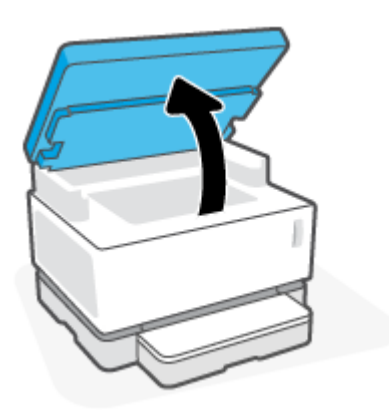

**2.** Klappen Sie die obere Abdeckung hoch.

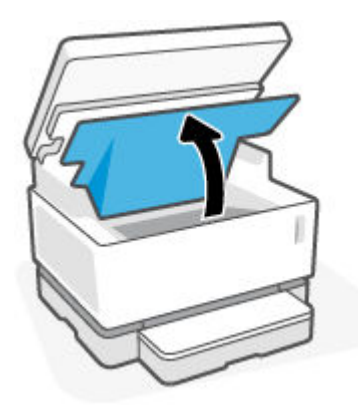

**3.** Entfernen und recyceln Sie die gebrauchte Bildtrommel.

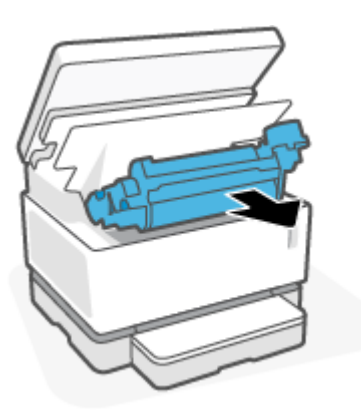

**4.** Nehmen Sie die orangefarbene Abdeckung von der neuen Bildtrommel, und ziehen Sie gleichzeitig die beiden Laschen aus der Bildtrommel, während Sie die Abdeckung entfernen.

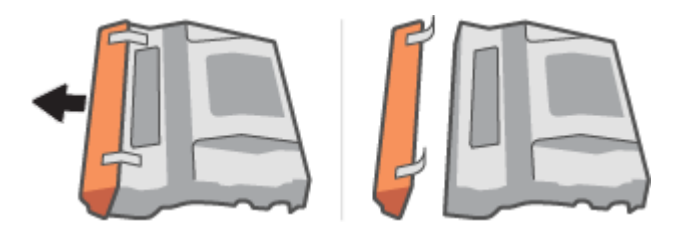

- **5.** Schütteln Sie die neue Bildtrommel.
- **6.** Setzen Sie die neue Bildtrommel in den Drucker ein.

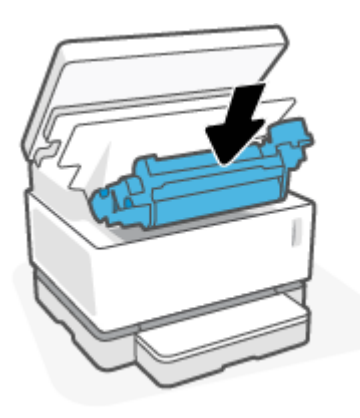

**7.** Senken Sie die Obere Abdeckung ab.

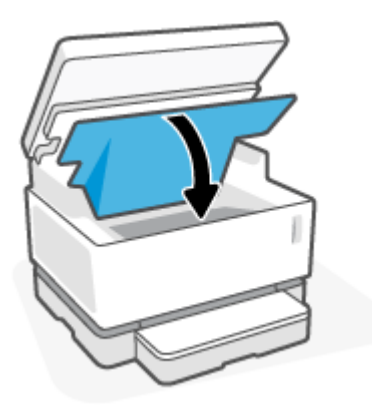

**8.** Klappen Sie den Scanner herunter.

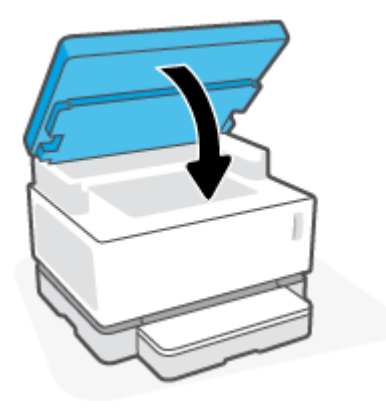

# <span id="page-68-0"></span>**Bestellen von Verbrauchsmaterialien, Medien und Teilen**

#### **Tabelle 8-1 Bestellinformationen**

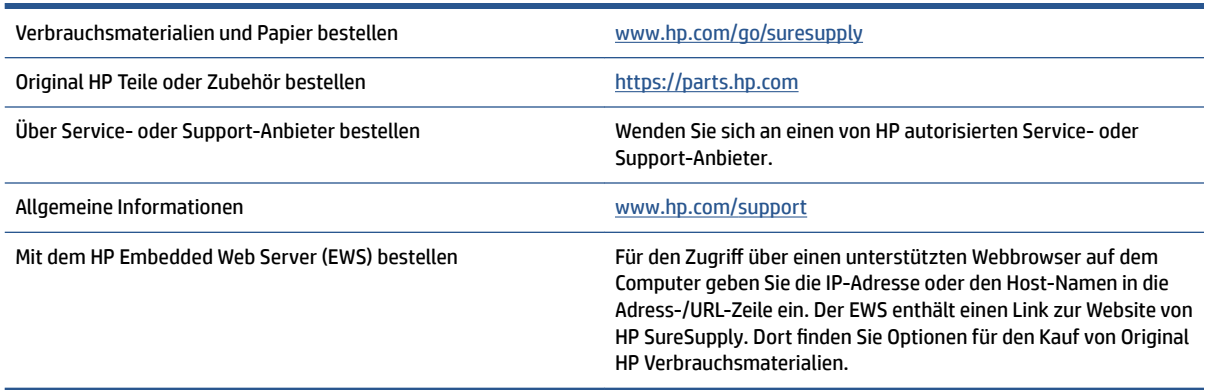

#### **Tabelle 8-2 Verbrauchsmaterialien**

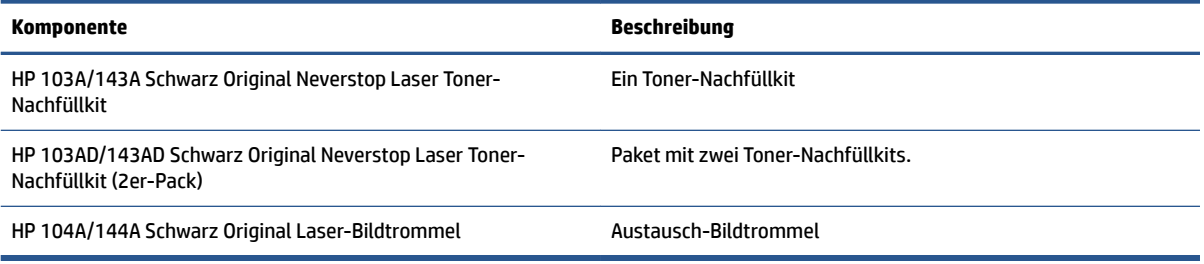

# **9 Problemlösung**

- [HP Support](#page-71-0)
- [Interpretieren der Muster der Bedienfeld-LEDs](#page-73-0)
- [Werkseitige Standardeinstellungen wiederherstellen](#page-77-0)
- [Drucker zieht kein Papier ein oder Zufuhrfehler](#page-78-0)
- [Beheben von Papierstaus](#page-79-0)
- [Optimieren der Druckqualität](#page-86-0)
- [Beheben von Problemen mit der Druckqualität](#page-90-0)
- [Verbessern der Bildqualität beim Kopieren und Scannen](#page-95-0)
- [Wireless-Netzwerkprobleme lösen](#page-97-0)
- [Beheben von Problemen mit der Ethernet-Verbindung](#page-102-0)

### <span id="page-71-0"></span>**HP Support**

Die neuesten Produktaktualisierungen und Supportinformationen finden Sie auf der Website für Produktsupport unter [www.support.hp.com.](https://h20180.www2.hp.com/apps/Nav?h_pagetype=s-001&h_product=22955697&h_client&s-h-e002-1&h_lang=de&h_cc=de) Der HP Online-Support bietet vielfältige Optionen, die Ihnen bei der Verwendung des Druckers helfen:

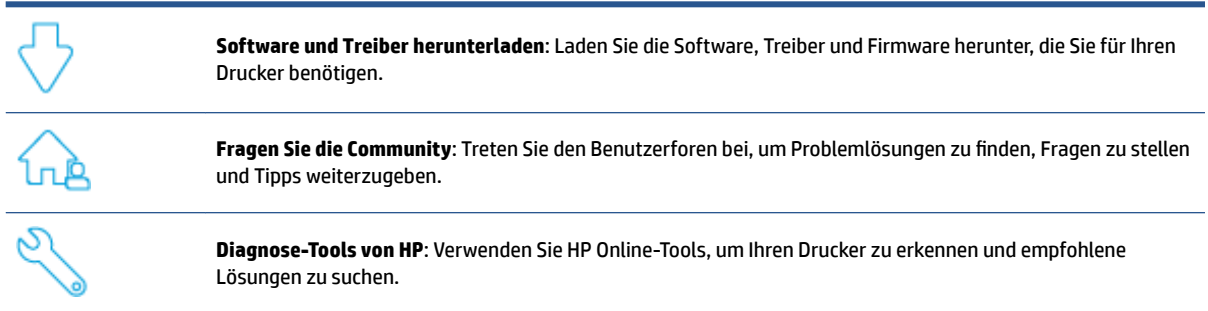

### **Kontakt zu HP**

Wenn Sie Hilfe durch einen Mitarbeiter des technischen Supports von HP benötigen, besuchen Sie die Website [HP Support kontaktieren](https://h20180.www2.hp.com/apps/Nav?h_pagetype=s-017&h_product=22955697&h_client&s-h-e002-1&h_lang=de&h_cc=de). Die folgenden Kontaktoptionen stehen allen Kunden mit gültiger Garantie kostenlos zur Verfügung (für von HP Mitarbeitern unterstützten Support außerhalb der Garantie fallen ggf. Gebühren an):

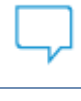

Sprechen Sie mit einem HP Supportmitarbeiter oder nutzen Sie den Online-Chat mit HP Virtual Agent.

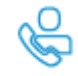

Anrufen bei einem HP Supportmitarbeiter.

Halten Sie bei der Kontaktaufnahme mit dem HP Support folgende Informationen bereit:

- Produktname (am Drucker)
- Produktnummer (auf dem Etikett auf der Rückseite des Druckers)
- Seriennummer (auf der Rück- oder Unterseite des Druckers)

#### **Registrieren des Druckers**

Nehmen Sie sich ein paar Minuten Zeit für die Registrierung. Dadurch profitieren Sie von einem schnelleren Service, einem effektiveren Support und Hinweisen zum Produktsupport. Wenn der Drucker nicht beim Installieren der Software registriert wurde, können Sie die Registrierung jetzt unter folgender Adresse vornehmen: <http://www.register.hp.com>.
# **Zusätzliche Gewährleistungsoptionen**

Gegen eine zusätzliche Gebühr sind erweiterte Serviceangebote für den Drucker verfügbar. Rufen Sie [www.support.hp.com](https://h20180.www2.hp.com/apps/Nav?h_pagetype=s-001&h_product=22955697&h_client&s-h-e002-1&h_lang=de&h_cc=de) auf, wählen Sie Ihr Land/Ihre Region und die Sprache aus und überprüfen Sie dann die erweiterten Garantieoptionen, die für Ihren Drucker verfügbar sind.

# **Weitere Informationen**

Rufen Sie folgende Website auf: [www.hp.com/support](https://support.hp.com/) Wählen Sie Ihr Land/Ihre Region aus. Geben Sie den Produktnamen ein und wählen Sie **Suchen**.

Anleitungen für verschiedene Aufgaben sind verfügbar, beispielsweise:

- Fehlerbehebung für Ihren Drucker
- Drucken aus verschiedenen Anwendungen und von verschiedenen Geräten
- Erhalten von Support
- Scannen allgemeiner Fotos oder Dokumente

Sie finden Dokumente, Videos und viele weitere Ressourcen, die Ihnen helfen, Ihren Drucker optimal zu nutzen.

# **Interpretieren der Muster der Bedienfeld-LEDs**

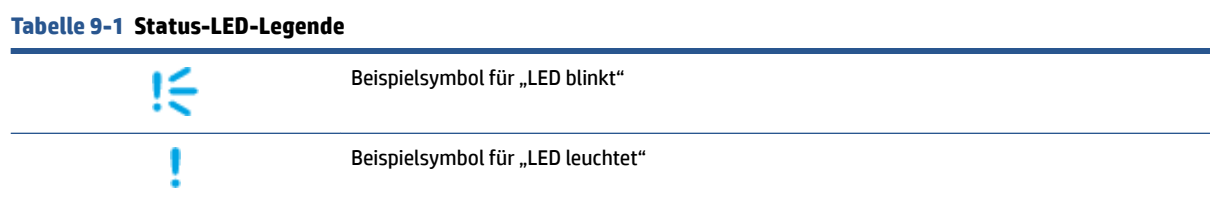

#### **Tabelle 9-2 Muster der Bedienfeld-LEDs**

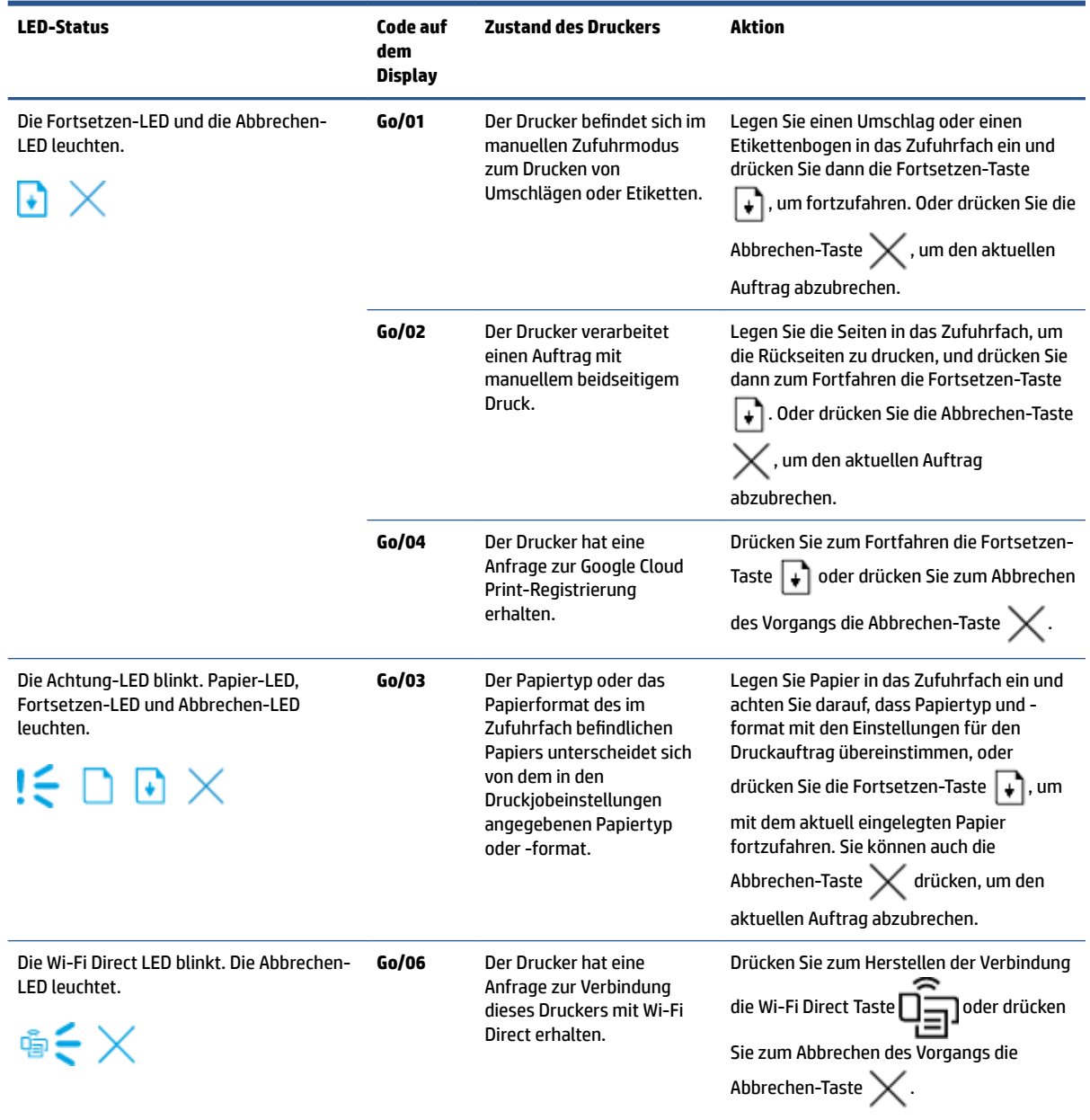

#### **Tabelle 9-2 Muster der Bedienfeld-LEDs (Fortsetzung)**

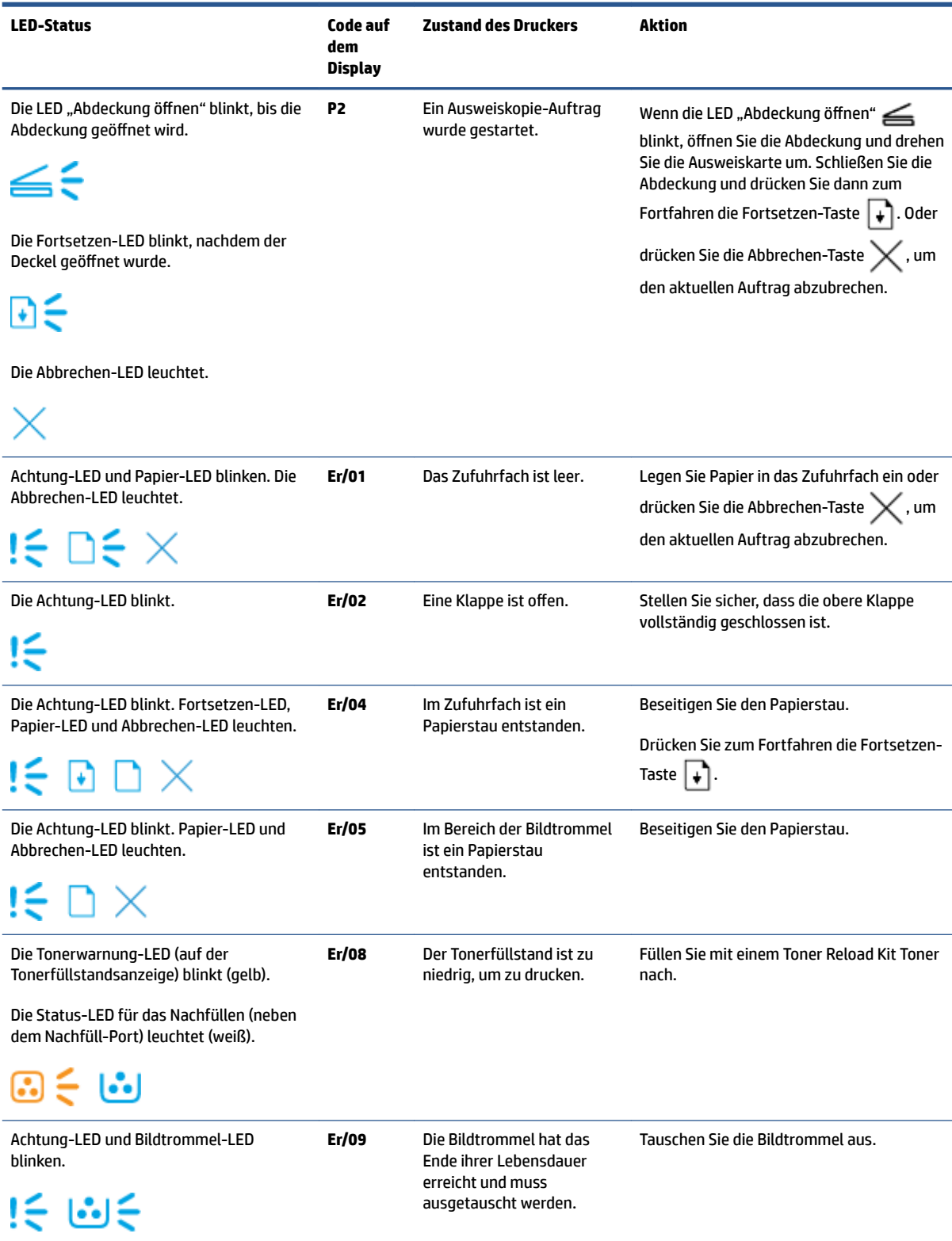

#### **Tabelle 9-2 Muster der Bedienfeld-LEDs (Fortsetzung)**

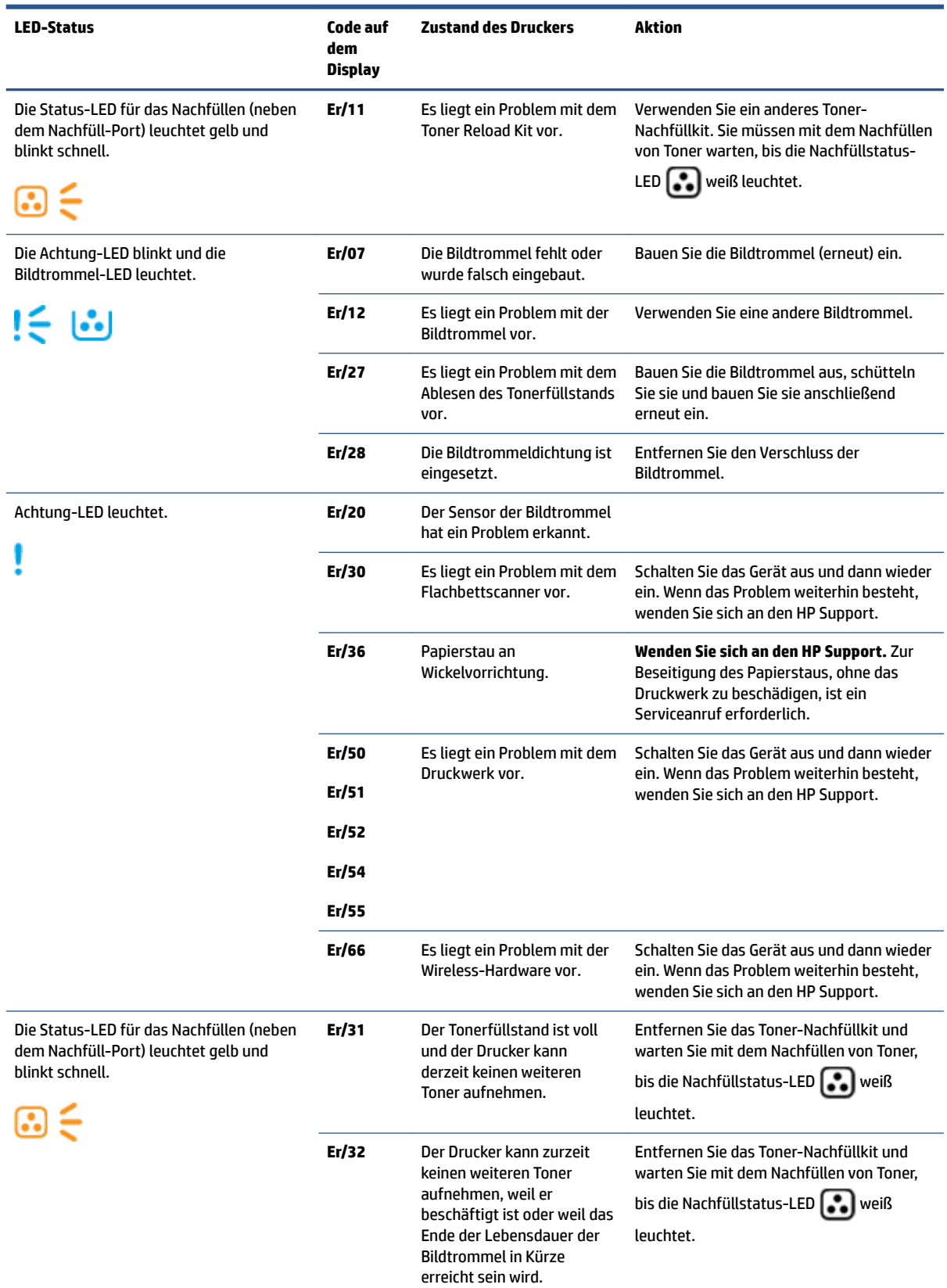

#### **Tabelle 9-2 Muster der Bedienfeld-LEDs (Fortsetzung)**

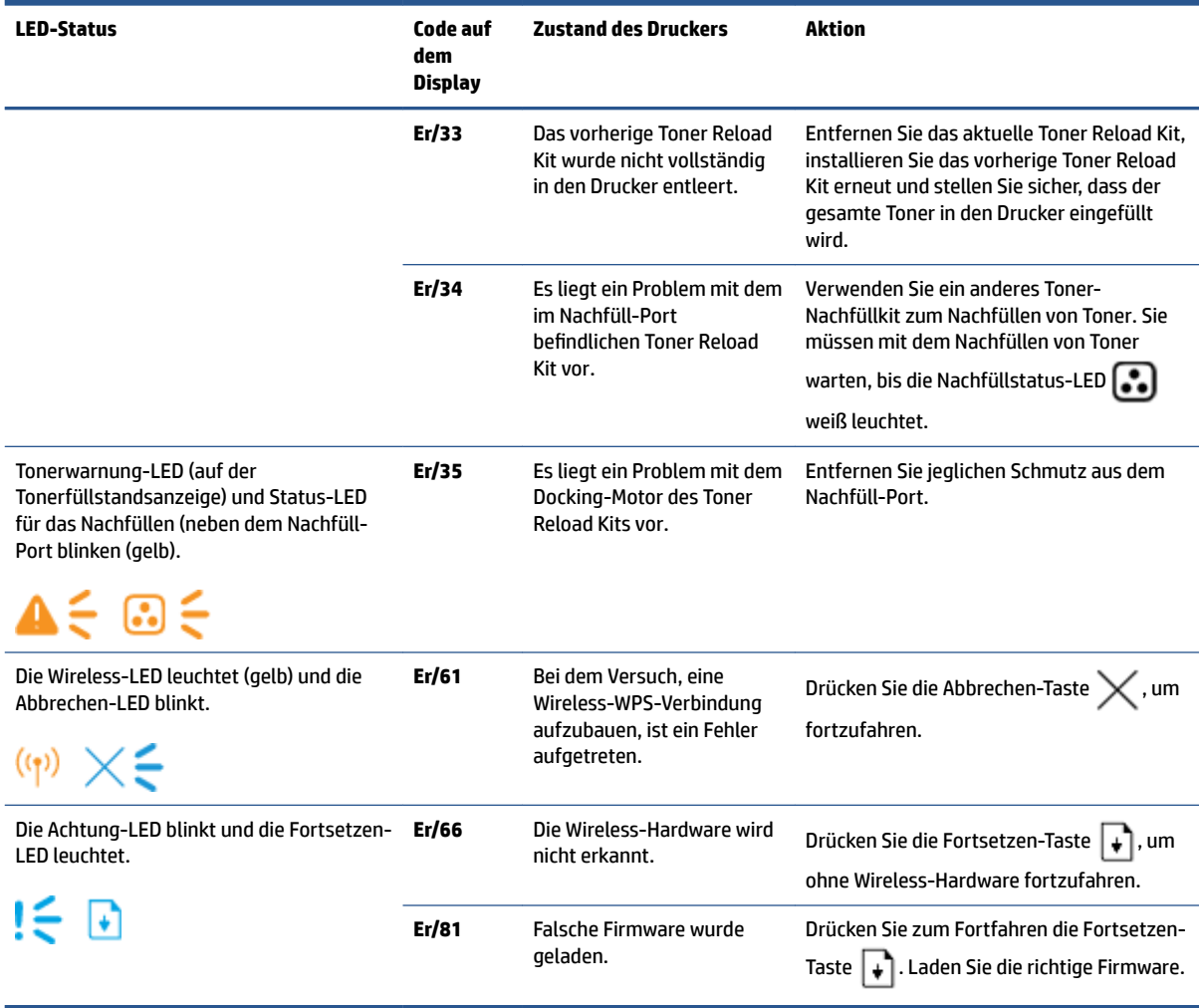

# **Werkseitige Standardeinstellungen wiederherstellen**

Beim Wiederherstellen der werkseitigen Standardeinstellungen werden alle Drucker- und Netzwerkeinstellungen auf den ursprünglichen Zustand zurückgesetzt. Der Seitenzähler wird dadurch nicht zurückgesetzt. Führen Sie die folgenden Schritte durch, um den Drucker auf die werkseitigen Standardeinstellungen zurückzusetzen.

**ACHTUNG:** Beim Wiederherstellen der werkseitigen Standardeinstellungen werden alle Einstellungen auf die Werkseinstellungen zurückgesetzt.

- 1. Öffnen Sie den HP Embedded Web Server (EWS). Weitere Informationen finden Sie im Abschnitt "Zugriff auf den und Nutzung des Embedded Web Server (EWS)" dieses Benutzerhandbuchs.
- **2.** Klicken Sie auf die Registerkarte **System** und anschließend auf **Service**.
- **3.** Klicken Sie im Bereich Restore Defaults (Standards wiederherstellen), auf die Schaltfläche Restore **defaults** (Standards wiederherstellen).

Der Drucker wird automatisch neu gestartet.

# **Drucker zieht kein Papier ein oder Zufuhrfehler**

# **Einführung**

Mit den folgenden Lösungen können Probleme behoben werden, wenn der Drucker kein Papier aus dem Zufuhrfach einzieht oder mehrere Blätter gleichzeitig einzieht. Jede dieser Situationen kann zu Papierstaus führen.

- Das Produkt zieht kein Papier ein
- Vom Produkt wurden mehrere Blätter gleichzeitig eingezogen

# **Das Produkt zieht kein Papier ein**

Wenn das Produkt kein Papier aus dem Zufuhrfach einzieht, versuchen Sie die folgenden Lösungen.

- **1.** Öffnen Sie das Produkt und entfernen Sie eventuell gestaute Papierblätter.
- **2.** Legen Sie Papier im richtigen Format für Ihren Auftrag ein.
- **3.** Stellen Sie bei der Einrichtung des Druckauftrags sicher, dass Sie die richtige Papiergröße und den richtigen Papiertyp auswählen.
- **4.** Stellen Sie sicher, dass die Papierführungen im Zufuhrfach für das Papierformat richtig eingestellt sind.
- **5.** Die Walzen über dem Zufuhrfach könnten verschmutzt sein. Reinigen Sie die Walzen mit einem fusselfreien Tuch, das leicht mit warmem Wasser angefeuchtet wurde.

# **Vom Produkt wurden mehrere Blätter gleichzeitig eingezogen**

Wenn das Gerät mehrere Papierblätter aus dem Zufuhrfach einzieht, versuchen Sie die folgenden Lösungen.

- **1.** Nehmen Sie den Papierstapel aus dem Zufuhrfach und biegen Sie ihn, drehen Sie ihn um 180 Grad und drehen Sie ihn um. Legen Sie den Papierstapel erneut in das Zufuhrfach ein.
- **2.** Verwenden Sie nur Papier, das den HP Spezifikationen für diesen Drucker entspricht.
- **3.** Verwenden Sie Papier, das keine Knicke, Falten oder Schäden aufweist. Verwenden Sie gegebenenfalls Papier aus einem anderen Paket.
- **4.** Vergewissern Sie sich, dass das Zufuhrfach nicht zu voll ist. Wenn dies der Fall ist, nehmen Sie den gesamten Papierstapel aus dem Fach, richten Sie den Stapel aus, und legen Sie etwas Papier in das Zufuhrfach ein.
- **5.** Stellen Sie sicher, dass die Papierführungen im Fach für das Papierformat richtig eingestellt sind.
- **6.** Stellen Sie sicher, dass die Druckumgebung den empfohlenen Spezifikationen entspricht.

# **Beheben von Papierstaus**

# **Einführung**

Die folgenden Informationen bieten Anweisungen zum Beheben von Papierstaus im Drucker.

- Für Papierstaus anfällige Bereiche
- · Häufige oder wiederholte Papierstaus
- [Beseitigen von Papierstaus im Zufuhrfach](#page-81-0)
- [Papierstaus im Druckerinneren beseitigen](#page-83-0)
- [Papierstaus in Ausgabebereichen beseitigen](#page-85-0)

# **Für Papierstaus anfällige Bereiche**

Papierstaus können an den folgenden Positionen im Produkt entstehen.

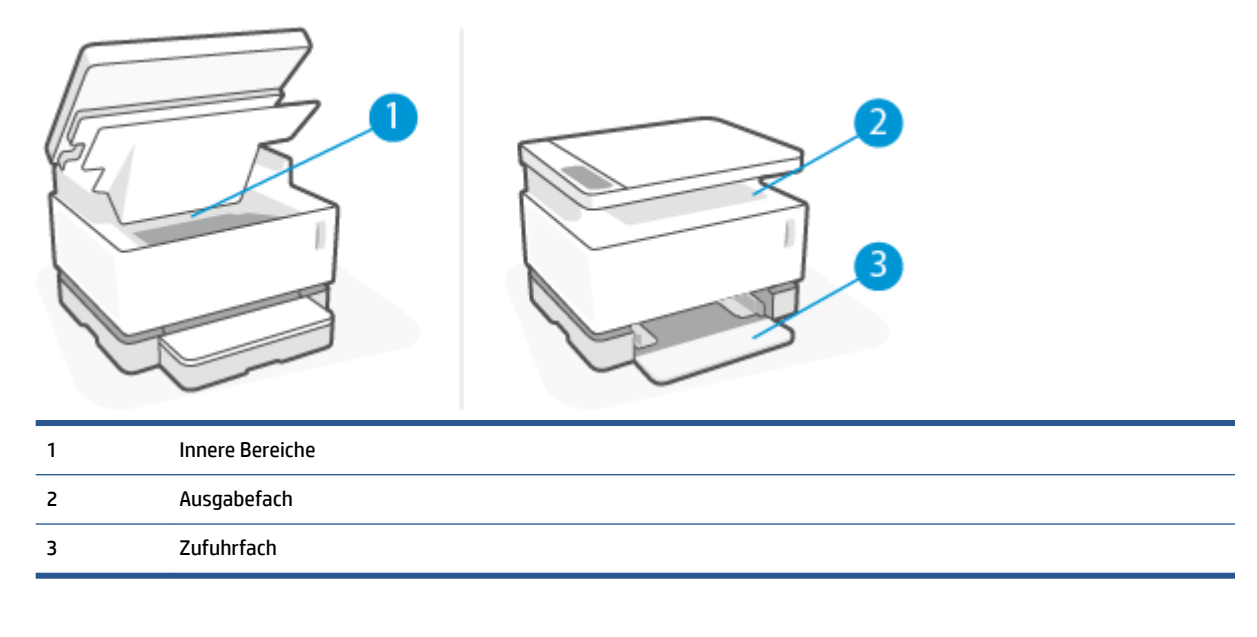

**<sup>2</sup> HINWEIS:** Papierstaus können an mehr als einer Position entstehen.

# <span id="page-80-0"></span>**Häufige oder wiederholte Papierstaus**

Führen Sie die folgenden Schritte durch, um Probleme mit häufigen Papierstaus zu beheben. Wenn das Problem durch den ersten Schritt nicht behoben wird, fahren Sie mit dem nächsten Schritt fort, bis das Problem behoben ist.

- **1.** Wenn ein Papierstau im Drucker entstanden ist, beheben Sie den Papierstau und drucken Sie anschließend eine Konfigurationsseite, um den Drucker zu testen.
- **2.** Vergewissern Sie sich, dass das Zufuhrfach für die richtige Papiergröße und den richtigen Papiertyp konfiguriert ist. Passen Sie die Papiereinstellungen ggf. an.
	- **a.** Drucken Sie eine Konfigurationsseite, um die IP-Adresse oder den Host-Namen zu bestimmen.
		- **i.** Halten Sie die Fortsetzen-Taste  $\begin{bmatrix} \bullet \\ \bullet \end{bmatrix}$  drei Sekunden lang gedrückt.
		- **ii.** Lassen Sie die Fortsetzen-Taste  $\begin{bmatrix} \downarrow \end{bmatrix}$  wieder los.
	- **b.** Öffnen Sie einen Webbrowser und geben Sie in der Adresszeile die IP-Adresse oder den Host-Namen so ein, wie sie/er auf der Druckerkonfigurationsseite angegeben ist. Drücken Sie auf Enter auf der Tastatur des Computers. Der EWS wird geöffnet.
	- **HINWEIS:** Wenn im Webbrowser die Meldung angezeigt wird, dass der Zugriff auf die Website möglicherweise nicht sicher ist, wählen Sie die Option, mit der Website fortzufahren. Durch den Zugriff auf die Website wird der Computer nicht beschädigt.
	- **c.** Klicken Sie auf die Registerkarte **System** und anschließend auf die Seite **Paper Setup**  (Papiereinrichtung).
	- **d.** Wählen Sie in der Dropdown-Liste **Tray 1 Type** (Fach 1 Typ) den Papiertyp aus, der dem im Zufuhrfach eingelegten Papier entspricht.
	- **e.** Wählen Sie in der Dropdown-Liste **Tray 1 Size** (Fach 1 Format) das Papierformat aus, das dem im Zufuhrfach eingelegten Papier entspricht.
	- **HINWEIS:** Sie können auch mit den Optionen **Default Paper Type** (Standardpapiertyp) **Default Paper Size** (Standardpapierformat) die Standardeinstellungen so verändern, dass sie dem von Ihnen am häufigsten verwendeten Papier entsprechen.
- **3.** Schalten Sie den Drucker aus, warten Sie 30 Sekunden und schalten Sie ihn wieder ein.
- **4.** Drucken Sie eine Konfigurationsseite, um den Drucker zu testen.
	- **a.** Halten Sie die Fortsetzen-Taste + drei Sekunden lang gedrückt.
	- **b.** Lassen Sie die Fortsetzen-Taste + wieder los.

Wenn das Problem durch keinen dieser Schritte behoben wird, muss der Drucker möglicherweise gewartet werden. Wenden Sie sich in diesem Fall an den HP Kundendienst.

# <span id="page-81-0"></span>**Beseitigen von Papierstaus im Zufuhrfach**

ACHTUNG: Verwenden Sie keine scharfen Objekte, wie Pinzetten oder schmale Zangen, um einen Papierstau zu beheben. Von scharfen Objekten verursachte Schäden sind nicht von der Garantie abgedeckt.

Ziehen Sie gestaute Medien immer gerade vom Produkt weg. Wenn Sie gestaute Medien schräg aus dem Produkt wegziehen, kann das Produkt beschädigt werden.

**HINWEIS:** Je nachdem wo der Papierstau aufgetreten ist, können manche der folgenden Schritte notwendig werden.

**1.** Klappen die den Scanner hoch.

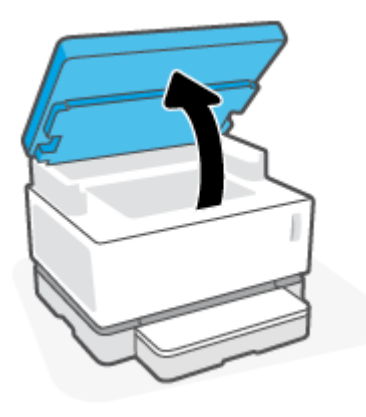

**2.** Klappen Sie die Obere Abdeckung hoch und entfernen Sie dann die Bildtrommel.

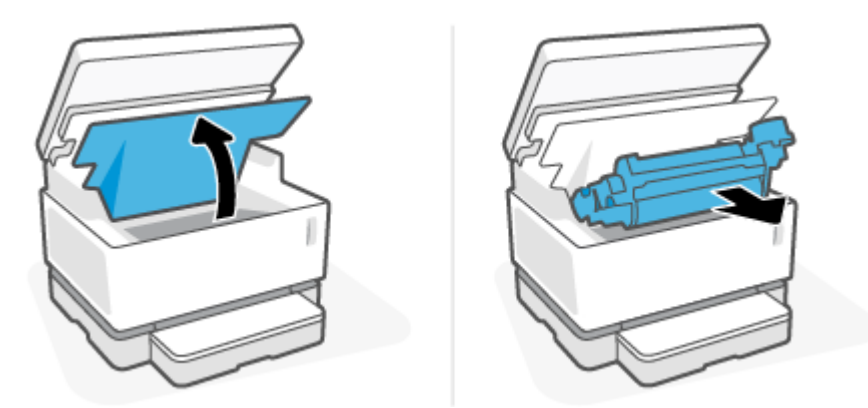

- **ACHTUNG:** Setzen Sie die Bildtrommel keiner Lichteinstrahlung aus, um Schäden zu vermeiden. Decken Sie sie mit einem Blatt Papier ab.
- **3.** Nehmen Sie den Medienstapel aus dem Zufuhrfach heraus.

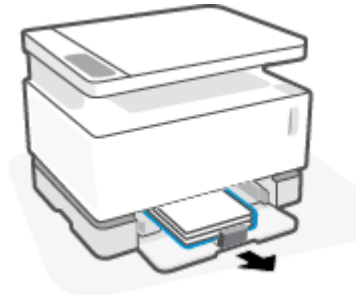

**4.** Ergreifen Sie mit beiden Händen die Seite der gestauten Medien (einschließlich deren Mittelteil), die am weitesten herausragt. Ziehen Sie die Medien anschließend vorsichtig aus dem Produkt.

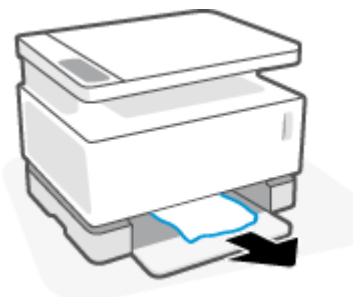

**5.** Setzen Sie die Bildtrommel wieder ein und klappen Sie dann die Obere Abdeckung herunter.

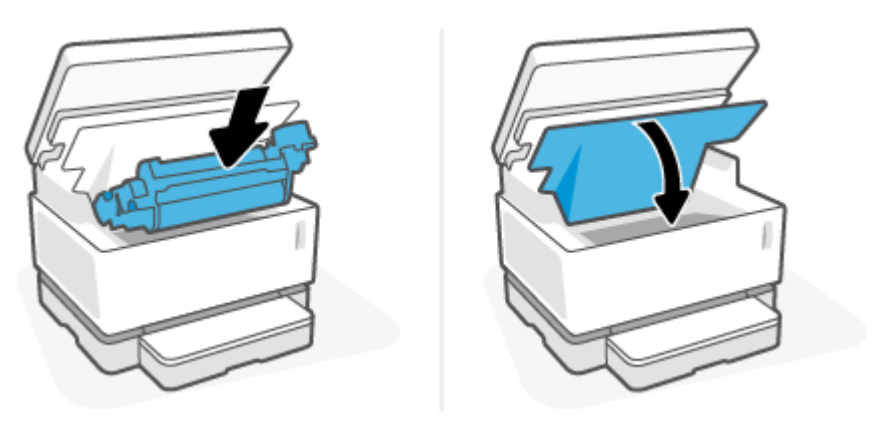

# <span id="page-83-0"></span>**Papierstaus im Druckerinneren beseitigen**

ACHTUNG: Verwenden Sie keine scharfen Objekte, wie Pinzetten oder schmale Zangen, um einen Papierstau zu beheben. Von scharfen Objekten verursachte Schäden sind nicht von der Garantie abgedeckt.

Ziehen Sie gestaute Medien immer gerade vom Produkt weg. Wenn Sie gestaute Medien schräg aus dem Produkt wegziehen, kann das Produkt beschädigt werden.

**1.** Klappen die den Scanner hoch.

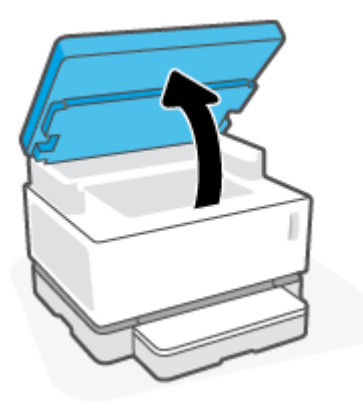

**2.** Klappen Sie die Obere Abdeckung hoch und entfernen Sie dann die Bildtrommel.

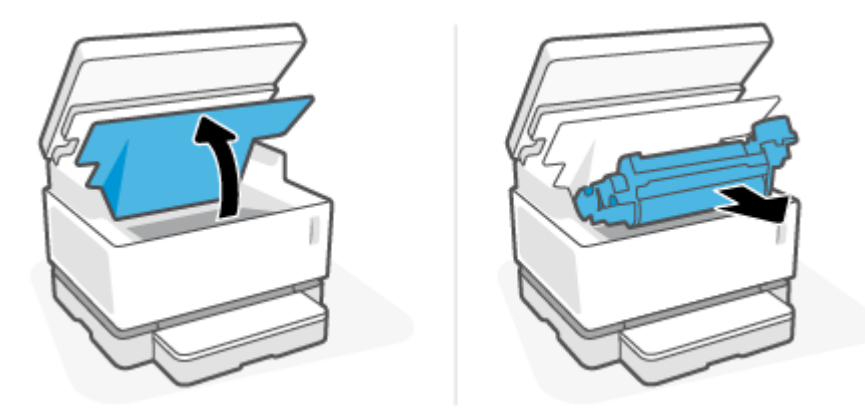

**ACHTUNG:** Setzen Sie die Bildtrommel keiner Lichteinstrahlung aus, um Schäden zu vermeiden. Decken Sie sie mit einem Blatt Papier ab.

**3.** Wenn Sie das gestaute Papier sehen, ziehen Sie es vorsichtig aus dem Produkt heraus.

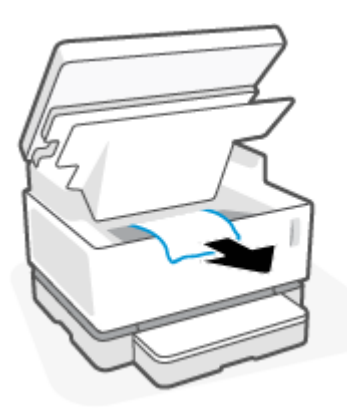

**4.** Setzen Sie die Bildtrommel wieder ein und klappen Sie dann die Obere Abdeckung herunter.

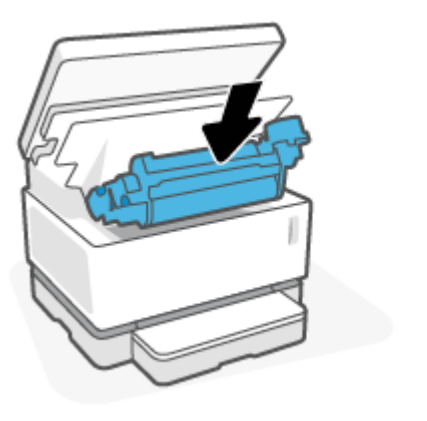

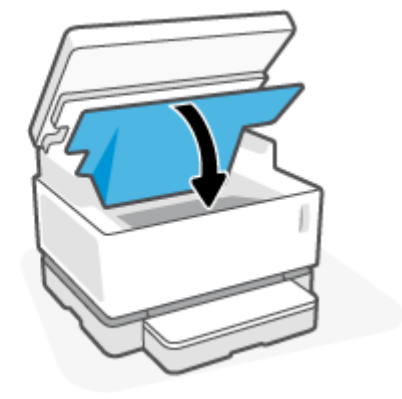

**5.** Klappen Sie den Scanner herunter.

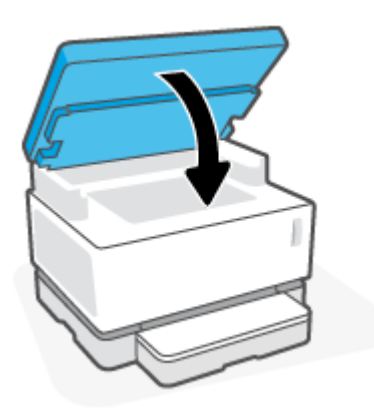

# <span id="page-85-0"></span>**Papierstaus in Ausgabebereichen beseitigen**

- ACHTUNG: Verwenden Sie keine scharfen Objekte, wie Pinzetten oder schmale Zangen, um einen Papierstau zu beheben. Von scharfen Objekten verursachte Schäden sind nicht von der Garantie abgedeckt.
	- **1.** Klappen die den Scanner hoch.

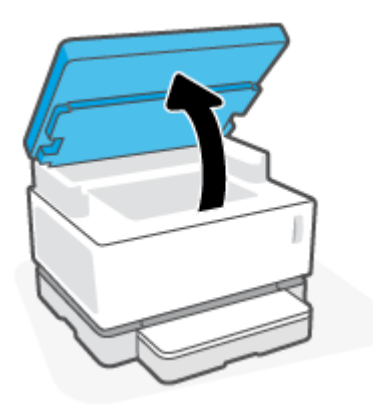

**2.** Ziehen Sie das im Ausgabefachbereich feststeckende Papier vorsichtig aus dem Drucker heraus.

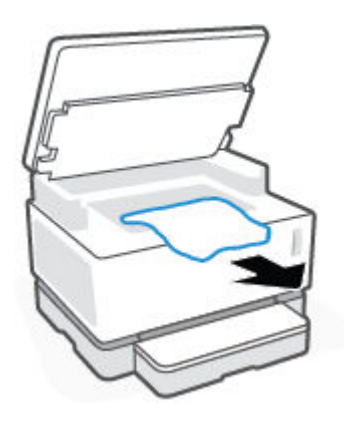

**3.** Klappen Sie den Scanner herunter.

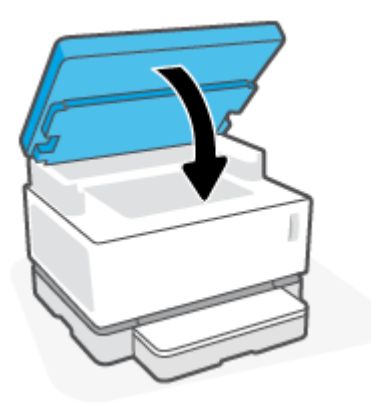

# **Optimieren der Druckqualität**

- **Einführung**
- Das Dokument erneut drucken
- Tonerfüllstand überprüfen
- Druckerfirmware aktualisieren
- In einem anderen Softwareprogramm drucken
- Papiertyp- und Papierformateinstellungen für den Druckjob überprüfen
- [Sichtprüfung der Bildtrommel](#page-88-0)
- [Papier und Druckumgebung überprüfen](#page-88-0)
- [Druckdichte anpassen](#page-89-0)

### **Einführung**

Probleme mit der Druckqualität, z. B. Verschmierungen, Streifen, fehlender Toner usw., lassen sich unabhängig von den jeweiligen Symptomen häufig mit den gleichen Schritten beheben. Probieren Sie die folgenden Schritte in der hier angegebenen Reihenfolge als ersten Versuch aus, Probleme mit der Druckqualität zu lösen.

Informationen zur Behebung bestimmter Bildfehler finden Sie im Abschnitt "Beheben von Problemen mit der Druckqualität" in diesem Benutzerhandbuch.

### **Das Dokument erneut drucken**

Drucken Sie das Dokument erneut. Probleme mit der Druckqualität können vereinzelt auftreten oder bei kontinuierlichem Drucken vollständig verschwinden.

# **Tonerfüllstand überprüfen**

Wenn der Tonerfüllstand niedrig ist, laden Sie Toner nach. Weitere Informationen finden Sie im Abschnitt "Tonerfüllstand überprüfen" in diesem Benutzerhandbuch.

# **Druckerfirmware aktualisieren**

Versuchen Sie, die Druckerfirmware zu aktualisieren. Weitere Informationen finden Sie im Abschnitt "Aktualisieren der Firmware" in diesem Benutzerhandbuch.

### **In einem anderen Softwareprogramm drucken**

Versuchen Sie, die Datei über ein anderes Softwareprogramm zu drucken. Wenn die Seite korrekt gedruckt wird, liegt das Problem bei dem Softwareprogramm, über das Sie gedruckt haben.

# **Papiertyp- und Papierformateinstellungen für den Druckjob überprüfen**

Überprüfen Sie die Papiertyp- und Papierformateinstellungen, wenn Sie von einem Softwareprogramm aus drucken und die gedruckten Seiten verschmiert sind oder Streifen, verschwommene oder dunkle Stellen, gewelltes Papier, verstreute Tonerpunkte, ausgelaufenen Toner kleine Bereiche ohne Toner aufweisen.

Überprüfen Sie die Einstellung für den Papiertyp, um sicherzustellen, dass der Papiertyp dem Papier im Drucker entspricht.

### **In den Drucker eingelegten Papiertyp prüfen**

**1.** Entfernen Sie die Abdeckung des Zufuhrfachs.

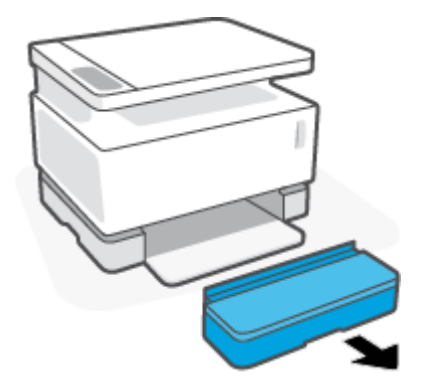

- **2.** Stellen Sie sicher, dass in das Zufuhrfach der richtige Papiertyp eingelegt wurde.
- **3.** Bringen Sie die Abdeckung des Zufuhrfachs wieder an.

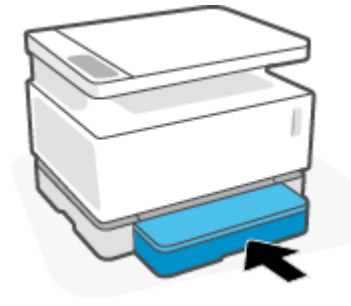

### **Papiertyp- und Druckqualitätseinstellungen überprüfen (Windows)**

- **1.** Wählen Sie im Softwareprogramm die Option **Print** (Drucken).
- **2.** Wählen Sie den Drucker aus und klicken Sie auf die SchaltƮ¿che **Eigenschaften** bzw. **Einstellungen**.
- **3.** Klicken Sie auf die Registerkarte **Paper/Quality** (Papier/Qualität).
- **4.** Klappen Sie die Option **Papiertyp** aus, um die verfügbaren Papiertypen anzuzeigen.
- **5.** Wählen Sie die Option für den Papiertyp, den Sie verwenden.
- **6.** Wählen Sie in der Dropdown-Liste **Druckqualität** eine Option aus. Wählen Sie eine niedrigere Druckqualität, um schneller zu drucken und Tinte zu sparen, oder eine höhere Qualität, um schärfere Ausdrucke zu erhalten.
- 7. Klicken Sie auf die Schaltfläche OK, um das Dialogfenster Document Properties (Dokumenteigenschaften) zu schließen. Klicken Sie im Dialogfeld Print (Drucken) auf die Schaltfläche **OK**, um den Druckauftrag zu starten.

### <span id="page-88-0"></span>**Papiertyp- und Druckqualitätseinstellungen überprüfen (OS X)**

- **1.** Klicken Sie auf das Menü **Datei** und dann auf die Option **Drucken**.
- **2.** Wählen Sie im Menü **Drucker** den Drucker aus.
- **3.** Wählen Sie den Papiertyp unter der Option **Medien und Qualität**.
- **4.** Wählen Sie eine Druckqualitätsoption aus. Wählen Sie eine niedrigere Druckqualität, um schneller zu drucken und Tinte zu sparen, oder eine höhere Qualität, um schärfere Ausdrucke zu erhalten.
- **5.** Klicken Sie auf die Schaltfläche Drucken.

# **Sichtprüfung der Bildtrommel**

Gehen Sie folgendermaßen vor, um die Bildtrommel zu überprüfen.

- **1.** Bauen Sie die Bildtrommel aus dem Drucker aus und stellen Sie sicher, dass das Dichtungsband entfernt wurde.
- **2.** Überprüfen Sie den Speicherchip auf Schäden (z. B. abgebrochene Kanten oder ein verkratzte Oberfläche). Der Speicherchip befindet sich in dem Teil der Bildtrommel, der bei der Installation der Trommel dem Nachfüll-Port am nächsten liegt.
- **3.** Prüfen Sie die Oberfläche der grünen Walze an der Bildtrommel.

**ACHTUNG:** Sie dürfen die grüne Walze an der Bildtrommel nicht berühren. Fingerabdrücke auf der Oberfläche können die Druckqualität beeinträchtigen.

- **4.** Wenn Sie Kratzer, Fingerabdrücke oder sonstige Schäden an der Bildtrommel feststellen, tauschen Sie die Bildtrommel aus.
- **5.** Bauen Sie die Bildtrommel wieder ein und drucken Sie einige Seiten, um zu prüfen, ob das Problem behoben wurde.

# **Papier und Druckumgebung überprüfen**

#### **Schritt 1: Verwenden Sie Papier, das den HP Spezifikationen entspricht**

Einige Probleme mit der Druckqualität entstehen durch die Verwendung von Papier, das nicht den HP Spezifikationen entspricht.

- Stellen Sie sicher, dass Papiertyp, -größe und -gewicht vom Drucker unterstützt werden.
- Verwenden Sie Papier von guter Qualität, frei von Schnitten, Kerben, Rissen, Flecken, losen Partikeln, Staub, Knicken, Fehlstellen, Büroklammern und gewellten oder gebogenen Kanten.
- Verwenden Sie nur Papier, das noch nicht bedruckt wurde.
- Verwenden Sie Papier ohne metallische Materialien, z. B. Glitter.
- Verwenden Sie für Laserdrucker geeignetes Papier. Verwenden Sie kein Papier, das nur für den Gebrauch in Tintenstrahldruckern vorgesehen ist.
- Verwenden Sie kein zu raues Papier. Die Verwendung von glatterem Papier führt im Allgemeinen zu besserer Druckqualität.

<span id="page-89-0"></span>Wenn die Probleme mit der Druckqualität auf hochwertigem Papier, das den HP Spezifikationen entspricht, weiterhin auftreten und Sie die anderen empfohlenen Lösungen ausprobiert haben, probieren Sie Papier aus einem anderen Paket aus.

### **Schritt 2: Überprüfen der Arbeitsumgebung**

Die Umgebung kann sich direkt auf die Druckqualität auswirken. Es handelt sich hierbei um eine häufige Ursache für Probleme mit der Druckqualität oder der Papierzufuhr. Probieren Sie die folgenden Lösungswege aus:

- Stellen Sie sicher, dass sich der Drucker nicht an einer zugigen Stelle befindet, zum Beispiel in der Nähe offener Fenster oder Türen oder des Lüfters einer Klimaanlage.
- Stellen Sie sicher, dass der Drucker keinen Temperaturen und keiner Luftfeuchtigkeit außerhalb der Druckerspezifikationen ausgesetzt ist.
- Stellen Sie den Drucker in keinen engen Räumen auf, z. B. in Schränken.
- Stellen Sie den Drucker auf eine stabile, ebene Oberfläche.
- Entfernen Sie alle Gegenstände, die die Lüftungsöffnungen des Druckers blockieren. Der Drucker benötigt einen guten Luftstrom an allen Seiten, einschließlich seiner Oberseite.
- Schützen Sie den Drucker vor Ablagerungen in der Luft, Staub, Dampf, Fett oder anderen Stoffen, die Ablagerungen im Drucker hinterlassen können.

### **Druckdichte anpassen**

Gehen Sie zum Anpassen der Druckdichte folgendermaßen vor.

- **1.** Öffnen Sie den HP Embedded Web Server (EWS).
	- Wenn vorhanden, greifen Sie mit der HP Smart App auf den EWS zu.
	- Verwenden Sie für Windows 7 Systeme den HP Druckerassistenten.
	- Halten Sie die Fortsetzen-Taste | | gedrückt, um eine Konfigurationsseite zu drucken, und navigieren Sie anschließend zur IP-Adresse, die auf der Druckerkonfigurationsseite angegeben ist.
	- **HINWEIS:** Wenn Sie die Meldung erhalten, dass der Zugriff auf die Website möglicherweise nicht sicher ist, wählen Sie die Option, mit der Website fortzufahren. Durch den Zugriff auf die Website wird der Computer nicht beschädigt.
- **2.** Klicken Sie auf die Registerkarte **System** und wählen Sie **System Setup** (Systemeinstellung) aus der linken Navigationsleiste.
- **3.** Wählen Sie die richtigen Dichteeinstellungen.
- **4.** Klicken Sie auf **Apply** (Übernehmen), um die Änderungen zu speichern.

# **Beheben von Problemen mit der Druckqualität**

Nachfolgend finden Sie Fehlerbehebungsschritte zur Lösung bestimmter Probleme mit der Bildqualität, einschließlich der folgenden Mängel:

- Heller Druck
- Grauer Hintergrund oder dunkler Druck
- Leere Seiten
- Schwarze Seiten
- Dunkle oder helle Bänder
- Dunkle oder helle Streifen
- Fehlender Toner
- Verzerrte Bilder
- Gewelltes Papier

Suchen Sie in diesem Abschnitt nach dem Beispiel, das dem bei Ihnen vorliegenden Druckproblem entspricht, und führen Sie die beschriebenen Lösungsschritte aus.

In den folgenden Beispielen wird Papier im US-Letter-Format abgebildet, das mit der kurzen Kante zuerst durch den Drucker gelaufen ist.

**EV** HINWEIS: Der Begriff "Fixieren" bezieht sich auf den Teil des Druckprozesses, in dem Toner auf das Papier aufgebracht wird.

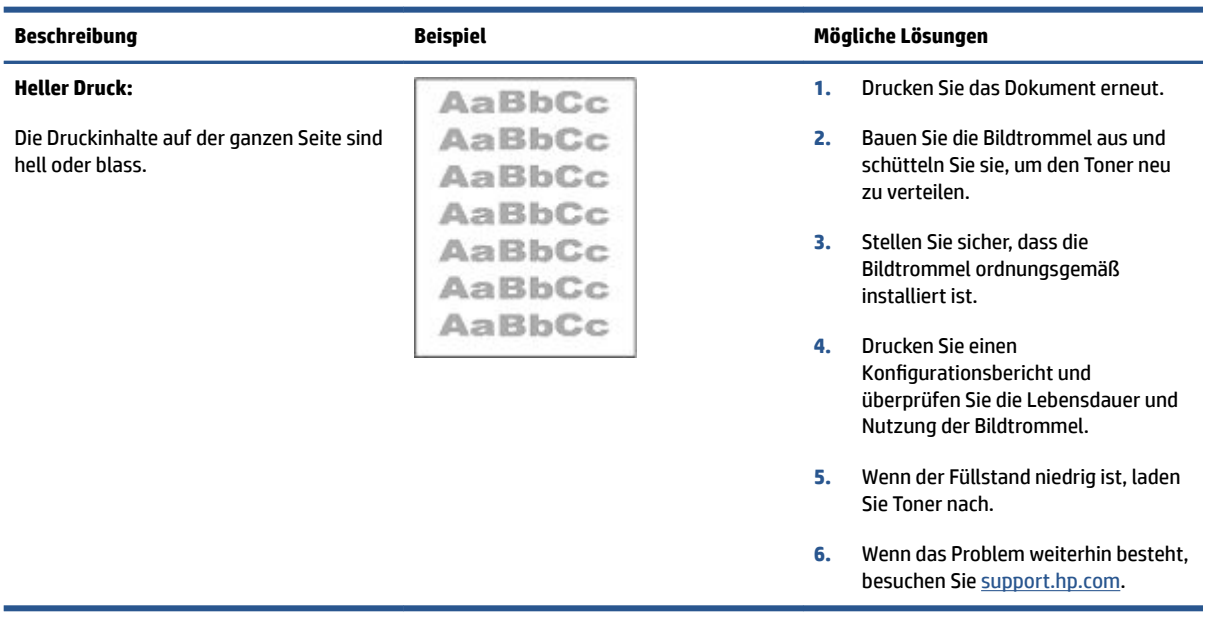

#### **Tabelle 9-3 Heller Druck**

#### **Tabelle 9-4 Grauer Hintergrund oder dunkler Druck**

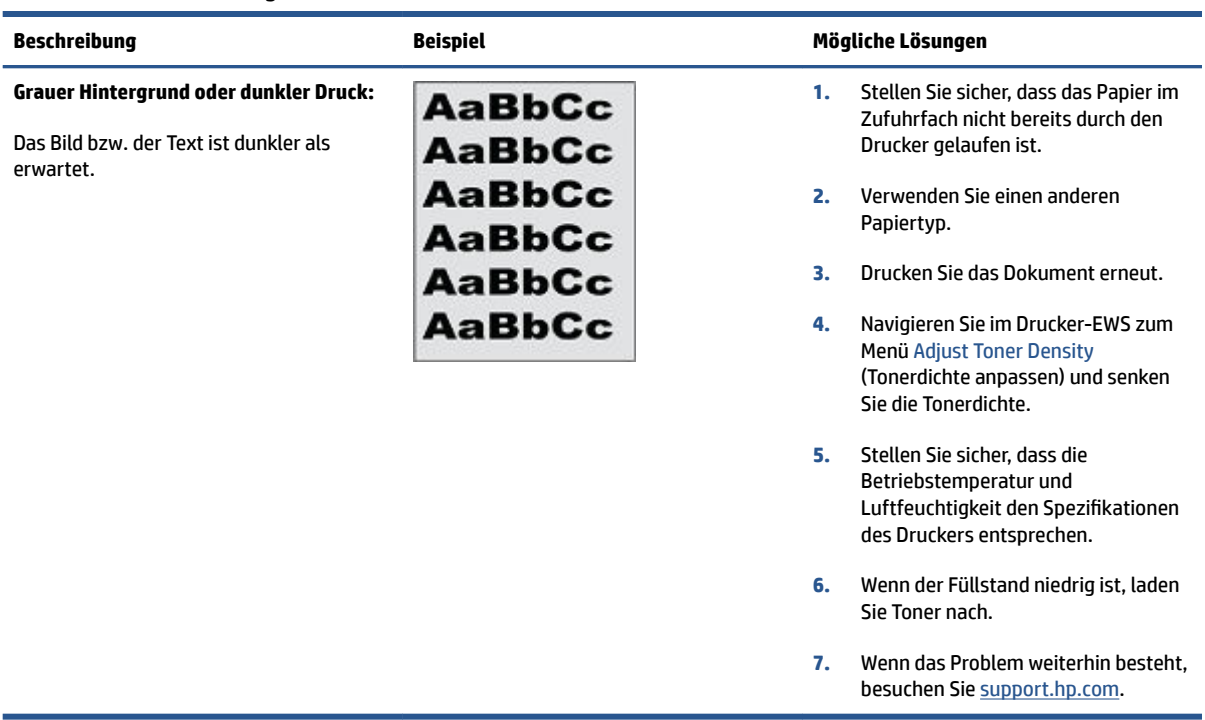

#### **Tabelle 9-5 Leere Seite – kein Druck**

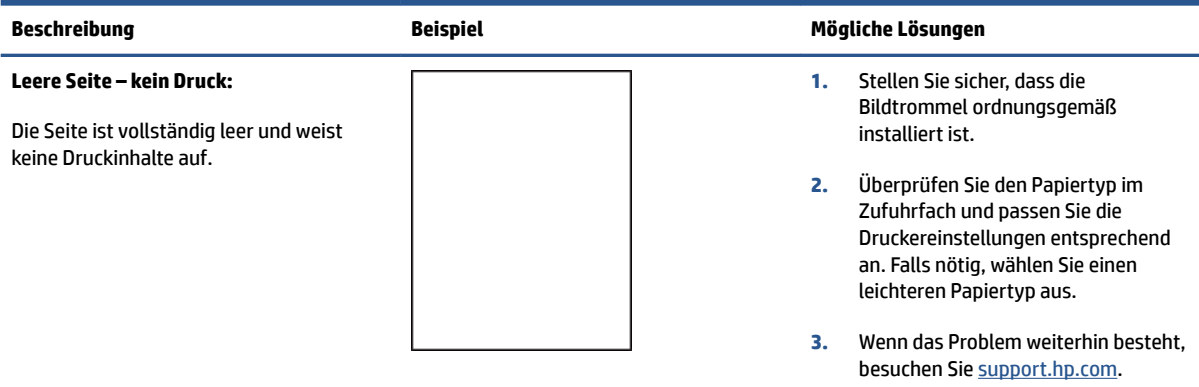

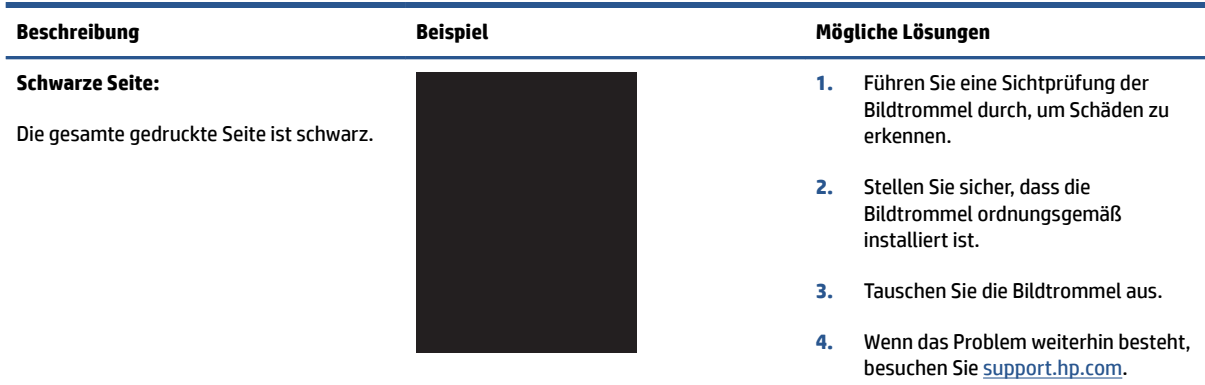

### **Tabelle 9-6 Schwarze Seite**

#### **Tabelle 9-7 Streifenbildung**

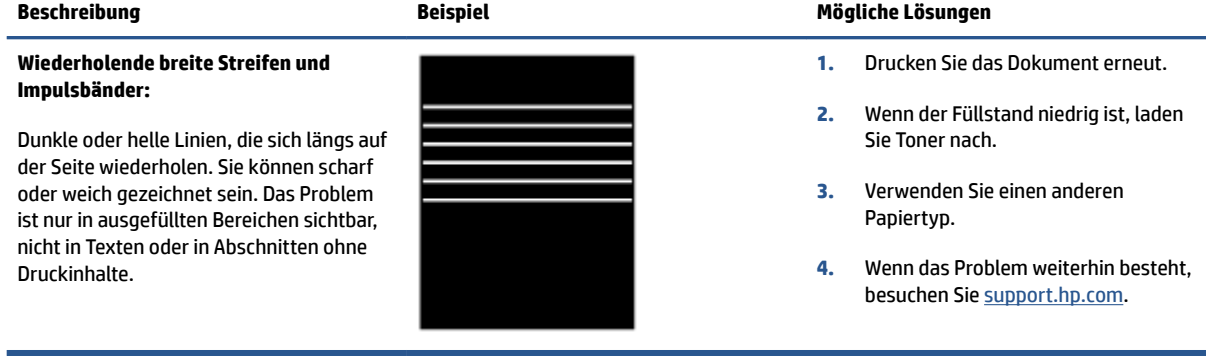

#### **Tabelle 9-8 Streifen**

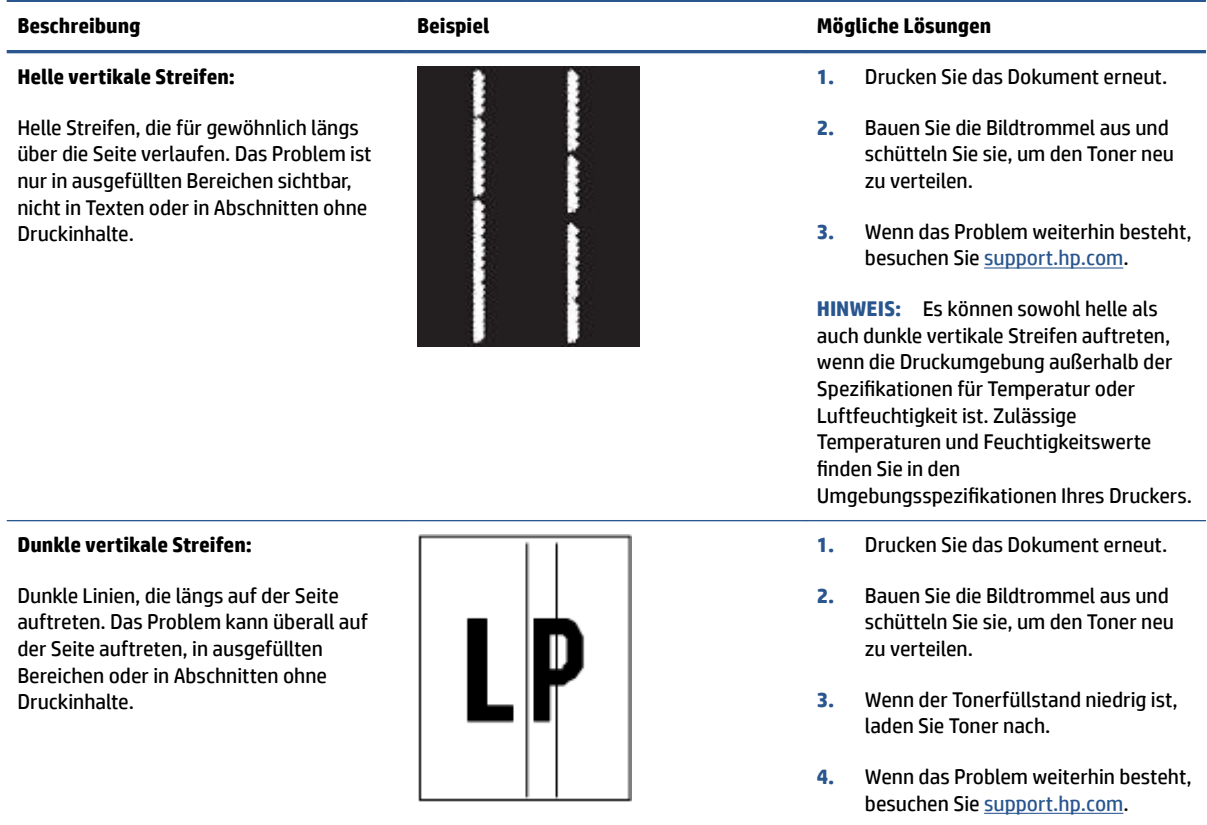

# **Tabelle 9-9 Fixierprobleme**

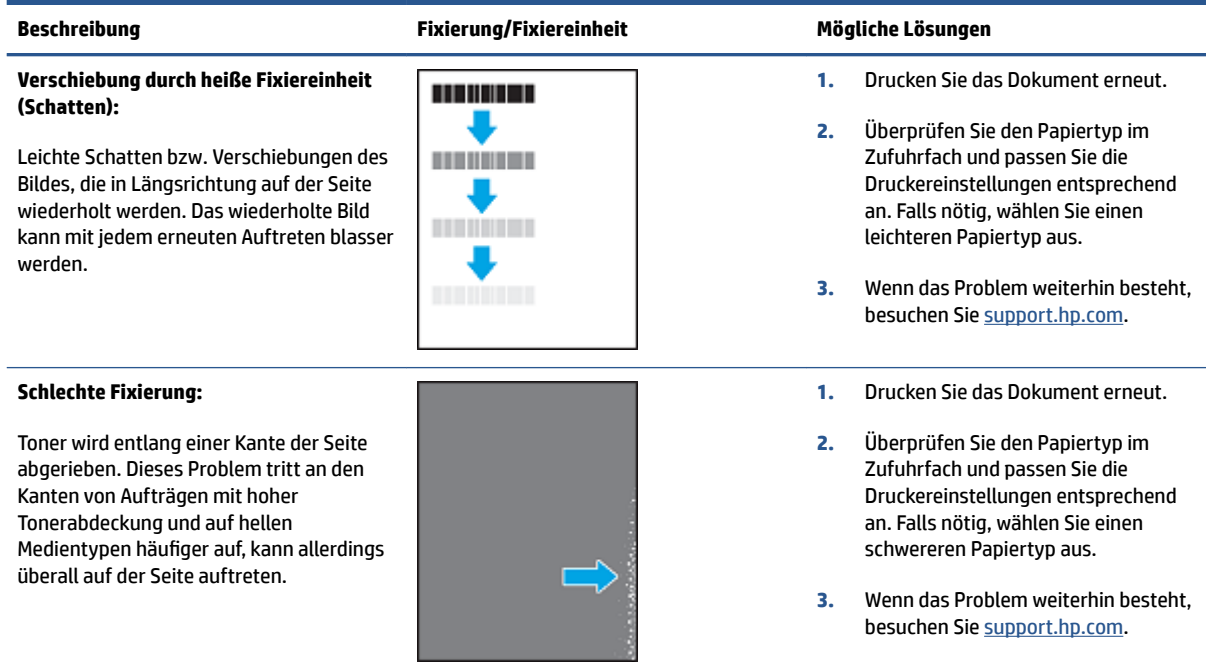

#### **Tabelle 9-10 Probleme mit der Bildplatzierung**

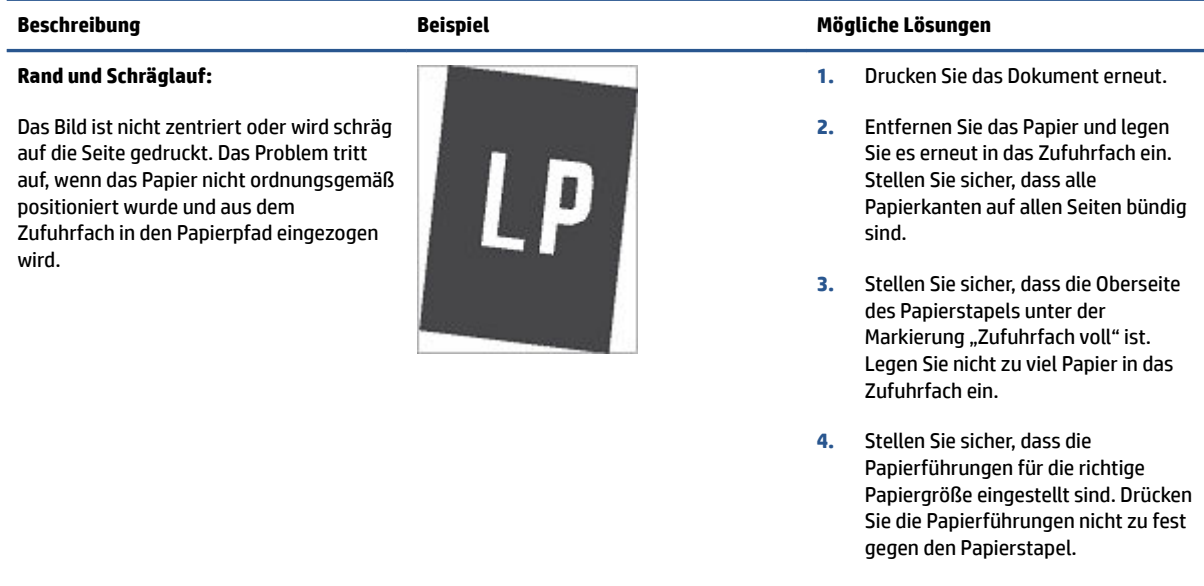

**5.** Wenn das Problem weiterhin besteht, besuchen Sie [support.hp.com.](http://support.hp.com)

#### **Tabelle 9-11 Ausgabeprobleme**

#### **Wellenbildung bei der Ausgabe:**

Das Papier weist gewellte Kanten auf. Die gewellte Kante kann an der kurzen oder langen Seite des Papiers auftreten. Es sind zwei Typen von Wellenbildung möglich:

- **Positive Wellenbildung:** Das Papier wird zur gedruckten Seite hin gewellt. Dieses Problem tritt in trockenen Umgebungen oder bei hoher Druckdichte auf den Seiten auf.
- **Negative Wellenbildung:** Das Papier wird von der gedruckten Seite weg gewellt. Dieses Problem tritt in Umgebungen mit hoher Luftfeuchtigkeit oder bei geringer Druckdichte auf den Seiten auf.

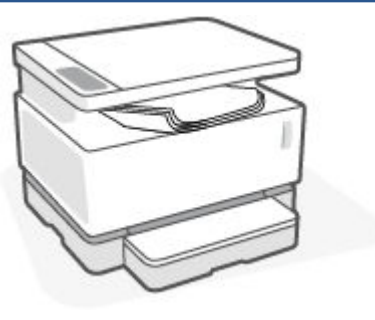

#### **Ausgabestapelung:**

Das Papier wird im Ausgabefach nicht gut gestapelt. Der Stapel kann uneben oder schräg sein oder die Seiten werden aus dem Fach heraus und auf den Boden gedrückt. Dieses Problem kann folgende Ursachen haben:

- Übermäßige Wellenbildung des Papiers
- Das Papier im Fach ist geknickt oder verformt
- Bei dem Papier handelt es sich um keinen Standardpapiertyp, z. B. Briefumschläge
- Das Ausgabefach ist zu voll

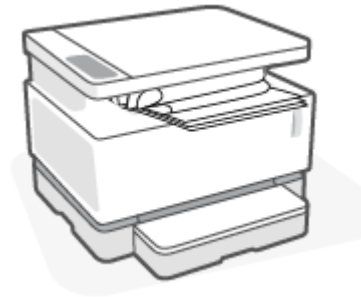

#### **Beschreibung Beispiel Mögliche Lösungen**

- **1.** Drucken Sie das Dokument erneut.
- **2. Positive Wellenbildung:** Wählen Sie im Drucker-EWS einen schwereren Papiertyp aus. Der schwerere Papiertyp sorgt für eine höhere Temperatur beim Drucken.

**Negative Wellenbildung:** Wählen Sie im Drucker-EWS einen leichteren Papiertyp aus. Der leichtere Papiertyp sorgt für eine niedrigere Temperatur beim Drucken. Versuchen Sie, das Papier vor dem Drucken in einer trockenen Umgebung aufzubewahren, oder verwenden Sie frisch geöffnetes Papier.

- **3.** Aktivieren Sie im Drucker EWS die Option **Less Paper Curl** (Weniger gewelltes Papier). (Klicken Sie auf die Registerkarte **System**, wählen Sie **Service** und anschließend **Less Paper Curl** (Weniger gewelltes Papier) aus.)
- **4.** Wenn das Problem weiterhin besteht, besuchen Sie [support.hp.com.](http://support.hp.com)
- **1.** Drucken Sie das Dokument erneut.
- **2.** Ziehen Sie die Verlängerung des Ausgabefachs heraus.
- **3.** Wenn das Problem durch eine übermäßige Wellenbildung des Papiers verursacht wird, führen Sie die Schritte zur Behebung von Wellenbildung bei der Ausgabe durch.
- **4.** Verwenden Sie einen anderen Papiertyp.
- **5.** Verwenden Sie frisch geöffnetes Papier.
- **6.** Entfernen Sie das Papier aus dem Ausgabefach, bevor das Fach zu voll wird.
- **7.** Wenn das Problem weiterhin besteht, besuchen Sie [support.hp.com.](http://support.hp.com)

# **Verbessern der Bildqualität beim Kopieren und Scannen**

# **Einführung**

Wenn Probleme mit der Bildqualität des Druckers vorliegen, vergewissern Sie sich als Erstes, dass Sie hochwertige Vorlagen verwenden. Wenn das Problem weiterhin besteht, führen Sie die folgenden Maßnahmen in der vorgegebenen Reihenfolge aus, um das Problem zu beheben.

- Vorlagenglas des Scanners auf Schmutz und Flecken prüfen
- Überprüfen der Papiereinstellungen
- [Für Text oder Bilder optimieren](#page-96-0)
- [Randloses Kopieren](#page-96-0)

Wenn das Problem dadurch nicht behoben wird, finden Sie weitere Lösungen unter "Optimieren der Druckqualität".

# **Vorlagenglas des Scanners auf Schmutz und Flecken prüfen**

Mit der Zeit entstehen ggf. Flecken auf dem Scannerglas und der weißen Abdeckungsunterseite, wodurch die Leistung beeinträchtigt werden kann. Gehen Sie wie folgt vor, um den Scanner zu reinigen.

- 1. Drücken Sie die Netztaste (1), um den Drucker auszuschalten, und ziehen Sie dann das Netzkabel aus der Steckdose.
- **2.** Öffnen Sie den Scannerdeckel.
- **3.** Reinigen Sie das Scannerglas und die weiße Abdeckungsunterseite mit einem weichen Tuch oder Schwamm, das/der mit einem sanften Glasreiniger angefeuchtet wurde.
	- **ACHTUNG:** Verwenden Sie keine Scheuermittel, Aceton, Benzol, Ammoniak, Ethylalkohol und Tetrachlorkohlenstoff auf dem Drucker. Diese könnten den Drucker beschädigen. Sprühen Sie keine Flüssigkeiten direkt auf das Glas oder die Platte. Sie könnten in den Drucker eindringen und diesen beschädigen.
- **4.** Trocknen Sie das Glas und die weiße Abdeckungsunterseite mit einem Ledertuch oder Viskoseschwamm, um Fleckenbildung zu verhindern.
- **5.** Stecken Sie das Netzkabel in eine Steckdose und drücken Sie die Netztaste, um den Drucker einzuschalten.

# **Überprüfen der Papiereinstellungen**

- **1.** Öffnen Sie den HP Embedded Web Server (EWS).
	- Wenn vorhanden, greifen Sie mit der HP Smart App auf den EWS zu.
	- Verwenden Sie für Windows 7 Systeme den HP Druckerassistenten.
	- $\bullet$  Halten Sie die Fortsetzen-Taste  $\lceil \cdot \rceil$  gedrückt, um eine Konfigurationsseite zu drucken, und navigieren Sie anschließend zur IP-Adresse, die auf der Druckerkonfigurationsseite angegeben ist.
- <span id="page-96-0"></span>**HINWEIS:** Wenn Sie die Meldung erhalten, dass der Zugriff auf die Website möglicherweise nicht sicher ist, wählen Sie die Option, mit der Website fortzufahren. Durch den Zugriff auf die Website wird der Computer nicht beschädigt.
- **2.** Klicken Sie in der Registerkarte **System** auf **Paper Setup** (Papiereinrichtung).
- **3.** Nehmen Sie die erforderlichen Änderungen der Einstellungen vor und klicken Sie auf **Apply**  (Übernehmen).

# **Für Text oder Bilder optimieren**

- **1.** Öffnen Sie den HP Embedded Web Server (EWS).
	- Wenn vorhanden, greifen Sie mit der HP Smart App auf den EWS zu.
	- Verwenden Sie für Windows 7 Systeme den HP Druckerassistenten.
	- $\bullet$  Halten Sie die Fortsetzen-Taste  $\ket{\ast}$  gedrückt, um eine Konfigurationsseite zu drucken, und navigieren Sie anschließend zur IP-Adresse, die auf der Druckerkonfigurationsseite angegeben ist.

**HINWEIS:** Wenn Sie die Meldung erhalten, dass der Zugriff auf die Website möglicherweise nicht sicher ist, wählen Sie die Option, mit der Website fortzufahren. Durch den Zugriff auf die Website wird der Computer nicht beschädigt.

- **2.** Wählen Sie in der Registerkarte **Copy** (Kopieren) die Dropdown-Liste **Optimize** (Optimieren).
- **3.** Wählen Sie die Einstellung aus, die Sie verwenden möchten.
	- **Mixed** (Gemischt): Verwenden Sie diese Einstellung für Dokumente, die eine Mischung aus Text und Grafiken beinhalten.
	- **Text**: Verwenden Sie diese Einstellung für Dokumente, die größtenteils aus Text bestehen.
	- **Picture** (Bild): Verwenden Sie diese Einstellung für Dokumente, die größtenteils aus Grafiken bestehen.
- **4.** Nehmen Sie die erforderlichen Änderungen der Einstellungen vor und klicken Sie auf **Apply**  (Übernehmen).

# **Randloses Kopieren**

Der Drucker kann nicht vollkommen randlos drucken. Die Seite hat einen nicht bedruckbaren Rand von 4 mm.

Hinweise zum Drucken und Scannen von Dokumenten mit beschnittenen Kanten:

- Wenn die Vorlage kleiner als die Ausgabegröße ist, verschieben Sie die Vorlage um 4 mm weg von der durch das Symbol am Scanner gekennzeichneten Ecke. Wiederholen Sie den Kopier- bzw. Scanvorgang mit dieser Position.
- Wenn die Vorlage die Größe der gewünschten Druckausgabe hat, verkleinern Sie das Bild mit der Funktion "Verkleinern/Vergrößern", um ein Beschneiden der Kopie zu vermeiden.

# **Wireless-Netzwerkprobleme lösen**

- **Einführung**
- Checkliste zur Wireless-Konnektivität
- [Durchführen eines Diagnosetests des Wireless-Netzwerks](#page-98-0)
- [Der Drucker druckt nicht nach dem Abschluss der Wireless-Konfiguration](#page-99-0)
- [Der Drucker druckt nicht und auf dem Computer ist eine Firewall eines anderen Herstellers installiert](#page-99-0)
- Die Wireless-Verbindung funktioniert nach dem Umstellen des Wireless-Routers oder Druckers nicht [mehr](#page-99-0)
- [Es können nicht mehr als zwei Geräte mit dem Wireless-Drucker verbunden werden \(Wi-Fi Direct\)](#page-99-0)
- [Die Kommunikation mit dem Wireless-Drucker wird unterbrochen, wenn er mit einem VPN verbunden ist](#page-100-0)
- [Das Netzwerk erscheint nicht in der Liste der Wireless-Netzwerke](#page-100-0)
- [Das Wireless-Netzwerk funktioniert nicht](#page-100-0)
- [Verringerung von Störungen in Wireless-Netzwerken](#page-101-0)

# **Einführung**

Beheben Sie Probleme anhand der Fehlerbehebungsinformationen.

### **Checkliste zur Wireless-Konnektivität**

- Stellen Sie sicher, dass der Drucker und Wireless-Router eingeschaltet sind und mit Strom versorgt werden. Vergewissern Sie sich außerdem, dass die Funkverbindung am Drucker aktiviert ist. Die Wireless-LED  $(\langle \cdot \rangle)$  sollte blau leuchten, um anzuzeigen, dass eine Verbindung zum Drucker besteht. (wenn die LED blinkt, wird der Drucker gerade eingerichtet oder versucht, eine Verbindung herzustellen).
- Stellen Sie sicher, dass der Netzwerkname (Service Set Identifier, SSID) korrekt ist. Drucken Sie eine Konfigurationsseite, um die SSID zu ermitteln.
	- **a.** Halten Sie die Fortsetzen-Taste naar drei Sekunden lang gedrückt.
	- **b.** Lassen Sie die Fortsetzen-Taste  $\begin{bmatrix} 1 \end{bmatrix}$  wieder los.

Wenn Sie nicht sicher sind, ob die SSID korrekt ist, führen Sie die Wireless-Einrichtung erneut durch.

- Vergewissern Sie sich bei sicheren Netzwerken, dass die Sicherheitsinformationen richtig sind. Wenn die Sicherheitsinformationen falsch sind, führen Sie die Wireless-Einrichtung erneut aus.
- Stellen Sie sicher, dass das Verschlüsselungsverfahren (AES oder TKIP) des Druckers dem des Wireless-Zugangspunkts (in Netzwerken mit WPA-Sicherheit) entspricht.
- Beobachten Sie die Anzeige für die WLAN-Signalstärke ( $\binom{(k+1)}{k+1}$  oder  $\ddotagger$ ) auf dem Bedienfeld. Wenn nur ein

oder zwei Balken angezeigt werden, ist das Wireless-Signal schwach. Vergewissern Sie sich, dass sich das Gerät innerhalb der Reichweite des Wireless-Netzwerks befindet. Bei den meisten Netzwerken muss sich der Drucker in einer Entfernung von maximal 30 m vom Wireless-Zugangspunkt (Wireless-Router) befinden.

- <span id="page-98-0"></span>Stellen Sie sicher, dass das Wireless-Signal durch keine Hindernisse blockiert wird. Entfernen Sie große Metallgegenstände zwischen dem Zugangspunkt und dem Drucker. Stellen Sie sicher, dass keine Stangen, Wände oder Stützsäulen, die Metall oder Beton enthalten, den Drucker vom Wireless-Zugangspunkt trennen.
- Stellen Sie sicher, dass der Drucker sich von elektronischen Geräten entfernt befindet, die das Wireless-Signal stören können. Viele Geräte können das Funksignal stören, z. B. Motoren, kabellose Telefone, Sicherheitssystemkameras, andere Wireless-Netzwerke und manche Bluetooth Geräte.
- Überprüfen Sie, ob der Router für den Betrieb mit 2,4 GHz eingerichtet ist. Vom Drucker werden nur Verbindungen mit dieser Frequenz unterstützt.
- Stellen Sie sicher, dass der Druckertreiber auf dem Computer installiert ist.
- Stellen Sie sicher, dass Sie den richtigen Druckeranschluss ausgewählt haben.
- Stellen Sie sicher, dass der Computer und der Drucker mit dem gleichen Wireless-Netzwerk verbunden sind.
- Stellen Sie bei OS X sicher, dass der Wireless-Router Bonjour unterstützt.

# **Durchführen eines Diagnosetests des Wireless-Netzwerks**

Ein Diagnosetest des Wireless-Netzwerks kann über das Bedienfeld des Druckers oder den Embedded Web Server (EWS) durchgeführt werden. Der Diagnosetest des Wireless-Netzwerks liefert Informationen zu den Einstellungen des Wireless-Netzwerks.

#### **Methode 1: Durchführen eines Diagnosetests des Wireless-Netzwerks über das Bedienfeld des Druckers**

Halten Sie auf dem Bedienfeld des Druckers die Wireless-Taste ((1)) 10 Sekunden lang gedrückt.

#### **Methode 2: Durchführen eines Diagnosetests des Wireless-Netzwerks über den EWS**

- **1.** Öffnen Sie den HP Embedded Web Server (EWS).
	- Wenn vorhanden, greifen Sie mit der HP Smart App auf den EWS zu.
	- Verwenden Sie für Windows 7 Systeme den HP Druckerassistenten.
	- Halten Sie die Fortsetzen-Taste |↓ gedrückt, um eine Konfigurationsseite zu drucken, und navigieren Sie anschließend zur IP-Adresse, die auf der Druckerkonfigurationsseite angegeben ist.
	- **HINWEIS:** Wenn Sie die Meldung erhalten, dass der Zugriff auf die Website möglicherweise nicht sicher ist, wählen Sie die Option, mit der Website fortzufahren. Durch den Zugriff auf die Website wird der Computer nicht beschädigt.
- **2.** Wählen Sie die Registerkarte **Networking** (Netzwerkeinbindung).
- **3.** Stellen Sie auf der Seite Wireless Configuration (Wireless-Konfiguration) sicher, dass die Option "On" (Ein) ausgewählt ist.
- 4. Klicken Sie auf die Schaltfläche Print Test Report (Testbericht drucken), um eine Testseite mit den Testergebnissen zu drucken.

# <span id="page-99-0"></span>**Der Drucker druckt nicht nach dem Abschluss der Wireless-Konfiguration**

- **1.** Vergewissern Sie sich, dass der Drucker eingeschaltet und im Bereit-Zustand ist.
- **2.** Vergewissern Sie sich, dass das Wireless-Netzwerk richtig funktioniert.
- **3.** Vergewissern Sie sich, dass Ihr Computer oder mobiles Gerät richtig funktioniert. Falls erforderlich, starten Sie den Computer oder das mobile Gerät neu.
- **4.** Vergewissern Sie sich, dass der richtige Druckertreiber installiert ist (Windows).
- **5.** Überprüfen Sie, ob Sie den HP Embedded Web Server des Druckers von einem Computer oder mobilen Gerät im Netzwerk aus öffnen können.
- **6.** Drucken Sie eine Konfigurationsseite, um sich zu vergewissern, dass der Drucker erfolgreich mit dem Drahtlosnetzwerk verbunden wurde und dass ihm eine IP-Adresse zugewiesen wurde.

### **Der Drucker druckt nicht und auf dem Computer ist eine Firewall eines anderen Herstellers installiert**

- **1.** Aktualisieren Sie die Firewall mit dem neuesten Update, das vom Hersteller verfügbar ist.
- **2.** Wenn Programme Firewall-Zugriff fordern, wenn Sie den Drucker installieren oder zu drucken versuchen, achten Sie darauf, dass Sie die Programmausführung erlauben.
- **3.** Schalten Sie die Firewall vorübergehend aus und installieren Sie den Wireless-Drucker auf dem Computer. Aktivieren Sie die Firewall, wenn Sie die Installation der Wireless-Verbindung abgeschlossen haben.

# **Die Wireless-Verbindung funktioniert nach dem Umstellen des Wireless-Routers oder Druckers nicht mehr**

**1.** Beobachten Sie die Anzeige für die WLAN-Signalstärke ( $\frac{(k+1)}{n+1}$ ) oder  $\frac{1}{n}$ ) auf dem Bedienfeld des Druckers.

Wenn nur ein oder zwei Balken angezeigt werden, ist das Wireless-Signal schwach. Vergewissern Sie sich, dass sich das Gerät innerhalb der Reichweite des Wireless-Netzwerks befindet. Bei den meisten Netzwerken muss sich der Drucker in einer Entfernung von maximal 30 m vom Wireless-Zugangspunkt (Wireless-Router) befinden. Stellen Sie zudem sicher, dass sich keine größeren Gegenstände zwischen dem Drucker und dem Netzwerkrouter befinden, die das Signal blockieren könnten. Entfernen Sie alle elektronischen Geräte aus der Nähe des Druckers, die das Wireless-Signal stören könnten.

- **2.** Drucken Sie eine Konfigurationsseite.
- **3.** Vergleichen Sie den Netzwerknamen (SSID) im Konfigurationsbericht mit der SSID des Netzwerks, in dem sich der Computer befindet.

Wenn die SSIDs nicht gleich sind, sind die Geräte nicht mit demselben Netzwerk verbunden. Konfigurieren Sie die Wireless-Einrichtung für Ihren Drucker neu.

# **Es können nicht mehr als zwei Geräte mit dem Wireless-Drucker verbunden werden (Wi-Fi Direct)**

- **1.** Stellen Sie sicher, dass alle Geräte sich innerhalb des Bereichs des Wireless-Netzwerks befinden und das Signal nicht durch Hindernisse blockiert wird (für den Druck über Wi-Fi Direct muss sich das Gerät in Wireless-Reichweite des Druckers befinden).
- **2.** Vergewissern Sie sich, dass der Drucker eingeschaltet und im Bereit-Zustand ist.
- <span id="page-100-0"></span>**3.** Vergewissern Sie sich, dass die Wi-Fi Direct-LED auf dem Druckerbedienfeld leuchtet. Wenn Sie nicht leuchtet, drücken Sie die Wi-Fi Direct Taste  $\Box$
- **4.** Stellen Sie sicher, dass Sie Wi-Fi Direct oder WLAN auf Ihrem Gerät aktiviert haben. Wenn Ihr Gerät keine dieser beiden Funktionen unterstützt, können Sie mit diesem Gerät keine Wi-Fi Direct Verbindung einrichten.
- **5.** Stellen Sie sicher, dass es nicht mehr als 5 Wi-Fi Direct Benutzer gleichzeitig gibt.

# **Die Kommunikation mit dem Wireless-Drucker wird unterbrochen, wenn er mit einem VPN verbunden ist**

● Normalerweise ist eine gleichzeitige Verbindung mit einem VPN und anderen Netzwerken nicht möglich.

# **Das Netzwerk erscheint nicht in der Liste der Wireless-Netzwerke**

- Vergewissern Sie sich, dass der Wireless-Router eingeschaltet ist und mit Strom versorgt wird.
- Das Netzwerk ist möglicherweise ausgeblendet.
- Stellen Sie sicher, dass der Drucker sich innerhalb der Wireless-Reichweite des Wireless-Routers befindet und dass das Signal nicht durch Hindernisse blockiert wird.
- Der Drucker wird im 2,4-GHz-Wireless-Band betrieben. 5-GHz-Netzwerke werden in der Liste nicht angezeigt.
- Aktualisieren Sie die Liste der Wireless-Netzwerke.
- Führen Sie einen Neustart des Druckers aus.

# **Das Wireless-Netzwerk funktioniert nicht**

- **1.** Um zu überprüfen, ob die Kommunikation mit dem Netzwerk unterbrochen wurde, versuchen Sie, andere Geräte mit dem Netzwerk zu verbinden.
- **2.** Testen Sie die Netzwerkverbindung, indem Sie einen Ping-Befehl ausführen.
	- **a.**  $\ddot{\theta}$ ffnen Sie eine Eingabeaufforderung an Ihrem Computer.
		- Windows: Klicken Sie auf **Start** und **Ausführen**, geben Sie cmd ein und drücken Sie **Enter**.
		- OS X: Gehen Sie zu **Anwendungen** und **Dienstprogramme** und Ñffnen Sie **Terminal**.
	- **b.** Geben Sie ping gefolgt von der IP-Adresse des Routers ein.
	- **c.** Wenn im Fenster Rückmeldungen angezeigt werden, funktioniert das Netzwerk.
- **3.** Vergewissern Sie sich, dass der Router oder Drucker mit dem gleichen Netzwerk verbunden ist wie der Computer.
	- **a.** Drucken Sie eine Konfigurationsseite.
- <span id="page-101-0"></span>**i.** Halten Sie die Fortsetzen-Taste  $\begin{bmatrix} \downarrow \end{bmatrix}$  drei Sekunden lang gedrückt.
- **ii.** Lassen Sie die Fortsetzen-Taste  $\left[\begin{matrix} \cdot \\ \cdot \end{matrix}\right]$  wieder los.
- **b.** Vergleichen Sie den Netzwerknamen (SSID) im Konfigurationsbericht mit der SSID des Netzwerks, in dem sich der Computer befindet.

Wenn die SSIDs nicht gleich sind, sind die Geräte nicht mit demselben Netzwerk verbunden. Konfigurieren Sie die Wireless-Einrichtung für Ihren Drucker neu.

**4.** Führen Sie einen Diagnosetests des Wireless-Netzwerks durch. Weitere Informationen finden Sie im Abschnitt "Durchführen eines Diagnosetests des Wireless-Netzwerks" dieses Benutzerhandbuchs.

# **Verringerung von Störungen in Wireless-Netzwerken**

Mit den nachfolgenden Tipps können Sie Störungen in Wireless-Netzwerken verringern:

- Achten Sie auf einen möglichst großen Abstand zwischen den Wireless-Geräten und großen Metallgegenständen wie Aktenschränken oder anderen Geräten mit elektromagnetischen Feldern (z. B. Mikrowellenherde und Schnurlostelefone). Diese Objekte können Funksignale unterbrechen.
- Halten Sie die Wireless-Geräte von großen Mauerwerkstrukturen und sonstigen Bauwerken fern. Diese Objekte können Funkwellen absorbieren und die Signalstärke verringern.
- Stellen Sie den Wireless-Router an einer zentralen Stelle in Sichtlinie zu den Wireless-Druckern im Netzwerk auf.

# **Beheben von Problemen mit der Ethernet-Verbindung**

Überprüfen Sie Folgendes:

- Das Netzwerk ist betriebsbereit und der Hub, Switch oder Router ist eingeschaltet.
- Das Ethernet-Kabel ist korrekt am Drucker und am Router angeschlossen. Das Ethernet-Kabel ist am Ethernet-Anschluss des Drucker angeschlossen, und die LED neben dem Anschluss leuchtet bei bestehender Verbindung.
- Antivirusprogramme einschließlich Programmen zum Schutz vor Spyware verhindern nicht die Netzwerkverbindung zu Ihrem Drucker. Wenn Sie wissen, dass Antivirus- oder Firewallsoftware die Verbindung zwischen Computer und Drucker verhindert, verwenden Sie den [HP Online Firewall](https://h20180.www2.hp.com/apps/Nav?h_pagetype=s-921&h_lang=de&h_client=s-h-e005-01&h_keyword=bmGoWirelessFirewall) [Troubleshooter](https://h20180.www2.hp.com/apps/Nav?h_pagetype=s-921&h_lang=de&h_client=s-h-e005-01&h_keyword=bmGoWirelessFirewall) zum Beheben des Problems.
- Führen Sie [HP Print and Scan Doctor](https://www.hp.com/support/PSDr) aus, um das Problem automatisch zu beheben. Vom Dienstprogramm wird versucht, das Problem zu diagnostizieren und zu beheben. HP Print and Scan Doctor ist ggf. nicht in allen Sprachen verfügbar.

# **A** Druckerspezifikationen

**WICHTIG:** Die folgenden Spezifikationen sind zum Veröffentlichungszeitpunkt korrekt, können sich jedoch ändern. Aktuelle Informationen finden Sie unter www.hp.com/support.

- [Technische Daten](#page-105-0)
- [Unterstützte Betriebssysteme](#page-106-0)
- [Druckerabmessungen](#page-108-0)
- [Stromverbrauch, elektrische Spezifikationen und Schallemissionen](#page-109-0)
- [Betriebsumgebungsbereich](#page-110-0)
- [Warnsymbole](#page-111-0)
- [Laser-Warnung](#page-112-0)

# <span id="page-105-0"></span>**Technische Daten**

Aktuelle Informationen finden Sie unter [www.support.hp.com.](https://h20180.www2.hp.com/apps/Nav?h_pagetype=s-001&h_product=22955697&h_client&s-h-e002-1&h_lang=de&h_cc=de)

# <span id="page-106-0"></span>**Unterstützte Betriebssysteme**

Die folgenden Informationen gelten für die druckerspezifischen Windows PCLmS und OS X Druckertreiber.

**Windows:** Das Programm HP Software Installer installiert je nach Windows Betriebssystem den PCLmS oder PCLm-S Druckertreiber sowie optionale Software, wennn das Software-Installationsprogramm verwendet wird. Weitere Informationen finden Sie auf der Website des Produktsupports unter [www.hp.com/support](https://support.hp.com/) .

**OS X:** Mac Computer werden von diesem Drucker unterstützt. Laden Sie HP Easy Start von [123.hp.com](http://123.hp.com) oder der Website des Produktsupports [www.hp.com/support](https://support.hp.com/) herunter und verwenden Sie dann HP Easy Start, um den HP Druckertreiber zu installieren. HP Easy Start ist im HP Softwareinstallationsprogramm nicht enthalten.

- **1.** Gehen Sie zu [123.hp.com](http://123.hp.com).
- **2.** Führen Sie die zum Herunterladen der Drucker-Software beschriebenen Schritte aus.

**Linux:** Weitere Informationen und Druckertreiber für Linux finden Sie auf [www.hp.com/go/linuxprinting](http://www.hp.com/go/linuxprinting).

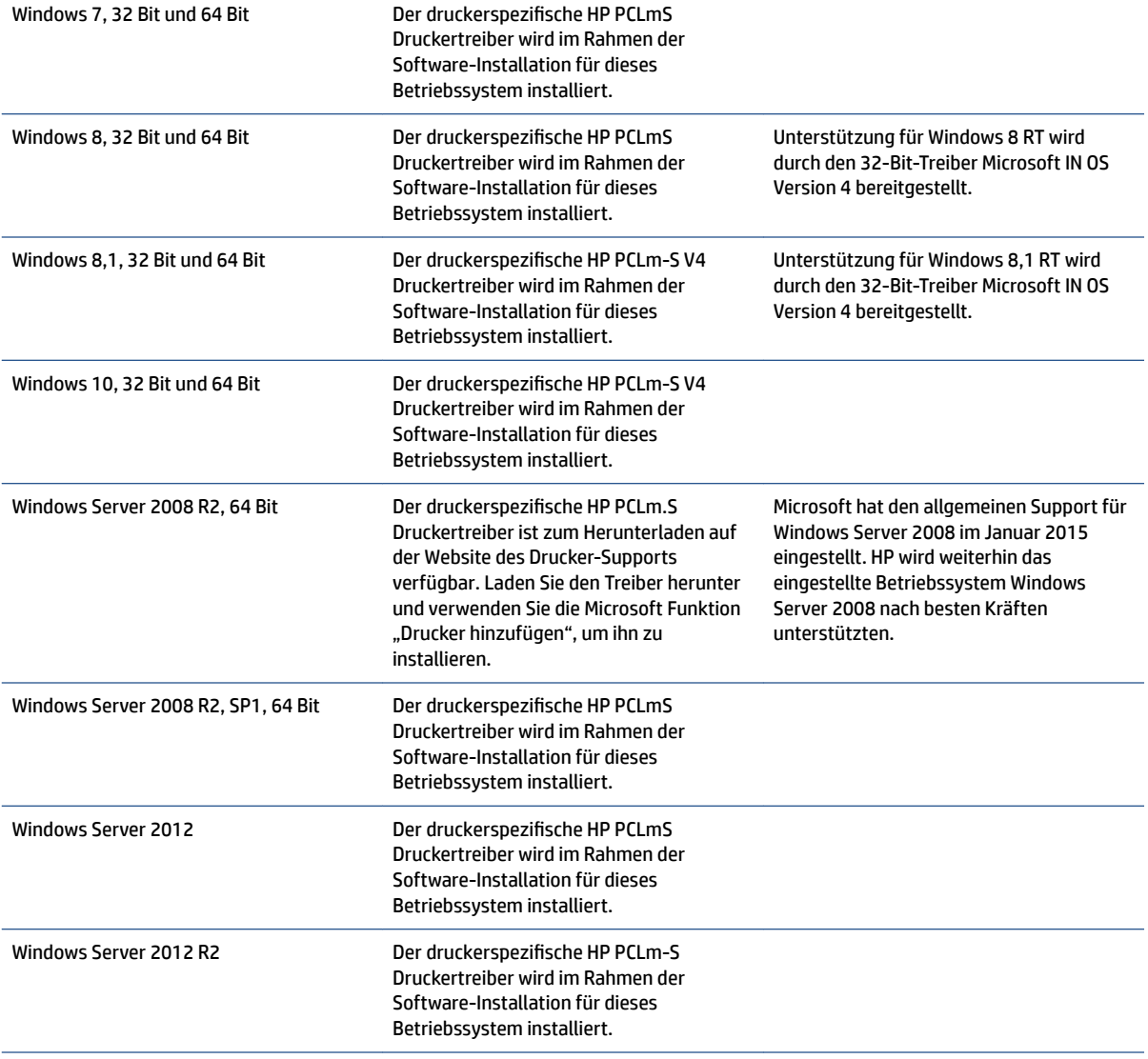

#### **Tabelle A-1 Unterstützte Betriebssysteme und Druckertreiber**

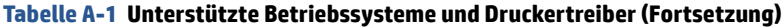

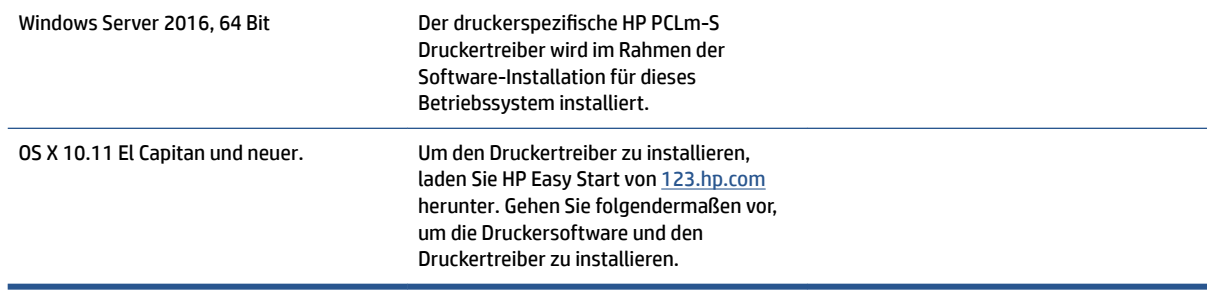

**HINWEIS:** Eine aktuelle Liste der unterstützten Betriebssysteme finden Sie unter [www.support.hp.com](https://h20180.www2.hp.com/apps/Nav?h_pagetype=s-001&h_product=22955697&h_client&s-h-e002-1&h_lang=de&h_cc=de) in der umfassenden Hilfe zu Druckern von HP.
## **Druckerabmessungen**

#### **Abbildung A-1** Abmessungen des Druckers

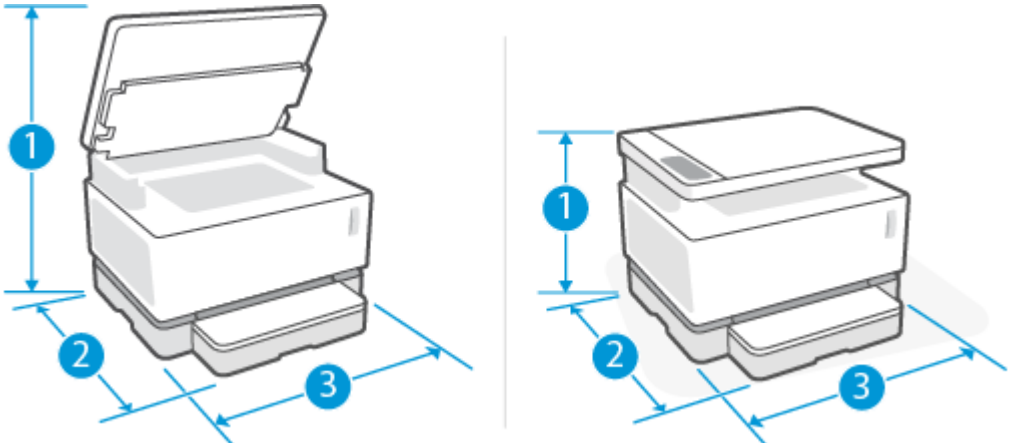

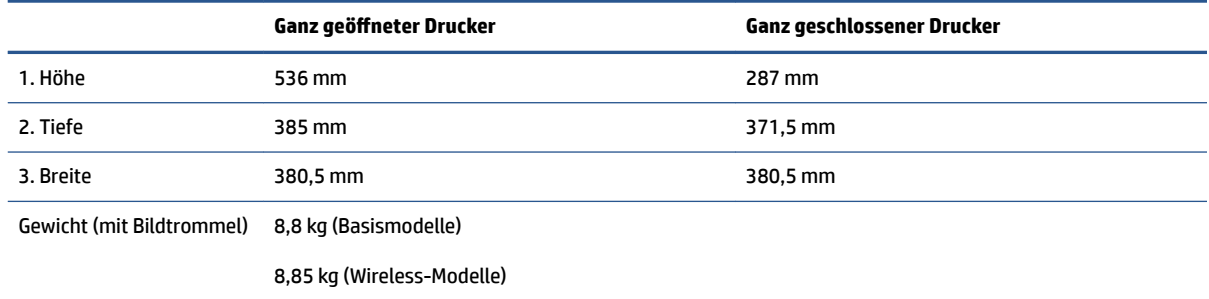

## **Stromverbrauch, elektrische Spezifikationen und Schallemissionen**

Aktuelle Informationen finden Sie unter [www.support.hp.com.](https://h20180.www2.hp.com/apps/Nav?h_pagetype=s-001&h_product=22955697&h_client&s-h-e002-1&h_lang=de&h_cc=de)

ACHTUNG: Die Angaben für den Netzanschluss basieren auf den Anforderungen in dem Land/der Region, in denen der Drucker verkauft wird. Ändern Sie die Einstellung für die Betriebsspannung nicht. Sonst wird der Drucker beschädigt und die Herstellergarantie für den Drucker verfällt.

# **Betriebsumgebungsbereich**

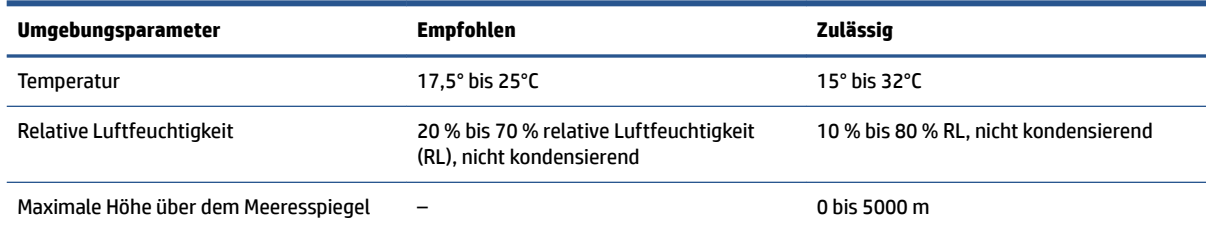

## **Warnsymbole**

Definitionen der Warnsymbole: Die folgenden Warnsymbole können auf HP Produkten vorkommen. Lassen Sie entsprechende Vorsicht walten.

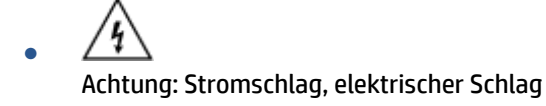

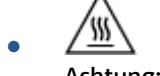

Achtung: Heiße Oberfläche

⁄o, ●

Achtung: Sich von beweglichen Teilen fernhalten

●

Achtung: Scharfe Kante in der Nähe.

● Warnung

## **Laser-Warnung**

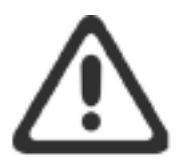

CAUTION - CLASS 3B INVISIBLE LASER RADIATION WHEN OPEN. AVOID EXPOSURE TO THE BEAM.

ATTENTION - RAYONNEMENT LASER INVISIBLE DE CLASSE 3B EN CAS D'OUVERTURE. ÉVITEZ L'EXPOSITION AU FAISCEAU.

**VORSICHT - UNSICHTBARE LASERSTRAHLUNG KLASSE 3B, WENN ABDECKUNG** GEÖFFNET. NICHT DEM STRAHL AUSSETZEN.

PRECAUCIÓN - RADIACIÓN LÁSER INVISIBLE DE CLASE 3B PRESENTE AL ABRIR. EVITE LA EXPOSICIÓN AL HAZ.

VARNING - OSYNLIG LASERSTRÅLNING KLASS 3B VID ÖPPEN LUCKA UNDVIK EXPONERING FÖR LASERSTRÅLNINGEN.

VAROITUS - LUOKAN 3B NÄKYMÄTTÖMÄLLE LASER-SÄTEILYÄ AVATTUNA. VÄLTÄ ALTISTUMISTA SÄTEELLE.

注意 - 打开时, 存在不可见的 3B 类激光辐射, 请避免接触该激光 束。

주 의-열리연 등급 3B 비가시레이저방사선이방출됩니다. 광선에 노출을 피하십시오.

注意 – ここを開くとクラス 38 不可視レーザ放射が出ます。ビームに身をさらさな いこと。

# **B Service und Support**

- [Erklärung zur beschränkten Gewährleistung von HP](#page-115-0)
- [Gewährleistung mit Premiumschutz von HP: Erklärung zur beschränkten Gewährleistung für Neverstop](#page-126-0) [Toner-Nachfüllkit und HP Laser Bildtrommel](#page-126-0)
- [HP Richtlinie zu Verbrauchsmaterial anderer Hersteller](#page-127-0)
- [HP Fälschungsschutz-Website](#page-128-0)
- [Gespeicherte Daten im HP Toner-Nachfüllkit und in der HP Laser Bildtrommel](#page-129-0)
- [Lizenzvereinbarung für Endbenutzer](#page-130-0)
- [Gewährleistung bei Reparatur durch den Kunden](#page-136-0)
- [Kundendienst](#page-137-0)

## <span id="page-115-0"></span>**Erklärung zur beschränkten Gewährleistung von HP**

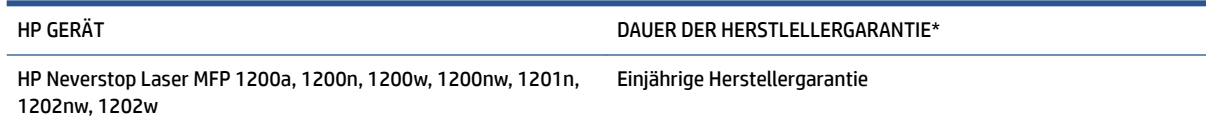

**FIGUART HINWEIS:** \*Die Garantie- und Supportoptionen variieren je nach Produkt, Land und lokalen rechtlichen Bestimmungen. Unter [support.hp.com](http://support.hp.com) erhalten Sie weitere Informationen zu den preisgekrönten HP Serviceund Supportoptionen in Ihrer Region.

Diese beschränkte Gewährleistung von HP gilt nur für Produkte der Marke HP, die a) von HP Inc., seinen Tochtergesellschaften, autorisierten Händlern oder Vertreibern im jeweiligen Land und b) zusammen mit dieser beschränkten Gewährleistung von HP verkauft oder vermietet werden.

HP gewährleistet dem Endkunden, dass Hardware, Zubehör und Verbrauchsmaterial von HP während des oben angegebenen Gewährleistungszeitraums ab Kaufdatum frei von Material- und Verarbeitungsfehlern sind. Wenn HP während des Gewährleistungszeitraums über solche Defekte informiert wird, kann HP die nachweislich defekten Produkte nach eigener Wahl entweder reparieren oder ersetzen, sofern durch geltendes Recht nicht etwas anderes vorgeschrieben ist. Je nach geltendem Recht handelt es sich bei Austauschprodukten entweder um neue oder neuwertige Produkte.

HP garantiert Ihnen, dass HP Software für den oben angegebenen Zeitraum ab Kaufdatum bei sach- und fachgemäßer Installation und Verwendung keine Fehler bei der Ausführung der Programmieranweisungen zeigt, die auf Fehler im Material oder der Verarbeitung zurückzuführen sind. Wenn HP während der anzuwendenden Gewährleistungsfrist über einen solchen Defekt informiert wird, kann HP das Produkt umtauschen.

HP übernimmt keine Gewähr dafür, dass der Betrieb von HP Produkten ohne Unterbrechungen oder Fehler abläuft. Falls HP ein defektes Produkt, das durch die Gewährleistungsbestimmungen von HP abgedeckt ist, je nach vorliegender Sachlage weder reparieren noch umtauschen kann, erstattet HP nach Erhalt der Information über den Defekt innerhalb eines angemessenen Zeitraums den Kaufpreis des Produkts.

HP Produkte können werksüberholte Teile enthalten, deren Leistung neuen Elementen entspricht oder die anderweitig verwendet wurden.

Die Gewährleistung erstreckt sich nicht auf Defekte, die durch Folgendes verursacht werden: (a) unsachgemäße oder inadäquate Wartung oder Kalibrierung, (b) Software, Schnittstellen, Ersatzteile oder Verbrauchsmaterial, die nicht von HP geliefert werden, (c) unberechtigte Abänderung oder falsche Verwendung, (d) Betrieb des Produkts unter Nichtbeachtung der für das Produkt veröffentlichten Umgebungsbedingungen, (e) unsachgemäße Vorbereitung oder Wartung des Standorts oder (f) Beschädigungen des HP Produkts infolge der Verwendung von nicht von HP stammenden Toner-Nachfüllkits, wiederbefüllten HP Toner-Nachfüllkits, nicht von HP stammendem Toner, anderen als HP Laser Bildtrommeln, nicht von HP stammenden internen Produktkomponenten oder von Papier mit hohen Anteilen an Talk, Kalzium oder anderen einfach zu übertragenden Reststoffen.

AUSSER DER OBIGEN GEWÄHRLEISTUNG LEISTET HP IN DEM GESETZLICH ZULÄSSIGEN RAHMEN KEINE WEITEREN GEWÄHRLEISTUNGEN, SEI ES SCHRIFTLICH ODER MÜNDLICH, VERTRAGLICH ODER GESETZLICH. INSBESONDERE ERTEILT HP KEINERLEI GESETZLICHE GEWÄHRLEISTUNGEN IN BEZUG AUF MARKTGÄNGIGE QUALITÄT ODER EIGNUNG FÜR EINEN BESTIMMTEN ZWECK. In einigen Ländern/Regionen ist die Einschränkung der gesetzlichen Gewährleistungsfrist verboten. Die oben aufgeführten Haftungsausschlüsse bzw. einschränkungen treffen daher möglicherweise nicht auf Sie zu. Diese Gewährleistungserklärung räumt dem Kunden bestimmte Rechte ein. Zusätzlich kann der Kunde über andere Rechte verfügen, die sich je nach Land/ Region, Bundesstaat oder Provinz unterscheiden.

Die beschränkte Gewährleistung von HP ist in allen Ländern/Regionen oder an allen Orten gültig, an denen HP Kundendienststellen für dieses Produkt unterhält und an denen HP dieses Produkt verkauft. Der Umfang Ihrer Gewährleistungsansprüche richtet sich nach den örtlichen Bestimmungen. HP nimmt keine Änderungen an Form, Umfang und Funktionen des Produkts vor, um dessen Betriebsbereitschaft in Ländern/Regionen zu gewährleisten, für die es aufgrund bestimmter Vorschriften oder Normen nicht entwickelt wurde.

DIE RECHTE AUS DIESER GEWÄHRLEISTUNGSERKLÄRUNG SIND IM RAHMEN DER VOR ORT GÜLTIGEN RECHTSBESTIMMUNGEN DIE EINZIGEN UND EXKLUSIVEN RECHTE DES KUNDEN. IM RAHMEN DES GELTENDEN RECHTS, MIT AUSNAHME DER IN DIESER GEWÄHRLEISTUNG AUSDRÜCKLICH FESTGELEGTEN VERPFLICHTUNGEN, SIND HP UND DIE ZULIEFERER IN KEINER WEISE VERANTWORTLICH FÜR DIREKTE, INDIREKTE, SPEZIELLE ODER FOLGESCHÄDEN (EINSCHLIESSLICH DATENVERLUST UND ENTGANGENEN GEWINN) SOWIE FÜR SCHADENERSATZ UND SONSTIGE SCHÄDEN, UNABHÄNGIG DAVON, OB DIESE AUF EINER VERTRAGLICHEN GRUNDLAGE, EINER UNERLAUBTEN HANDLUNG ODER EINER ANDEREN RECHTSTHEORIE BERUHEN, UND UNABHÄNGIG DAVON, OB AUF DIE MÖGLICHKEIT SOLCHER SCHÄDEN HINGEWIESEN WURDE. Einige Länder/Regionen, Staaten oder Provinzen lassen den Ausschluss oder die Beschränkung von Entschädigungen für zufällige oder mittelbare Schäden nicht zu, sodass Teile der oben genannten Einschränkungs- oder Ausschlussklauseln für Sie möglicherweise nicht relevant sind.

DIE BEDINGUNGEN DIESER GEWÄHRLEISTUNGSERKLÄRUNG STELLEN, AUSSER IM GESETZLICH ZULÄSSIGEN RAHMEN, EINEN ZUSATZ ZU UND KEINEN AUSSCHLUSS, KEINE BESCHRÄNKUNG ODER ÄNDERUNG DER VERFASSUNGSMÄSSIGEN RECHTE DAR, DIE FÜR DEN VERKAUF VON HP PRODUKTEN AN DIESE KUNDEN BESTEHEN.

#### **GB, Irland und Malta**

The HP Limited Warranty is a commercial guarantee voluntarily provided by HP. The name and address of the HP entity responsible for the performance of the HP Limited Warranty in your country/region is as follows:

**UK**: HP Inc UK Limited, Cain Road, Amen Corner, Bracknell, Berkshire, RG12 1HN

**Ireland**: Hewlett-Packard Ireland Limited, Liffey Park Technology Campus, Barnhall Road, Leixlip, Co.Kildare

**Malta**: Hewlett-Packard Europe B.V., Amsterdam, Meyrin Branch, Route du Nant-d'Avril 150, 1217 Meyrin, Switzerland

**United Kingdom**: The HP Limited Warranty benefits apply in addition to any legal rights to a guarantee from seller of nonconformity of goods with the contract of sale. These rights expire six years from delivery of goods for products purchased in England or Wales and five years from delivery of goods for products purchased in Scotland. However various factors may impact your eligibility to receive these rights. For further information, please consult the following link: Consumer Legal Guarantee ([www.hp.com/go/eu-legal\)](http://www.hp.com/go/eu-legal) or you may visit the European Consumer Centers website [\(http://ec.europa.eu/consumers/](http://ec.europa.eu/consumers/solving_consumer_disputes/non-judicial_redress/ecc-net/index_en.htm) [solving\\_consumer\\_disputes/non-judicial\\_redress/ecc-net/index\\_en.htm](http://ec.europa.eu/consumers/solving_consumer_disputes/non-judicial_redress/ecc-net/index_en.htm)). Consumers have the right to choose whether to claim service under the HP Limited Warranty or against the seller under the legal guarantee.

**Ireland**: The HP Limited Warranty benefits apply in addition to any statutory rights from seller in relation to nonconformity of goods with the contract of sale. However various factors may impact your eligibility to receive these rights. Consumer statutory rights are not limited or affected in any manner by HP Care Pack. For further information, please consult the following link: Consumer Legal Guarantee [\(www.hp.com/go/eu-legal](http://www.hp.com/go/eu-legal)) or you may visit the European Consumer Centers website ([http://ec.europa.eu/consumers/](http://ec.europa.eu/consumers/solving_consumer_disputes/non-judicial_redress/ecc-net/index_en.htm) [solving\\_consumer\\_disputes/non-judicial\\_redress/ecc-net/index\\_en.htm](http://ec.europa.eu/consumers/solving_consumer_disputes/non-judicial_redress/ecc-net/index_en.htm)). Consumers have the right to choose whether to claim service under the HP Limited Warranty or against the seller under the legal guarantee.

**Malta**: The HP Limited Warranty benefits apply in addition to any legal rights to a two-year guarantee from seller of nonconformity of goods with the contract of sale; however various factors may impact your eligibility to receive these rights. Consumer statutory rights are not limited or affected in any manner by the HP Limited Warranty. For further information, please consult the following link: Consumer Legal Guarantee ([www.hp.com/go/eu-legal](http://www.hp.com/go/eu-legal)) or you may visit the European Consumer Centers website ([http://ec.europa.eu/](http://ec.europa.eu/consumers/solving_consumer_disputes/non-judicial_redress/ecc-net/index_en.htm) [consumers/solving\\_consumer\\_disputes/non-judicial\\_redress/ecc-net/index\\_en.htm\)](http://ec.europa.eu/consumers/solving_consumer_disputes/non-judicial_redress/ecc-net/index_en.htm). Consumers have the right to choose whether to claim service under the HP Limited Warranty or against the seller under two-year legal guarantee.

#### **Österreich, Belgien, Deutschland und Luxemburg**

Die beschränkte HP Herstellergarantie ist eine von HP auf freiwilliger Basis angebotene kommerzielle Garantie. Der Name und die Adresse der HP Gesellschaft, die in Ihrem Land für die Gewährung der beschränkten HP Herstellergarantie verantwortlich ist, sind wie folgt:

**Deutschland**: HP Deutschland GmbH, Schickardstr. 32, D-71034 Böblingen

**Österreich**: HP Austria GmbH., Technologiestrasse 5, A-1120 Wien

**Luxemburg**: Hewlett-Packard Luxembourg S.C.A., 75, Parc d'Activités Capellen, Rue Pafebruc, L-8308 Capellen

**Belgien**: HP Belgium BVBA, Hermeslaan 1A, B-1831 Diegem

Die Rechte aus der beschränkten HP Herstellergarantie gelten zusätzlich zu den gesetzlichen Ansprüchen wegen Sachmängeln auf eine zweijährige Gewährleistung ab dem Lieferdatum. Ob Sie Anspruch auf diese Rechte haben, hängt von zahlreichen Faktoren ab. Die Rechte des Kunden sind in keiner Weise durch die

beschränkte HP Herstellergarantie eingeschränkt bzw. betroffen. Weitere Hinweise finden Sie auf der folgenden Website: Gewährleistungsansprüche für Verbraucher ([www.hp.com/go/eu-legal\)](http://www.hp.com/go/eu-legal) oder Sie können die Website des Europäischen Verbraucherzentrums [\(http://ec.europa.eu/consumers/](http://ec.europa.eu/consumers/solving_consumer_disputes/non-judicial_redress/ecc-net/index_en.htm) [solving\\_consumer\\_disputes/non-judicial\\_redress/ecc-net/index\\_en.htm](http://ec.europa.eu/consumers/solving_consumer_disputes/non-judicial_redress/ecc-net/index_en.htm)) besuchen. Verbraucher haben das Recht zu wählen, ob sie eine Leistung von HP gemäß der beschränkten HP Herstellergarantie in Anspruch nehmen oder ob sie sich gemäß der gesetzlichen zweijährigen Haftung für Sachmängel (Gewährleistung) sich an den jeweiligen Verkäufer wenden.

#### **Belgien, Frankreich und Luxemburg**

La garantie limitée HP est une garantie commerciale fournie volontairement par HP. Voici les coordonnées de l'entité HP responsable de l'exécution de la garantie limitée HP dans votre pays:

France: HP France SAS, société par actions simplifiée identifiée sous le numéro 448 694 133 RCS Evry, 1 Avenue du Canada, 91947, Les Ulis

**G.D. Luxembourg**: Hewlett-Packard Luxembourg S.C.A., 75, Parc d'Activités Capellen, Rue Pafebruc, L-8308 Capellen

**Belgique**: HP Belgium BVBA, Hermeslaan 1A, B-1831 Diegem

**France**: Les avantages de la garantie limitée HP s'appliquent en complément des droits dont vous disposez au titre des garanties légales applicables dont le bénéfice est soumis à des conditions spécifiques. Vos droits en tant que consommateur au titre de la garantie légale de conformité mentionnée aux articles L. 211-4 à L. 211-13 du Code de la Consommation et de celle relatives aux défauts de la chose vendue, dans les conditions prévues aux articles 1641 à 1648 et 2232 du Code de Commerce ne sont en aucune façon limités ou affectés par la garantie limitée HP. Pour de plus amples informations, veuillez consulter le lien suivant : Garanties légales accordées au consommateur [\(www.hp.com/go/eu-legal](http://www.hp.com/go/eu-legal)). Vous pouvez également consulter le site Web des Centres européens des consommateurs ([http://ec.europa.eu/consumers/](http://ec.europa.eu/consumers/solving_consumer_disputes/non-judicial_redress/ecc-net/index_en.htm) [solving\\_consumer\\_disputes/non-judicial\\_redress/ecc-net/index\\_en.htm](http://ec.europa.eu/consumers/solving_consumer_disputes/non-judicial_redress/ecc-net/index_en.htm)). Les consommateurs ont le droit de choisir d'exercer leurs droits au titre de la garantie limitée HP, ou auprès du vendeur au titre des garanties légales applicables mentionnées ci-dessus.

#### **POUR RAPPEL:**

Garantie Légale de Conformité:

*« Le vendeur est tenu de livrer un bien conforme au contrat et répond des défauts de conformité existant lors de la délivrance.*

*Il répond également des défauts de conformité résultant de l'emballage, des instructions de montage ou de l'installation lorsque celle-ci a été mise à sa charge par le contrat ou a été réalisée sous sa responsabilité ».*

Article L211-5 du Code de la Consommation:

*« Pour être conforme au contrat, le bien doit:*

*1° Etre propre à l'usage habituellement attendu d'un bien semblable et, le cas échéant:*

*- correspondre à la description donnée par le vendeur et posséder les qualités que celui-ci a présentées à l'acheteur sous forme d'échantillon ou de modèle;*

*- présenter les qualités qu'un acheteur peut légitimement attendre eu égard aux déclarations publiques faites par le vendeur, par le producteur ou par son représentant, notamment dans la publicité ou l'étiquetage;*

*2° Ou présenter les caractéristiques dÄƬQLeV d'un commun accord par les parties ou être propre à tout usage spécial recherché par l'acheteur, porté à la connaissance du vendeur et que ce dernier a accepté ».*

Article L211-12 du Code de la Consommation:

*« L'action résultant du défaut de conformité se prescrit par deux ans à compter de la délivrance du bien ».*

Garantie des vices cachés

Article 1641 du Code Civil : *« Le vendeur est tenu de la garantie à raison des défauts cachés de la chose vendue qui la rendent impropre à l'usage auquel on la destine, ou qui diminuent tellement cet usage que l'acheteur ne l'aurait pas acquise, ou n'en aurait donné qu'un moindre prix, s'il les avait connus. »*

Article 1648 alinéa 1 du Code Civil:

*« L'action résultant des vices rédhibitoires doit être intentée par l'acquéreur dans un délai de deux ans à compter de la découverte du vice. »*

**G.D. Luxembourg et Belgique**: Les avantages de la garantie limitée HP s'appliquent en complément des droits dont vous disposez au titre de la garantie de non-conformité des biens avec le contrat de vente. Cependant, de nombreux facteurs peuvent avoir un impact sur le bénéfice de ces droits. Vos droits en tant que consommateur au titre de ces garanties ne sont en aucune façon limités ou affectés par la garantie limitée HP. Pour de plus amples informations, veuillez consulter le lien suivant : Garanties légales accordées au consommateur [\(www.hp.com/go/eu-legal](http://www.hp.com/go/eu-legal)) ou vous pouvez également consulter le site Web des Centres européens des consommateurs ([http://ec.europa.eu/consumers/solving\\_consumer\\_disputes/non](http://ec.europa.eu/consumers/solving_consumer_disputes/non-judicial_redress/ecc-net/index_en.htm)[judicial\\_redress/ecc-net/index\\_en.htm\)](http://ec.europa.eu/consumers/solving_consumer_disputes/non-judicial_redress/ecc-net/index_en.htm). Les consommateurs ont le droit de choisir de réclamer un service sous la garantie limitée HP ou auprès du vendeur au cours d'une garantie légale de deux ans.

#### **Italien**

La Garanzia limitata HP è una garanzia commerciale fornita volontariamente da HP. Di seguito sono indicati nome e indirizzo della società HP responsabile della fornitura dei servizi coperti dalla Garanzia limitata HP nel vostro Paese:

**Italia**: HP Italy S.r.l., Via G. Di Vittorio 9, 20063 Cernusco S/Naviglio

I vantaggi della Garanzia limitata HP vengono concessi ai consumatori in aggiunta ai diritti derivanti dalla garanzia di due anni fornita dal venditore in caso di non conformità dei beni rispetto al contratto di vendita. Tuttavia, diversi fattori possono avere un impatto sulla possibilita' di beneficiare di tali diritti. I diritti spettanti ai consumatori in forza della garanzia legale non sono in alcun modo limitati, né modificati dalla Garanzia limitata HP. Per ulteriori informazioni, si prega di consultare il seguente link: Garanzia legale per i clienti ([www.hp.com/go/eu-legal](http://www.hp.com/go/eu-legal)), oppure visitare il sito Web dei Centri europei per i consumatori ([http://ec.europa.eu/consumers/solving\\_consumer\\_disputes/non-judicial\\_redress/ecc-net/index\\_en.htm](http://ec.europa.eu/consumers/solving_consumer_disputes/non-judicial_redress/ecc-net/index_en.htm)). I consumatori hanno il diritto di scegliere se richiedere un servizio usufruendo della Garanzia limitata HP oppure rivolgendosi al venditore per far valere la garanzia legale di due anni.

#### **Spanien**

Su Garantía limitada de HP es una garantía comercial voluntariamente proporcionada por HP. El nombre y dirección de las entidades HP que proporcionan la Garantía limitada de HP (garantía comercial adicional del fabricante) en su país es:

**España**: Hewlett-Packard Española S.L. Calle Vicente Aleixandre, 1 Parque Empresarial Madrid - Las Rozas, E-28232 Madrid

Los beneficios de la Garantía limitada de HP son adicionales a la garantía legal de 2 años a la que los consumidores tienen derecho a recibir del vendedor en virtud del contrato de compraventa; sin embargo, varios factores pueden afectar su derecho a recibir los beneficios bajo dicha garantía legal. A este respecto, la Garantía limitada de HP no limita o afecta en modo alguno los derechos legales del consumidor ([www.hp.com/go/eu-legal](http://www.hp.com/go/eu-legal)). Para más información, consulte el siguiente enlace: Garantía legal del

consumidor o puede visitar el sitio web de los Centros europeos de los consumidores [\(http://ec.europa.eu/](http://ec.europa.eu/consumers/solving_consumer_disputes/non-judicial_redress/ecc-net/index_en.htm) [consumers/solving\\_consumer\\_disputes/non-judicial\\_redress/ecc-net/index\\_en.htm\)](http://ec.europa.eu/consumers/solving_consumer_disputes/non-judicial_redress/ecc-net/index_en.htm). Los clientes tienen derecho a elegir si reclaman un servicio acogiéndose a la Garantía limitada de HP o al vendedor de conformidad con la garantía legal de dos años.

#### **Dänemark**

Den begrænsede HP-garanti er en garanti, der ydes frivilligt af HP. Navn og adresse på det HP-selskab, der er ansvarligt for HP's begrænsede garanti i dit land, er som følger:

**Danmark**: HP Inc Danmark ApS, Engholm Parkvej 8, 3450, Allerød

Den begrænsede HP-garanti gælder i tillæg til eventuelle juridiske rettigheder, for en toårig garanti fra sælgeren af varer, der ikke er i overensstemmelse med salgsaftalen, men forskellige faktorer kan dog påvirke din ret til at opnå disse rettigheder. Forbrugerens lovbestemte rettigheder begrænses eller påvirkes ikke på nogen måde af den begrænsede HP-garanti. Se nedenstående link for at få yderligere oplysninger: Forbrugerens juridiske garanti ([www.hp.com/go/eu-legal\)](http://www.hp.com/go/eu-legal) eller du kan besøge De Europæiske Forbrugercentres websted [\(http://ec.europa.eu/consumers/solving\\_consumer\\_disputes/non](http://ec.europa.eu/consumers/solving_consumer_disputes/non-judicial_redress/ecc-net/index_en.htm)[judicial\\_redress/ecc-net/index\\_en.htm\)](http://ec.europa.eu/consumers/solving_consumer_disputes/non-judicial_redress/ecc-net/index_en.htm). Forbrugere har ret til at vælge, om de vil gøre krav på service i henhold til HP's begrænsede garanti eller hos sælger i henhold til en toårig juridisk garanti.

#### **Norwegen**

HPs garanti er en begrenset og kommersiell garanti som HP selv har valgt å tilby. Følgende lokale selskap innestår for garantien:

**Norge**: HP Norge AS, Rolfbuktveien 4b, 1364 Fornebu

HPs garanti kommer i tillegg til det mangelsansvar HP har i henhold til norsk forbrukerkjøpslovgivning, hvor reklamasjonsperioden kan være to eller fem år, avhengig av hvor lenge salgsgjenstanden var ment å vare. Ulike faktorer kan imidlertid ha betydning for om du kvalifiserer til å kreve avhjelp iht slikt mangelsansvar. Forbrukerens lovmessige rettigheter begrenses ikke av HPs garanti. Hvis du vil ha mer informasjon, kan du klikke på følgende kobling: Juridisk garanti for forbruker ([www.hp.com/go/eu-legal](http://www.hp.com/go/eu-legal)) eller du kan besøke nettstedet til de europeiske forbrukersentrene [\(http://ec.europa.eu/consumers/solving\\_consumer\\_disputes/](http://ec.europa.eu/consumers/solving_consumer_disputes/non-judicial_redress/ecc-net/index_en.htm) [non-judicial\\_redress/ecc-net/index\\_en.htm](http://ec.europa.eu/consumers/solving_consumer_disputes/non-judicial_redress/ecc-net/index_en.htm)). Forbrukere har retten til å velge å kreve service under HPs garanti eller iht selgerens lovpålagte mangelsansvar.

#### **Schweden**

HP:s begränsade garanti är en kommersiell garanti som tillhandahålls frivilligt av HP. Namn och adress till det HP-företag som ansvarar för HP:s begränsade garanti i ditt land är som följer:

**Sverige**: HP PPS Sverige AB, SE-169 73 Stockholm

Fördelarna som ingår i HP:s begränsade garanti gäller utöver de lagstadgade rättigheterna till tre års garanti från säljaren angående varans bristande överensstämmelse gentemot köpeavtalet, men olika faktorer kan påverka din rätt att utnyttja dessa rättigheter. Konsumentens lagstadgade rättigheter varken begränsas eller påverkas på något sätt av HP:s begränsade garanti. Mer information får du om du följer denna länk: Lagstadgad garanti för konsumenter ([www.hp.com/go/eu-legal\)](http://www.hp.com/go/eu-legal) eller så kan du gå till European Consumer Centers webbplats [\(http://ec.europa.eu/consumers/solving\\_consumer\\_disputes/non-judicial\\_redress/ecc](http://ec.europa.eu/consumers/solving_consumer_disputes/non-judicial_redress/ecc-net/index_en.htm)[net/index\\_en.htm](http://ec.europa.eu/consumers/solving_consumer_disputes/non-judicial_redress/ecc-net/index_en.htm)). Konsumenter har rätt att välja om de vill ställa krav enligt HP:s begränsade garanti eller på säljaren enligt den lagstadgade treåriga garantin.

#### **Portugal**

A Garantia Limitada HP é uma garantia comercial fornecida voluntariamente pela HP. O nome e a morada da entidade HP responsável pela prestação da Garantia Limitada HP no seu país são os seguintes:

**Portugal**: HPCP – Computing and Printing Portugal, Unipessoal, Lda., Edificio D. Sancho I, Quinta da Fonte, Porto Salvo, Lisboa, Oeiras, 2740 244

As vantagens da Garantia Limitada HP aplicam-se cumulativamente com quaisquer direitos decorrentes da legislação aplicável à garantia de dois anos do vendedor, relativa a defeitos do produto e constante do contrato de venda. Existem, contudo, vários fatores que poderão afetar a sua elegibilidade para beneficiar de tais direitos. Os direitos legalmente atribuídos aos consumidores não são limitados ou afetados de forma alguma pela Garantia Limitada HP. Para mais informações, consulte a ligação seguinte: Garantia legal do consumidor ([www.hp.com/go/eu-legal\)](http://www.hp.com/go/eu-legal) ou visite o Web site da Rede dos Centros Europeus do Consumidor ([http://ec.europa.eu/consumers/solving\\_consumer\\_disputes/non-judicial\\_redress/ecc-net/index\\_en.htm](http://ec.europa.eu/consumers/solving_consumer_disputes/non-judicial_redress/ecc-net/index_en.htm)). Os consumidores têm o direito de escolher se pretendem reclamar assistência ao abrigo da Garantia Limitada HP ou contra o vendedor ao abrigo de uma garantia jurídica de dois anos.

#### **Griechenland und Zypern**

Η Περιορισμένη εγγύηση HP είναι μια εμπορική εγγύηση η οποία παρέχεται εθελοντικά από την HP. Η επωνυμία και η διεύθυνση του νομικού προσώπου ΗΡ που παρέχει την Περιορισμένη εγγύηση ΗΡ στη χώρα σας είναι η εξής:

**Ελλάδα /Κύπρoς**: HP Printing and Personal Systems Hellas EPE, Tzavella 1-3, 15232 Chalandri, Attiki

**Ελλάδα /Κύπρoς**: HP Συστήματα Εκτύπωσης και Προσωπικών Υπολογιστών Ελλάς Εταιρεία Περιορισμένης Ευθύνης, Tzavella 1-3, 15232 Chalandri, Attiki

Τα προνόμια της Περιορισμένης εγγύησης HP ισχύουν επιπλέον των νόμιμων δικαιωμάτων για διετή εγγύηση έναντι του Πωλητή για τη μη συμμόρφωση των προϊόντων με τις συνομολογημένες συμβατικά ιδιότητες, ωστόσο η άσκηση των δικαιωμάτων σας αυτών μπορεί να εξαρτάται από διάφορους παράγοντες. Τα νόμιμα δικαιώματα των καταναλωτών δεν περιορίζονται ούτε επηρεάζονται καθ' οιονδήποτε τρόπο από την Περιορισμένη εγγύηση HP. Για περισσότερες πληροφορίες, συμβουλευτείτε την ακόλουθη τοποθεσία web: Νόμιμη εγγύηση καταναλωτή [\(www.hp.com/go/eu-legal](http://www.hp.com/go/eu-legal)) ή μπορείτε να επισκεφτείτε την τοποθεσία web των Ευρωπαϊκών Κέντρων Καταναλωτή [\(http://ec.europa.eu/consumers/solving\\_consumer\\_disputes/non](http://ec.europa.eu/consumers/solving_consumer_disputes/non-judicial_redress/ecc-net/index_en.htm)[judicial\\_redress/ecc-net/index\\_en.htm\)](http://ec.europa.eu/consumers/solving_consumer_disputes/non-judicial_redress/ecc-net/index_en.htm). Οι καταναλωτές έχουν το δικαίωμα να επιλέξουν αν θα αξιώσουν την υπηρεσία στα πλαίσια της Περιορισμένης εγγύησης ΗΡ ή από τον πωλητή στα πλαίσια της νόμιμης εγγύησης δύο ετών.

#### **Ungarn**

A HP korlátozott jótállás egy olyan kereskedelmi jótállás, amelyet a HP a saját elhatározásából biztosít. Az egyes országokban a HP mint gyártó által vállalt korlátozott jótállást biztosító HP vállalatok neve és címe:

**Magyarország**: HP Inc Magyarország Kft., H-1117 Budapest, Alíz utca 1.

A HP korlátozott jótállásban biztosított jogok azokon a jogokon felül illetik meg Önt, amelyek a termékeknek az adásvételi szerződés szerinti minőségére vonatkozó kétéves, jogszabályban foglalt eladói szavatosságból, továbbá ha az Ön által vásárolt termékre alkalmazandó, a jogszabályban foglalt kötelező eladói jótállásból erednek, azonban számos körülmény hatással lehet arra, hogy ezek a jogok Önt megilletik-e. További információért kérjük, keresse fel a következő webhelyet: Jogi Tájékoztató Fogyasztóknak [\(www.hp.com/go/eu-legal](http://www.hp.com/go/eu-legal)) vagy látogassa meg az Európai Fogyasztói Központok webhelyét [\(http://ec.europa.eu/consumers/solving\\_consumer\\_disputes/non-judicial\\_redress/ecc-net/index\\_en.htm](http://ec.europa.eu/consumers/solving_consumer_disputes/non-judicial_redress/ecc-net/index_en.htm)). A fogyasztóknak jogában áll, hogy megválasszák, hogy a jótállással kapcsolatos igényüket a HP korlátozott

jótállás alapján vagy a kétéves, jogszabályban foglalt eladói szavatosság, illetve, ha alkalmazandó, a jogszabályban foglalt kötelező eladói jótállás alapján érvényesítik.

#### **Tschechische Republik**

Omezená záruka HP je obchodní zárukou dobrovolně poskytovanou společností HP. Názvy a adresy společností skupiny HP, které odpovídají za plnění omezené záruky HP ve vaší zemi, jsou následující:

**Česká republika**: HP Inc Czech Republic s. r. o., Za Brumlovkou 5/1559, 140 00 Praha 4

Výhody, poskytované omezenou zárukou HP, se uplatňuji jako doplňek k jakýmkoli právním nárokům na dvouletou záruku poskytnutou prodejcem v případě nesouladu zboží s kupní smlouvou. Váš nárok na uznání těchto práv však může záviset na mnohých faktorech. Omezená záruka HP žádným způsobem neomezuje ani neovlivňuje zákonná práva zákazníka. Další informace získáte kliknutím na následující odkaz: Zákonná záruka spotřebitele ([www.hp.com/go/eu-legal\)](http://www.hp.com/go/eu-legal) případně můžete navštívit webové stránky Evropského spotřebitelského centra ([http://ec.europa.eu/consumers/solving\\_consumer\\_disputes/non-judicial\\_redress/](http://ec.europa.eu/consumers/solving_consumer_disputes/non-judicial_redress/ecc-net/index_en.htm) [ecc-net/index\\_en.htm](http://ec.europa.eu/consumers/solving_consumer_disputes/non-judicial_redress/ecc-net/index_en.htm)). Spotřebitelé mají právo se rozhodnout, zda chtějí službu reklamovat v rámci omezené záruky HP nebo v rámci zákonem stanovené dvouleté záruky u prodejce.

#### **Slowakei**

Obmedzená záruka HP je obchodná záruka, ktorú spoločnosť HP poskytuje dobrovoľne. Meno a adresa subjektu HP, ktorý zabezpečuje plnenie vyplývajúce z Obmedzenej záruky HP vo vašej krajine:

**Slovenská republika**: HP Inc Slovakia, s.r.o., Galvaniho 7, 821 04 Bratislava

Výhody Obmedzenej záruky HP sa uplatnia vedľa prípadných zákazníkových zákonných nárokov voči predávajúcemu z vád, ktoré spočívajú v nesúlade vlastností tovaru s jeho popisom podľa predmetnej zmluvy. Možnosť uplatnenia takých prípadných nárokov však môže závisieť od rôznych faktorov. Služby Obmedzenej záruky HP žiadnym spôsobom neobmedzujú ani neovplyvňujú zákonné práva zákazníka, ktorý je spotrebiteľom. Ďalšie informácie nájdete na nasledujúcom prepojení: Zákonná záruka spotrebiteľa [\(www.hp.com/go/eu-legal](http://www.hp.com/go/eu-legal)), prípadne môžete navštíviť webovú lokalitu európskych zákazníckych stredísk [\(http://ec.europa.eu/consumers/solving\\_consumer\\_disputes/non-judicial\\_redress/ecc-net/index\\_en.htm](http://ec.europa.eu/consumers/solving_consumer_disputes/non-judicial_redress/ecc-net/index_en.htm)). Spotrebitelia majú právo zvoliť si, či chcú uplatniť servis v rámci Obmedzenej záruky HP alebo počas zákonnej dvojročnej záručnej lehoty u predajcu.

#### **Polen**

Ograniczona gwarancja HP to komercyjna gwarancja udzielona dobrowolnie przez HP. Nazwa i adres podmiotu HP odpowiedzialnego za realizację Ograniczonej gwarancji HP w Polsce:

**Polska**: HP Inc Polska sp. z o.o., Szturmowa 2a, 02-678 Warszawa, wpisana do rejestru przedsiębiorców prowadzonego przez Sąd Rejonowy dla m.st. Warszawy w Warszawie, XIII Wydział Gospodarczy Krajowego Rejestru Sądowego, pod numerem KRS 0000546115, NIP 5213690563, REGON 360916326, GIOŚ E0020757WZBW, kapitał zakładowy 480.000 PLN.

Świadczenia wynikające z Ograniczonej gwarancji HP stanowią dodatek do praw przysługujących nabywcy w związku z dwuletnią odpowiedzialnością sprzedawcy z tytułu niezgodności towaru z umową (rękojmia). Niemniej, na możliwość korzystania z tych praw mają wpływ różne czynniki. Ograniczona gwarancja HP w żaden sposób nie ogranicza praw konsumenta ani na nie nie wpływa. Więcej informacji można znaleźć pod następującym łączem: Gwarancja prawna konsumenta [\(www.hp.com/go/eu-legal](http://www.hp.com/go/eu-legal)), można także odwiedzić stronę internetową Europejskiego Centrum Konsumenckiego [\(http://ec.europa.eu/consumers/](http://ec.europa.eu/consumers/solving_consumer_disputes/non-judicial_redress/ecc-net/index_en.htm) [solving\\_consumer\\_disputes/non-judicial\\_redress/ecc-net/index\\_en.htm](http://ec.europa.eu/consumers/solving_consumer_disputes/non-judicial_redress/ecc-net/index_en.htm)). Konsumenci mają prawo wyboru co do możliwosci skorzystania albo z usług gwarancyjnych przysługujących w ramach Ograniczonej gwarancji HP albo z uprawnień wynikających z dwuletniej rękojmi w stosunku do sprzedawcy.

#### **Bulgarien**

Ограничената гаранция на HP представлява търговска гаранция, доброволно предоставяна от HP. Името и адресът на дружеството на HP за вашата страна, отговорно за предоставянето на гаранционната поддръжка в рамките на Ограничената гаранция на HP, са както следва:

HP Inc Bulgaria EOOD (Ейч Пи Инк България ЕООД), гр. София 1766, район р-н Младост, бул. Околовръстен Път No 258, Бизнес Център Камбаните

Предимствата на Ограничената гаранция на HP се прилагат в допълнение към всички законови права за двугодишна гаранция от продавача при несъответствие на стоката с договора за продажба. Въпреки това, различни фактори могат да окажат влияние върху условията за получаване на тези права. Законовите права на потребителите не са ограничени или засегнати по никакъв начин от Ограничената гаранция на HP. За допълнителна информация, моля вижте Правната гаранция на потребителя ([www.hp.com/go/eu-legal](http://www.hp.com/go/eu-legal)) или посетете уебсайта на Европейския потребителски център ([http://ec.europa.eu/consumers/solving\\_consumer\\_disputes/non-judicial\\_redress/ecc-net/index\\_en.htm](http://ec.europa.eu/consumers/solving_consumer_disputes/non-judicial_redress/ecc-net/index_en.htm)). Потребителите имат правото да избират дали да претендират за извършване на услуга в рамките на Ограничената гаранция на HP или да потърсят такава от търговеца в рамките на двугодишната правна гаранция.

#### **Rumänisch**

Garanția limitată HP este o garanție comercială furnizată în mod voluntar de către HP. Numele și adresa entității HP răspunzătoare de punerea în aplicare a Garanției limitate HP în țara dumneavoastră sunt următoarele:

**Romănia**: HP Inc Romania SRL, 5 Fabrica de Glucoza Str., Building F, Ground Floor and Floor 8, 2nd District, Bucureşti

Beneficiile Garanției limitate HP se aplică suplimentar față de orice drepturi privind garanția de doi ani oferită de vânzător pentru neconformitatea bunurilor cu contractul de vânzare; cu toate acestea, diverşi factori pot avea impact asupra eligibilităţii dvs. de a beneficia de aceste drepturi. Drepturile legale ale consumatorului nu sunt limitate sau afectate în vreun fel de Garanția limitată HP. Pentru informaţii suplimentare consultaţi următorul link: garanția acordată consumatorului prin lege ([www.hp.com/go/eu-legal\)](http://www.hp.com/go/eu-legal) sau puteți accesa siteul Centrul European al Consumatorilor [\(http://ec.europa.eu/consumers/solving\\_consumer\\_disputes/non](http://ec.europa.eu/consumers/solving_consumer_disputes/non-judicial_redress/ecc-net/index_en.htm)[judicial\\_redress/ecc-net/index\\_en.htm\)](http://ec.europa.eu/consumers/solving_consumer_disputes/non-judicial_redress/ecc-net/index_en.htm). Consumatorii au dreptul să aleagă dacă să pretindă despăgubiri în cadrul Garanței limitate HP sau de la vânzător, în cadrul garanției legale de doi ani.

#### **Belgien und Niederlande**

De Beperkte Garantie van HP is een commerciële garantie vrijwillig verstrekt door HP. De naam en het adres van de HP-entiteit die verantwoordelijk is voor het uitvoeren van de Beperkte Garantie van HP in uw land is als volgt:

**Nederland**: HP Nederland B.V., Startbaan 16, 1187 XR Amstelveen

**België**: HP Belgium BVBA, Hermeslaan 1A, B-1831 Diegem

De voordelen van de Beperkte Garantie van HP vormen een aanvulling op de wettelijke garantie voor consumenten gedurende twee jaren na de levering te verlenen door de verkoper bij een gebrek aan conformiteit van de goederen met de relevante verkoopsovereenkomst. Niettemin kunnen diverse factoren een impact hebben op uw eventuele aanspraak op deze wettelijke rechten. De wettelijke rechten van de consument worden op geen enkele wijze beperkt of beïnvloed door de Beperkte Garantie van HP. Raadpleeg voor meer informatie de volgende webpagina: Wettelijke garantie van de consument ([www.hp.com/go/eu](http://www.hp.com/go/eu-legal)[legal](http://www.hp.com/go/eu-legal)) of u kan de website van het Europees Consumenten Centrum bezoeken [\(http://ec.europa.eu/](http://ec.europa.eu/consumers/solving_consumer_disputes/non-judicial_redress/ecc-net/index_en.htm) [consumers/solving\\_consumer\\_disputes/non-judicial\\_redress/ecc-net/index\\_en.htm\)](http://ec.europa.eu/consumers/solving_consumer_disputes/non-judicial_redress/ecc-net/index_en.htm). Consumenten hebben het recht om te kiezen tussen enerzijds de Beperkte Garantie van HP of anderzijds het aanspreken van de verkoper in toepassing van de wettelijke garantie.

#### **Finnland**

HP:n rajoitettu takuu on HP:n vapaaehtoisesti antama kaupallinen takuu. HP:n myöntämästä takuusta maassanne vastaavan HP:n edustajan yhteystiedot ovat:

**Suomi**: HP Finland Oy, Piispankalliontie, FIN - 02200 Espoo

HP:n takuun edut ovat voimassa mahdollisten kuluttajansuojalakiin perustuvien oikeuksien lisäksi sen varalta, että tuote ei vastaa myyntisopimusta. Saat lisätietoja seuraavasta linkistä: Kuluttajansuoja [\(www.hp.com/go/eu-legal](http://www.hp.com/go/eu-legal)) tai voit käydä Euroopan kuluttajakeskuksen sivustolla ([http://ec.europa.eu/](http://ec.europa.eu/consumers/solving_consumer_disputes/non-judicial_redress/ecc-net/index_en.htm) [consumers/solving\\_consumer\\_disputes/non-judicial\\_redress/ecc-net/index\\_en.htm\)](http://ec.europa.eu/consumers/solving_consumer_disputes/non-judicial_redress/ecc-net/index_en.htm). Kuluttajilla on oikeus vaatia virheen korjausta HP:n takuun ja kuluttajansuojan perusteella HP:lta tai myyjältä.

#### **Slowenien**

Omejena garancija HP je prostovoljna trgovska garancija, ki jo zagotavlja podjetje HP. Ime in naslov poslovne enote HP, ki je odgovorna za omejeno garancijo HP v vaši državi, sta naslednja:

**Slovenija**: Hewlett-Packard Europe B.V., Amsterdam, Meyrin Branch, Route du Nant-d'Avril 150, 1217 Meyrin, Switzerland

Ugodnosti omejene garancije HP veljajo poleg zakonskih pravic, ki ob sklenitvi kupoprodajne pogodbe izhajajo iz dveletne garancije prodajalca v primeru neskladnosti blaga, vendar lahko na izpolnjevanje pogojev za uveljavitev pravic vplivajo različni dejavniki. Omejena garancija HP nikakor ne omejuje strankinih z zakonom predpisanih pravic in ne vpliva nanje. Za dodatne informacije glejte naslednjo povezavo: Strankino pravno jamstvo [\(www.hp.com/go/eu-legal](http://www.hp.com/go/eu-legal)); ali pa obiščite spletno mesto evropskih središč za potrošnike [\(http://ec.europa.eu/consumers/solving\\_consumer\\_disputes/non-judicial\\_redress/ecc-net/index\\_en.htm](http://ec.europa.eu/consumers/solving_consumer_disputes/non-judicial_redress/ecc-net/index_en.htm)). Potrošniki imajo pravico izbrati, ali bodo uveljavljali pravice do storitev v skladu z omejeno garancijo HP ali proti prodajalcu v skladu z dvoletno zakonsko garancijo.

#### **Kroatien**

HP ograničeno jamstvo komercijalno je dobrovoljno jamstvo koje pruža HP. Ime i adresa HP subjekta odgovornog za HP ograničeno jamstvo u vašoj državi:

**Hrvatska**: HP Computing and Printing d.o.o. za računalne i srodne aktivnosti, Radnička cesta 41, 10000 Zagreb

Pogodnosti HP ograničenog jamstva vrijede zajedno uz sva zakonska prava na dvogodišnje jamstvo kod bilo kojeg prodavača s obzirom na nepodudaranje robe s ugovorom o kupnji. Međutim, razni faktori mogu utjecati na vašu mogućnost ostvarivanja tih prava. HP ograničeno jamstvo ni na koji način ne utječe niti ne ograničava zakonska prava potrošača. Dodatne informacije potražite na ovoj adresi: Zakonsko jamstvo za potrošače [\(www.hp.com/go/eu-legal](http://www.hp.com/go/eu-legal)) ili možete posjetiti web-mjesto Europskih potrošačkih centara [\(http://ec.europa.eu/consumers/solving\\_consumer\\_disputes/non-judicial\\_redress/ecc-net/index\\_en.htm](http://ec.europa.eu/consumers/solving_consumer_disputes/non-judicial_redress/ecc-net/index_en.htm)). Potrošači imaju pravo odabrati žele li ostvariti svoja potraživanja u sklopu HP ograničenog jamstva ili pravnog jamstva prodavača u trajanju ispod dvije godine.

#### **Lettland**

HP ierobežotā garantija ir komercgarantija, kuru brīvprātīgi nodrošina HP. HP uzņēmums, kas sniedz HP ierobežotās garantijas servisa nodrošinājumu jūsu valstī:

**Latvija**: HP Finland Oy, PO Box 515, 02201 Espoo, Finland

HP ierobežotās garantijas priekšrocības tiek piedāvātas papildus jebkurām likumīgajām tiesībām uz pārdevēja un/vai rażotāju nodrošinātu divu gadu garantiju gadījumā, ja preces neatbilst pirkuma līgumam, tomēr šo tiesību saņemšanu var ietekmēt vairāki faktori. HP ierobežotā garantija nekādā veidā neierobežo un neietekmē patērētāju likumīgās tiesības. Lai iegūtu plašāku informāciju, izmantojiet šo saiti: Patērētāju likumīgā garantija [\(www.hp.com/go/eu-legal](http://www.hp.com/go/eu-legal)) vai arī Eiropas Patērētāju tiesību aizsardzības centra tīmekļa vietni [\(http://ec.europa.eu/consumers/solving\\_consumer\\_disputes/non-judicial\\_redress/ecc-net/](http://ec.europa.eu/consumers/solving_consumer_disputes/non-judicial_redress/ecc-net/index_en.htm) [index\\_en.htm\)](http://ec.europa.eu/consumers/solving_consumer_disputes/non-judicial_redress/ecc-net/index_en.htm). Patērētājiem ir tiesības izvēlēties, vai pieprasīt servisa nodrošinājumu saskaņā ar HP ierobežoto garantiju, vai arī pārdevēja sniegto divu gadu garantiju.

#### **Litauen**

HP ribotoji garantija yra HP savanoriškai teikiama komercinė garantija. Toliau pateikiami HP bendrovių, teikiančių HP garantiją (gamintojo garantiją) jūsų šalyje, pavadinimai ir adresai:

**Lietuva**: HP Finland Oy, PO Box 515, 02201 Espoo, Finland

HP ribotoji garantija papildomai taikoma kartu su bet kokiomis kitomis įstatymais nustatytomis teisėmis į pardavėjo suteikiamą dviejų metų laikotarpio garantiją dėl prekių atitikties pardavimo sutarčiai, tačiau tai, ar jums ši teisė bus suteikiama, gali priklausyti nuo įvairių aplinkybių. HP ribotoji garantija niekaip neapriboja ir neįtakoja įstatymais nustatytų vartotojo teisių. Daugiau informacijos rasite paspaudę šią nuorodą: Teisinė vartotojo garantija ([www.hp.com/go/eu-legal\)](http://www.hp.com/go/eu-legal) arba apsilankę Europos vartotojų centro internetinėje svetainėje [\(http://ec.europa.eu/consumers/solving\\_consumer\\_disputes/non-judicial\\_redress/ecc-net/](http://ec.europa.eu/consumers/solving_consumer_disputes/non-judicial_redress/ecc-net/index_en.htm) [index\\_en.htm\)](http://ec.europa.eu/consumers/solving_consumer_disputes/non-judicial_redress/ecc-net/index_en.htm). Vartotojai turi teisę prašyti atlikti techninį aptarnavimą pagal HP ribotąją garantiją arba pardavėjo teikiamą dviejų metų įstatymais nustatytą garantiją.

#### **Estland**

HP piiratud garantii on HP poolt vabatahtlikult pakutav kaubanduslik garantii. HP piiratud garantii eest vastutab HP üksus aadressil:

**Eesti**: HP Finland Oy, PO Box 515, 02201 Espoo, Finland

HP piiratud garantii rakendub lisaks seaduses ettenähtud müüjapoolsele kaheaastasele garantiile, juhul kui toode ei vasta müügilepingu tingimustele. Siiski võib esineda asjaolusid, mille puhul teie jaoks need õigused ei pruugi kehtida. HP piiratud garantii ei piira ega mõjuta mingil moel tarbija seadusjärgseid õigusi. Lisateavet leiate järgmiselt lingilt: tarbija õiguslik garantii ([www.hp.com/go/eu-legal\)](http://www.hp.com/go/eu-legal) või võite külastada Euroopa tarbijakeskuste veebisaiti ([http://ec.europa.eu/consumers/solving\\_consumer\\_disputes/non-judicial\\_redress/](http://ec.europa.eu/consumers/solving_consumer_disputes/non-judicial_redress/ecc-net/index_en.htm) [ecc-net/index\\_en.htm](http://ec.europa.eu/consumers/solving_consumer_disputes/non-judicial_redress/ecc-net/index_en.htm)). Tarbijal on õigus valida, kas ta soovib kasutada HP piiratud garantiid või seadusega ette nähtud müüjapoolset kaheaastast garantiid.

#### **Russland**

#### **Срок службы принтера для России**

Срок службы данного принтера HP составляет пять лет в нормальных условиях эксплуатации. Срок службы отсчитывается с момента ввода принтера в эксплуатацию. В конце срока службы HP рекомендует посетить веб-сайт нашей службы поддержки по адресу http://www.hp.com/support и/или связаться с авторизованным поставщиком услуг HP для получения рекомендаций в отношении дальнейшего безопасного использования принтера.

## <span id="page-126-0"></span>**Gewährleistung mit Premiumschutz von HP: Erklärung zur beschränkten Gewährleistung für Neverstop Toner-Nachfüllkit und HP Laser Bildtrommel**

HP garantiert, dass dieses Produkt frei von Material- oder Verarbeitungsfehlern ist.

Diese Gewährleistung gilt nicht für Produkte, die (a) wiederbefüllt oder auf andere Weise manipuliert wurden, mit Ausnahme der Verwendung eines Toner-Nachfüllkit gemäß der Anleitung im Druckerhandbuch, bei denen (b) eine nicht zulässige Verwendung, unsachgemäße Lagerung oder der Betrieb unter Nichtbeachtung der für den Drucker veröffentlichten Umgebungsbedingungen zu Problemen geführt haben oder die (c) normale Abnutzungserscheinungen aufweisen.

Um Garantieansprüche geltend zu machen, geben Sie das Produkt an Ihren Händler zurück (fügen Sie eine schriftliche Beschreibung des Problems sowie Musterausdrucke bei) oder wenden Sie sich an den HP Customer Support. Sofern durch geltendes Recht nicht anders vorgeschrieben tauscht HP nachweislich defekte Produkte um oder erstattet deren Kaufpreis zurück (nach eigenem Ermessen).

VORBEHALTLICH GEGENTEILIGER GESETZLICHER BESTIMMUNGEN IST DIE BESCHRIEBENE GEWÄHRLEISTUNG DIE EINZIG GÜLTIGE GEWÄHRLEISTUNG. INSBESONDERE ÜBERNIMMT HP KEINE GARANTIE FÜR MARKTGÄNGIGKEIT, FÜR ZUFRIEDENSTELLENDE QUALITÄT UND EIGNUNG FÜR EINEN BESTIMMTEN ZWECK.

VORBEHALTLICH GEGENTEILIGER GESETZLICHER BESTIMMUNGEN HAFTEN WEDER HP NOCH DESSEN ZULIEFERER UNTER KEINEN UMSTÄNDEN FÜR DIREKTE, BESONDERE, ZUFÄLLIGE ODER FOLGESCHÄDEN (EINSCHLIESSLICH DATENVERLUST UND ENTGANGENEN GEWINN) SOWIE FÜR SCHADENERSATZ UND SONSTIGE SCHÄDEN, UNABHÄNGIG DAVON, OB DIESE AUF EINER VERTRAGLICHEN GRUNDLAGE, EINER UNERLAUBTEN HANDLUNG ODER EINER ANDEREN RECHTSTHEORIE BERUHEN, UND UNABHÄNGIG DAVON, OB AUF DIE MÖGLICHKEIT SOLCHER SCHÄDEN HINGEWIESEN WURDE.

DIE BEDINGUNGEN DIESER GEWÄHRLEISTUNGSERKLÄRUNG STELLEN, AUSSER IM GESETZLICH ZULÄSSIGEN RAHMEN, EINEN ZUSATZ ZU UND KEINEN AUSSCHLUSS, KEINE BESCHRÄNKUNG ODER ÄNDERUNG DER VERFASSUNGSMÄSSIGEN RECHTE DAR, DIE FÜR DEN VERKAUF VON HP PRODUKTEN AN DIESE KUNDEN BESTEHEN.

## <span id="page-127-0"></span>**HP Richtlinie zu Verbrauchsmaterial anderer Hersteller**

HP rät davon ab, andere als HP Toner-Nachfüllkits, HP Toner, HP Laser Bildtrommeln und HP Bildbearbeitungskomponenten, weder neu noch wiederaufbereitet, zu verwenden.

**FFILINMEIS:** Bei HP Neverstop Laser Produkten deckt die Gewährleistung weder Drucker- und Bildtrommel-Fehler noch Komplikationen ab, die auf Beschädigungen, Verunreinigungen oder allgemeine druckbezogene Defekte zurückzuführen sind, deren Ursache die Verwendung von anderen als HP Toner-Nachfüllkits, HP Toner, HP Laser Bildtrommeln oder HP Laser Bildtrommel-Komponenten ist. In diesem Fall stellt HP den Standardzeitaufwand und die Standardmaterialkosten für die Behebung des Fehlers oder Schadens am Drucker in Rechnung.

## <span id="page-128-0"></span>**HP Fälschungsschutz-Website**

Besuchen Sie die Website [www.hp.com/go/anticounterfeit](http://www.hp.com/go/anticounterfeit), wenn beim Installieren eines HP Toner-Nachfüllkit oder einer HP Laser Bildtrommel eine Software- oder Firmwaremeldung darauf hinweist, dass Sie ein gebrauchtes Nachfüllkit oder eine gebrauchte Bildtrommel installiert haben. Über diese Website können Sie feststellen, ob es sich bei dem Nachfüllkit oder der Bildtrommel um Originalprodukte handelt, sowie Hilfe zum Lösen des Problems erhalten.

Die folgenden Anzeichen können darauf hinweisen, dass es sich bei dem Nachfüllkit oder der Bildtrommel nicht um ein Original HP Toner-Nachfüllkit oder eine Original HP Laser Bildtrommel handelt:

- Aus der Seite mit dem Verbrauchsmaterial-Status geht hervor, dass ein nicht von HP stammendes Verbrauchsmaterial, ein gebrauchtes oder ein gefälschtes Verbrauchsmaterial installiert ist oder verwendet wurde.
- Durch eine Software- oder Firmwaremeldung wird angezeigt, dass ein nicht von HP stammendes Verbrauchsmaterial, ein gebrauchtes oder ein gefälschtes Verbrauchsmaterial installiert ist oder verwendet wurde.
- Im Zusammenhang mit dem Nachfüllkit oder der Bildtrommel treten eine Vielzahl von Problemen auf.
- Das Nachfüllkit oder die Bildtrommel sieht anders als sonst aus (z. B. unterscheidet sich die Verpackung von der HP Verpackung).

## <span id="page-129-0"></span>**Gespeicherte Daten im HP Toner-Nachfüllkit und in der HP Laser Bildtrommel**

Das HP Toner-Nachfüllkits und die HP Laser Bildtrommeln in diesem Gerät enthalten Speicherchips, die den Betrieb des Geräts unterstützen.

Darüber hinaus sammeln diese Speicherchips klar umgrenzte Daten zur Nutzung des Geräts, unter anderem folgende: das Datum, an dem das Toner-Nachfüllkit und die Bildtrommel erstmals installiert wurden, das Datum an dem das Toner-Nachfüllkit und die Bildtrommel letztmalig verwendet wurden, die Anzahl der mit dem Toner-Nachfüllkit und der Bildtrommel gedruckten Seiten, die Abdeckung der Seiten, die verwendeten Druckmodi, eventuell aufgetretene Druckfehler, das Produktmodell, ob ein gebrauchtes oder gefälschtes Toner-Nachfüllkit oder eine gebrauchte oder gefälschte Bildtrommel verwendet wurde, ob ein Benutzer einen Nachfüllvorgang mit einem Toner-Nachfüllkit abgebrochen hat und ob der Vorgang mit demselben Toner-Nachfüllkit mehrmals abgebrochen wurde. Diese Daten unterstützen HP bei der Entwicklung zukünftiger Produkte, die auf die Druckanforderungen unserer Kunden abgestimmt sind, und werden ausschließlich im Einklang mit der HP Datenschutzerklärung ([www.hp.com/go/privacy](http://www.hp.com/go/privacy)) verwendet.

Die von diesen Speicherchips gesammelten Daten enthalten keine Informationen, durch die ein Kunde oder Benutzer des Toner-Nachfüllkit oder der Bildtrommel oder dessen Produkt identifiziert werden kann und es wird kein Versuch unternommen, den Kunden zu identifizieren.

HP sammelt Stichproben der Speicher-Chips von Toner-Nachfüllkits und Bildtrommeln, die zurückgegeben werden im Rahmen des kostenlosen Rückgabe- und Recyclingprogramms von HP (HP Planet Partners: [www.hp.com/recycle\)](http://www.hp.com/recycle). Diese Speicherchips werden gelesen und untersucht, um zukünftige Produkte von HP optimal gestalten zu können. HP Partner, die am Recycling dieser Toner-Nachfüllkits und Bildtrommeln beteiligt sind, haben möglicherweise ebenfalls Zugriff auf diese Daten. Alle HP Partner sind zur Einhaltung aller geltenden Datenschutzgesetze und -regelungen verpflichtet.

Dritte, die im Besitz eines gebrauchten Toner-Nachfüllkit oder einer gebrauchten Bildtrommel sind, haben möglicherweise Zugriff auf die anonymen Daten, die auf dem Speicherchip enthalten sind.

## <span id="page-130-0"></span>**Lizenzvereinbarung für Endbenutzer**

LESEN SIE DIESE VEREINBARUNG SORGFÄLTIG DURCH, BEVOR SIE DIESE SOFTWAREAUSSTATTUNG VERWENDEN. Diese Endbenutzerlizenzvereinbarung ("EULA") ist ein Vertrag zwischen (a) Ihnen (entweder als Einzelperson oder einzelne Entität) und (b) HP Inc. ("HP"), durch den Ihre Verwendung des Softwareprodukts geregelt wird, das auf Ihrem HP Gerät ("HP Gerät") installiert ist oder von HP für die Verwendung mit dem HP Gerät zur Verfügung gestellt wird, das keine separate Lizenzvereinbarung zwischen Ihnen und HP oder einem seiner Zulieferer unterliegt. Weitere Software kann eine Endbenutzerlizenzvereinbarung in deren Online-Dokumentation enthalten. Der Begriff "Softwareprodukt" bedeutet Computersoftware und kann dazugehörige Medien, gedruckte Materialien und eine elektronische oder "Online"-Dokumentation umfassen.

Dem HP Gerät kann eine Ergänzung oder ein Anhang zu dieser Endbenutzerlizenzvereinbarung beigefügt sein.

DIE RECHTE AN DEM SOFTWAREPRODUKT WERDEN NUR UNTER DER BEDINGUNG ANGEBOTEN, DASS SIE ALLEN BESTIMMUNGEN DIESER ENDBENUTZERLIZENZVEREINBARUNG ZUSTIMMEN. DURCH DIE INSTALLATION, DAS KOPIEREN, HERUNTERLADEN ODER DIE SONSTIGE NUTZUNG DES SOFTWAREPRODUKTS BESTÄTIGEN SIE IHR EINVERSTÄNDNIS MIT DEN BESTIMMUNGEN DIESER ENDBENUTZERLIZENZVEREINBARUNG. WENN SIE NICHT MIT DEN BESTIMMUNGEN DIESER LIZENZVEREINBARUNG EINVERSTANDEN SIND, BESTEHT IHR EINZIGES RECHTSMITTEL DARIN, DASS SIE DAS GESAMTE UNBENUTZTE PRODUKT (HARDWARE UND SOFTWARE) INNERHALB VON 14 TAGEN AN DIE STELLE ZURÜCKGEBEN, BEI DER ES ERWORBEN WURDE, UM EINE RÜCKERSTATTUNG DES KAUFPREISES ZU ERHALTEN.

- **1. GEWÄHRUNG EINER LIZENZ**. HP gewährt Ihnen die folgenden Rechte, vorausgesetzt Sie erfüllen alle Bedingungen dieser Endbenutzerlizenzvereinbarung:
	- **a.** Verwendung. Sie dürfen das Softwareprodukt auf einem einzelnen Computer ("Ihrem Computer") verwenden. Wenn Ihnen das Softwareprodukt über das Internet bereitgestellt wird und ursprünglich für die Verwendung auf mehreren Computern lizenziert wurde, dürfen Sie das Softwareprodukt nur auf diesen Computern installieren und verwenden. Sie dürfen Komponententeile des Softwareprodukts nicht für die Verwendung auf mehreren Computern trennen. Sie haben nicht das Recht, das Softwareprodukt zu verteilen. Sie dürfen das Softwareprodukt in den temporären Arbeitsspeicher (RAM) Ihres Computers laden, um das Softwareprodukt zu nutzen.
	- **b.** Speicherung. Sie dürfen das Softwareprodukt in den lokalen Speicher oder das Speichergerät des HP Geräts kopieren.
	- **c.** Kopieren. Sie dürfen Archivierungs- und Sicherungskopien des Softwareprodukts erstellen, vorausgesetzt jede Kopie enthält alle originalen Eigentumsinformationen des Softwareprodukts und wird nur für Backupzwecke verwendet.
	- **d.** Rechtsvorbehalt. HP und seine Lieferanten behalten sich alle Rechte vor, die Ihnen nicht ausdrücklich In der vorliegenden Lizenzvereinbarung gewährt werden.
	- **e.** Freeware. Ungeachtet der Bestimmungen in dieser Endbenutzerlizenzvereinbarung wird Ihnen für jene Teile des Softwareprodukts, bei denen es sich um nicht-proprietäre HP Software oder Software handelt, die unter einer öffentlichen Lizenz von Drittanbietern ("Freeware") bereitgestellt wird, gemäß den Bedingungen der Software-Lizenzvereinbarung solcher Freeware eine Lizenz gewährt, sei es in Form einer separaten Vereinbarung, einer "Shrink-wrap-Lizenz" oder elektronischer Lizenzbestimmungen, die beim Herunterladen akzeptiert wurden. Ihre Verwendung der Freeware unterliegt vollständig den Geschäftsbedingungen einer solchen Lizenz.
	- **f.** Wiederherstellungslösung. Jede Softwarewiederherstellungslösung, die mit oder für Ihr HP Gerät bereitgestellt wird, ob in Form einer festplattenbasierten Lösung, einer externen medienbasierten Wiederherstellungslösung (z. B. Diskette, CD oder DVD) oder einer gleichwertigen, in einer beliebigen anderen Form ausgegebenen Lösung, darf nur für die Wiederherstellung der Festplatte

des HP Geräts verwendet werden, mit dem/für das die Wiederherstellungslösung erworben wurde. Die Verwendung jeglicher Microsoft Betriebssystemsoftware, die in einer solchen Wiederherstellungslösung enthalten ist, unterliegt der Microsoft Lizenzvereinbarung.

- **2. UPGRADES**. Um ein als Upgrade gekennzeichnetes Softwareprodukt zu verwenden, müssen Sie zunächst über eine Lizenz für das von HP gekennzeichnete Originalsoftwareprodukt verfügen, damit Sie zu dem Upgrade berechtigt sind. Nach dem Upgrade dürfen Sie das Originalsoftwareprodukt nicht mehr verwenden, welches die Grundlage für Ihre Berechtigung auf das Upgrade bildete. Indem Sie das Softwareprodukt verwenden, stimmen Sie außerdem zu, dass HP automatisch auf Ihr HP Gerät zugreift, wenn es mit dem Internet verbunden ist, um die Version oder den Status bestimmter Softwareprodukte zu überprüfen und möglicherweise automatisch Upgrades oder Updates für solche Softwareprodukte auf Ihrem HP Gerät herunterzuladen und zu installieren, um neue Versionen oder Updates bereitzustellen, die für den Erhalt der Funktionalität, der Leistung oder Sicherheit des Softwareprodukts und Ihres HP Geräts erforderlich sind und welche die Bereitstellung von Support oder anderen Ihnen bereitgestellten Diensten erleichtern. In bestimmten Fällen und abhängig von der Art des Upgrades oder Updates erhalten Sie Benachrichtigungen (über Popup-Fenster oder auf andere Weise), mit denen Sie möglicherweise dazu aufgefordert werden, das Upgrade oder Update zu initialisieren.
- **3. ZUSÄTZLICHE SOFTWARE**. Diese Endbenutzerlizenzvereinbarung gilt für Updates oder Ergänzungen zu dem von HP bereitgestellten Originalsoftwareprodukt, es sei denn, HP gibt zusammen mit dem Update oder der Ergänzung andere Bestimmungen heraus. Im Fall eines Konflikts zwischen solchen Bedingungen haben die anderen Bedingungen Vorrang.

#### **4. ÜBERTRAGUNG**.

- **a.** Drittanbieter. Der ursprüngliche Benutzer des Softwareprodukts darf das Softwareprodukt einmal an einen anderen Endbenutzer übertragen. Eine solche Übertragung muss alle Komponenten umfassen: Medien, gedruckte Materialien, diese Endbenutzerlizenzvereinbarung und, sofern zutreffend, das Authentifizierungszertifikat. Die Übertragung darf keine indirekte Übertragung (z. B. Kommission) sein. Vor der Übertragung muss der Endbenutzer, auf den das Produkt übertragen werden soll, mit allen Bestimmungen in der Endbenutzerlizenzvereinbarung einverstanden sein. Nach Übertragung des Software-Produkts endet Ihre Lizenz automatisch.
- **b.** Einschränkungen. Sie dürfen das Softwareprodukt nicht vermieten, an andere verleasen oder verleihen oder das Softwareprodukt im Rahmen von kommerziellem Timesharing oder auf Abteilungsebene verwenden. Sie dürfen für das Softwareprodukt keine Unterlizenzen vergeben, es nicht übereignen oder anders übertragen, als in dieser Endbenutzerlizenzvereinbarung ausdrücklich genannt.
- **5. EIGENTUMSRECHTE**. Alle geistigen Eigentumsrechte an dem Softwareprodukt und der Benutzerdokumentation sind Eigentum von HP oder seinen Zulieferern und sind gesetzlich geschützt, einschließlich Urheberrecht, Geschäftsgeheimnisse und Markenrecht der Vereinigten Staaten sowie andere geltende Gesetze und internationale Verträge. Sie dürfen weder Produktidentifikation, Copyright-Anmerkungen noch Eigentumseinschränkungen vom Software-Produkt entfernen.
- **6. BESCHRÄNKUNG VON REVERSE ENGINEERING**. Sie dürfen an dem Softwareprodukt kein Reverse Engineering ausführen, dieses nicht dekompilieren oder disassemblieren, mit Ausnahme und nur in dem Maße, wie dies ungeachtet dieser Einschränkung entsprechend geltendem Gesetz gegeben oder in dieser Endbenutzerlizenzvereinbarung ausdrücklich vorgesehen ist.
- **7. ZEITDAUER**. Diese Endbenutzerlizenzvereinbarung ist wirksam, es sei denn, sie wird beendet oder abgelehnt. Diese Endbenutzerlizenzvereinbarung erlischt auch, wenn Bedingungen eintreten, die an anderer Stelle in dieser Endbenutzerlizenzvereinbarung dargelegt sind oder wenn Sie eine Bestimmung dieser Endbenutzerlizenzvereinbarung nicht einhalten.
- **8. EINVERSTÄNDNIS FÜR SAMMELN/NUTZEN VON DATEN**.

**a.** HP verwendet Cookies und andere Webtechnologietools, um anonyme technische Daten bezüglich HP Software und Ihres HP Geräts zu sammeln. Diese Daten dienen dem Bereitstellen der Upgrades und des zugehörigen Supports oder sonstiger Dienstleistungen, die in Abschnitt 2 beschrieben sind. HP sammelt zudem persönliche Daten wie Ihre IP-Adresse (Internet Protocol) oder andere eindeutige Identifizierungsdaten im Zusammenhang mit Ihrem HP Gerät sowie Daten, die von Ihnen bei der Registrierung Ihres HP Geräts bereitgestellt werden. Ebenso wie das Bereitstellen der Upgrades und des zugehörigen Supports oder anderer Dienste werden diese Daten auch dazu verwendet, Ihnen Marketingmaterial zu senden (in jedem Fall mit Ihrer ausdrücklichen Zustimmung, sofern dies nach geltendem Recht erforderlich ist).

Soweit gesetzlich zulässig stimmen Sie, indem Sie diese Nutzungsbedingungen akzeptieren, der Erfassung und Verwendung anonymer und persönlicher Daten von HP und seiner Tochtergesellschaften gemäß diesem EULA und wie in der nachstehend verknüpften HP Datenschutzerklärung ausführlicher beschrieben zu. [www.hp.com/go/privacy](http://www.hp.com/go/privacy)

- **b.** Sammlung/Verwendung durch Drittanbieter. Bestimmte in Ihrem HP Gerät enthaltene Softwareprogramme werden Ihnen von Drittanbietern ("Drittanbietersoftware") bereitgestellt und separat lizenziert. Software von Drittanbietern kann auf Ihrem HP Gerät installiert und betriebsbereit sein, auch wenn Sie diese Software nicht aktivieren/kaufen möchten. Drittanbietersoftware kann technische Informationen zu Ihrem System (d. h. IP-Adresse, eindeutiger Gerätebezeichner, installierte Softwareversion usw.) sowie weitere Systemdaten sammeln und übertragen. Diese Informationen werden von dem Drittanbieter verwendet, um technische Systemattribute zu identifizieren und um zu gewährleisten, dass die aktuelle Version der Software auf Ihrem System installiert ist. Wenn Sie nicht möchten, dass die Drittanbietersoftware diese technischen Informationen sammelt oder Ihnen automatisch Versionsupdates sendet, sollten Sie die Software deinstallieren, bevor Sie eine Verbindung zum Internet herstellen.
- **9. HAFTUNGSAUSSCHLUSS**: SOWEIT GESETZLICH ZULÄSSIG, STELLEN HP UND SEINE ZULIEFERER DAS SOFTWAREPRODUKT OHNE MÄNGELGEWÄHR MIT ALLEN MÖGLICHEN MÄNGELN ZUR VERFÜGUNG. EBENSO WERDEN IN BEZUG AUF DAS SOFTWAREPRODUKT ALLE ANDEREN GEWÄHRLEISTUNGSANSPRÜCHE, GARANTIEN UND NUTZUNGSBEDINGUNGEN, ENTWEDER VERTRAGLICH, KONKLUDENT ODER GESETZLICH FESTGELEGT, EINSCHLIESSLICH DER GEWÄHR DES EIGENTUMSRECHTS UND DER NICHTVERLETZUNG DER RECHTE DRITTER, JEDER KONKLUDENTER GEWÄHRLEISTUNG, VERPFLICHTUNG ZUR ODER GARANTIE DER HANDELSÜBLICHKEIT, ZUFRIEDENSTELLENDER QUALITÄT, EIGNUNG FÜR EINEN BESTIMMTEN ZWECK UND VIRENFREIHEIT AUSGESCHLOSSEN. In einigen Staaten/ Rechtssystemen ist der Ausschluss konkludenter Gewährleistungen bzw. sind Beschränkungen der Dauer konkludenter Gewährleistungen untersagt, sodass der oben stehende Haftungsausschluss möglicherweise nicht vollständig auf Sie zutrifft.

IN AUSTRALIEN UND NEUSEELAND WIRD DIE SOFTWARE MIT GARANTIEN GELIEFERT, DIE GEMÄSS AUSTRALISCHEM UND NEUSEELÄNDISCHEM VERBRAUCHERGESETZ NICHT AUSGESCHLOSSEN WERDEN KÖNNEN. AUSTRALISCHE VERBRAUCHER HABEN BEI SCHWERWIEGENDEN FEHLERN EIN ANRECHT AUF ERSATZ ODER ERSTATTUNG SOWIE AUF SCHADENERSATZ FÜR ANDERE ABSEHBARE VERLUSTE ODER SCHÄDEN. AUSTRALISCHE VERBRAUCHER HABEN AUCH EIN ANRECHT AUF REPARATUR ODER ERSATZ DER SOFTWARE, WENN DIE QUALITÄT NICHT AKZEPTABEL IST UND DER FEHLER NICHT SCHWERWIEGEND IST. NEUSEELÄNDISCHE VERBRAUCHER, DIE WAREN FÜR DEN PERSÖNLICHEN ODER HÄUSLICHEN GE- ODER VERBRAUCH UND NICHT FÜR EIN UNTERNEHMEN ("NEUSEELÄNDISCHE VERBRAUCHER") ERWERBEN, HABEN BEI FEHLERN EIN ANRECHT AUF REPARATUR, ERSATZ ODER ERSTATTUNG UND BEI ANDEREN ABSEHBAREN VERLUSTEN ODER SCHÄDEN EIN ANRECHT AUF SCHADENERSATZ.

**10. HAFTUNGSBESCHRÄNKUNG**. Entsprechend örtliche geltendem Recht und ungeachtet möglicher Schäden, die Ihnen entstehen können, beschränkt sich die gesamte Haftung von HP und seinen Zulieferern gemäß aller Bestimmungen dieser Endbenutzerlizenzvereinbarung sowie Ihr ausschließlicher Anspruch entsprechend den vorherigen Ausführungen auf den höheren der beiden folgenden Beträge: den Betrag, den Sie für das Softwareprodukt bezahlt haben oder U.S.-\$ 5,00.

SOFERN GESETZLICH ZULÄSSIG ÜBERNEHMEN HP ODER SEINE ZULIEFERER UNTER KEINEN UMSTÄNDEN DIE HAFTUNG FÜR IRGENDWELCHE BESONDEREN, ZUFÄLLIGEN ODER INDIREKTEN SCHÄDEN SOWIE FOLGESCHÄDEN (EINSCHLIESSLICH ABER NICHT BESCHRÄNKT AUF SCHÄDEN WIE DEN VERLUST VON GEWINN, VERTRAULICHEN ODER ANDEREN DATEN, GESCHÄFTSUNTERBRECHUNGEN, PERSONENSCHÄDEN ODER VERLETZUNG DER PRIVATSPHÄRE), DIE SICH AUFGRUND ODER IN IRGENDEINEM ZUSAMMENHANG MIT DER VERWENDUNG BZW. DER UNMÖGLICHKEIT DER VERWENDUNG DES SOFTWAREPRODUKTS ODER IN ANDERER WEISE AUF JEDWEDE BESTIMMUNG DIESER ENDBENUTZERLIZENZVEREINBARUNG BEZIEHEN, SELBST WENN HP ODER SEINEN ZULIEFERN DIE MÖGLICHKEIT SOLCHER SCHÄDEN BEKANNT WAR UND SELBST WENN DER ANSPRUCH SEINES EIGENTLICHEN ZWECKS ENTBEHRT. Einige Staaten/ Rechtssysteme lassen den Ausschluss oder die Beschränkung von zufälligen Schäden oder Folgeschäden nicht zu; die obige Haftungsbeschränkung bzw. der Haftungsausschluss gelten also möglicherweise nicht für Sie.

- **11. KUNDEN U.S.-AMERIKANISCHER BEHÖRDEN**. In Übereinstimmung mit FAR 12.211 und 12.212 werden kommerzielle Computersoftware (Commercial Computer Software), Computer-Softwaredokumentation (Computer Software Documentation) und technische Daten für kommerzielle Artikel (Technical Data for Commercial Items) zu den Standard-Lizenzbedingungen von HP an US-Behörden lizenziert.
- **12. EINHALTUNG VON EXPORTGESETZEN**. Sie halten sich an alle Gesetze und Bestimmungen der USA und anderer Länder ("Exportgesetze"), um zu gewährleisten, dass das Softwareprodukt nicht (1) exportiert wird, weder direkt noch indirekt, und damit gegen Exportgesetze verstoßen wird, oder (2) für einen Zweck verwendet wird, der durch Exportgesetze verboten ist, einschließlich und ohne Beschränkung hinsichtlich der Verbreitung von nuklearen, chemischen oder biologischen Waffen.
- **13. GESCHÄFTSFÄHIGKEIT UND BEFUGNIS**. Sie versichern, dass Sie in Ihrem Land volljährig sind und, falls zutreffend, von Ihrem Arbeitgeber ordnungsgemäß befugt sind, diesen Vertrag einzugehen.
- **14. GELTENDES RECHT**. Dieser EULA unterliegt den Gesetzen des Landes, in dem die Ausstattung erworben wurde.
- **15. GESAMTE ÜBEREINKUNFT**. Dieser EULA (einschließlich aller dem HP Gerät beigefügten Ergänzungen und Anhänge zu diesem EULA) stellt in Bezug auf das Softwareprodukt die gesamte Übereinkunft zwischen Ihnen und HP dar und tritt an die Stelle aller früheren oder gleichzeitigen mündlichen oder schriftlichen Mitteilungen, Angebote und Erklärungen im Hinblick auf das Softwareprodukt oder jeden anderen Gegenstand, der unter diesen EULA fällt. Soweit die Bedingungen von HP Richtlinien oder Programmen für Support-Services in Widerspruch zu den Bedingungen dieses EULA stehen, haben die Bedingungen dieses EULA Vorrang.
- **16. VERBRAUCHERRECHTE.** Verbraucher in einigen Ländern, Staaten oder Gebieten profitieren möglicherweise von bestimmten gesetzlichen Rechten und Rechtsansprüchen gemäß Verbrauchergesetze, aufgrund deren eine Haftung von HP nicht gesetzlich ausgeschlossen oder beschränkt werden kann. Wenn Sie die Software als Verbraucher im Sinne der entsprechenden Verbrauchergesetze in Ihrem Land, Staat oder Gebiet erworben haben, müssen die Vorschriften dieser Endbenutzerlizenzvereinbarung (einschließlich Garantieausschluss, Haftungsbeschränkung und Haftungsausschluss) unter Beachtung des geltenden Rechts gelesen werden und gelten nur im Umfang des maximalen, anwendbarem Rechts.

**Australische Verbraucher:** Wenn Sie die Software als Verbraucher im Sinne der australischen Verbrauchergesetzes (Australien Consumer Law) gemäß Australian Competition and Consumer Act 2010 (Cth) erworben haben, dann gilt trotz anderer Bestimmung in dieser Endbenutzerlizenzvereinbarung:

**a.** die Software wird mit einer Garantie verkauft, die nicht durch das australische Verbrauchergesetz (Australian Consumer Law) ausgeschlossen werden können, einschließlich, dass Waren in annehmbarer Qualität bereitgestellt und Dienste mit Sorgfalt und Qualifikation ausgeführt werden. bei schwerwiegenden Fehlern haben Sie ein Anrecht auf Ersatz oder Erstattung sowie auf Schadenersatz für andere absehbare Verluste oder Schäden. Sie haben ebenfalls ein Anrecht auf

Reparatur oder Ersatz der Software, wenn die Qualität nicht akzeptabel ist und der Fehler nicht schwerwiegend ist

- **b.** Keine Bestimmung dieser EULA führt zum Ausschluss, zur Einschränkung oder zur Änderung von Rechten oder Rechtsmitteln bzw. von Garantie-, Gewährleistungs- oder anderen Bedingungen, die sich stillschweigend oder ausdrücklich aus der Anwendung des Australian Consumer Law ergeben und die gesetzlich weder ausgeschlossen noch begrenzt werden können; und
- **c.** die Ihnen in dieser Endbenutzerlizenzvereinbarung gewährten vertraglichen Garantien stehen Ihnen zusätzlich zu den Ihnen gemäß australischem Verbrauchergesetz (Australian Consumer Law) zustehenden Rechte und Rechtsansprüche zur Verfügung. Ihre Rechte gemäß australischem Verbrauchergesetz (Australian Consumer Law) gelten nur so weit, wie sie nicht durch vertragliche Garantien beschränkt werden.

Die Software kann möglicherweise vom Benutzer generierte Daten speichern. HP weist Sie hiermit darauf hin, dass Reparaturen der Software durch HP zum Verlust dieser Daten führen kann. Soweit es das Gesetz erlaubt, gelten die Haftungsbeschränkungen und Haftungsausschlüsse von HP aus dieser Endbenutzerlizenzvereinbarung bei solchem Datenverlust.

Wenn Sie glauben, dass Sie ein Anrecht auf die Garantie gemäß diesem Vertrag oder auf einem der oben genannten Rechtsansprüche haben, dann wenden Sie sich bitte an HP:

HP PPS Australia Pty Ltd Building F, 1 Homebush Bay Drive Rhodes, NSW 2138 Australia

Um eine Supportanfrage zu stellen oder einen Garantieanspruch geltend zu machen, dann wenden Sie sich bitte telefonisch an die Rufnummer 13 10 47 (in Australien) oder an + 61 2 8278 1039 (bei Anruf aus dem Ausland) oder besuchen Sie [www8.hp.com/au/en/contact-hp/phone-assist.html](http://www8.hp.com/au/en/contact-hp/phone-assist.html), um die aktuelle Liste der Support-Telefonnummern zu erhalten.

Sollten Sie ein Verbraucher im Sinne des australischen Verbrauchergesetzes (Australian Consumer Law) und die Software oder Garantie und Supportdienstleistungen für die Software gekauft haben, die normalerweise nicht zum eigenen oder häuslichen Gebrauch oder zu Haushaltszwecken erworben haben, dann beschränkt HP seine Haftung bei Mängel auf Einhaltung folgender Garantien:

- **a.** Bereitstellung von Garantie- und Supportdienstleistungen für die Software: Für eine oder mehrere der folgenden Leistungen: Neulieferung der Dienste oder Zahlung der Kosten für die Neulieferung der Dienste
- **b.** Bereitstellung der Software zu einem oder mehreren der folgenden Zwecke: Ersatz der Software oder Lieferung einer gleichwertigen Software; Reparatur der Software; Übernahme der Kosten für den Austausch der Software oder für den Erwerb von vergleichbarer Software; oder Übernahme der Kosten für die Reparatur der Software; und
- **c.** andernfalls, sofern es das Gesetz erlaubt.

**Neuseeländische Verbraucher:** In Neuseeland wird die Software mit nicht ausschließbaren Garantien nach dem Consumer Guarantees Act 1993 bereitgestellt. In Neuseeland bezeichnet ein Verbrauchergeschäft eine Transaktion unter Beteiligung einer Person, die Waren für den persönlichen Gebrauch oder den Gebrauch im Haushalt und nicht für gewerbliche Zwecke erwirbt. Neuseeländische Verbraucher, die Waren für den eigenen oder häuslichen Gebrauch oder zu Haushaltszwecken und nicht zu Geschäftszwecken ("Neuseeländischen Verbraucher") erwerben, haben bei Mängel ein Anrecht auf Reparatur, Ersatz oder Erstattung und bei anderen absehbaren Verlusten oder Schäden ein Anrecht auf Schadenersatz. Endkunden in Neuseeland (gemäß o. g. Definition) können sich die Kosten für die Rücksendung des Produkts an den Kaufort zurückerstatten lassen, wenn eine Verletzung des

neuseeländischen Verbraucherschutzgesetzes vorliegt; wenn es darüber hinaus für den neuseeländischen Endkunden mit erheblichen Kosten verbunden ist, die Waren an HP zurückzusenden, wird HP die Waren auf eigene Kosten abholen. Wenn die Bereitstellung von Produkten oder Dienstleistungen zu Geschäftszwecken erfolgt, stimmen Sie zu, dass der Consumer Guarantees Act 1993 aufgrund der Art und des Werts des Geschäftes nicht gilt; dies ist fair und angemessen.

© Copyright 2020 HP Development Company, L.P.

Die Informationen in diesem Dokument können ohne vorherige Ankündigung geändert werden. Alle anderen in diesem Dokument aufgeführten Produktnamen sind möglicherweise Marken der jeweiligen Eigentümer. Soweit gesetzlich zulässig sind die einzigen Garantien für HP Produkte und -Dienstleistungen in den ausdrücklichen Gewährleistungserklärungen dargelegt, die diese Produkte und Dienstleistungen begleiten. Aus dem vorliegenden Dokument sind keine weiter reichenden Gewährleistungsansprüche abzuleiten. Soweit gesetzlich zulässig haftet HP nicht für technische oder redaktionelle Fehler oder Unterlassungen, die in diesem Dokument enthalten sind.

Version: März 2020

## <span id="page-136-0"></span>**Gewährleistung bei Reparatur durch den Kunden**

HP Produkte sind mit zahlreichen CSR-Teilen (Customer Self Repair) ausgestattet, die vom Kunden selbst repariert werden können. Auf diese Weise sinkt der Zeitaufwand für die Reparatur, und der Austausch fehlerhafter Teile wird flexibler gestaltet. Falls HP während der Diagnose feststellt, dass die Reparatur mit Hilfe eines CSR-Teils abgewickelt werden kann, sendet HP Ihnen dieses Teil direkt zu, so dass Sie es umgehend austauschen können. Die CSR-Teile fallen in zwei Kategorien: 1) Teile, bei denen die Reparatur durch den Kunden obligatorisch ist. Wenn Sie HP mit dem Austausch dieser Teile beauftragen, werden Ihnen die Anfahrt und die Arbeitskosten für die Durchführung dieser Arbeiten in Rechnung gestellt. 2) Teile, bei denen die Reparatur durch den Kunden optional ist. Diese Teile sind gleichfalls für die Reparatur durch den Kunden selbst ausgelegt. Falls Sie allerdings HP mit dem Austausch beauftragen, werden die Teile ggf. ohne weitere Kosten für Sie im Rahmen der Gewährleistung für Ihr Gerät ausgetauscht.

Je nach Verfügbarkeit und geografischem Standort werden die CSR-Teile am nächsten Geschäftstag zugestellt. In bestimmten Ländern/Regionen ist auch die Lieferung am gleichen Geschäftstag bzw. innerhalb von vier Stunden (gegen Aufschlag) möglich. Wenn Sie Hilfe brauchen, rufen Sie den technischen HP Support an. Ein Techniker gibt Ihnen dann weitere Anweisungen per Telefon. In den Begleitunterlagen zu den CSR-Ersatzteilen ist angegeben, ob die fehlerhaften Teile an HP zurückgegeben werden müssen oder nicht. Ist die Rücksendung an HP obligatorisch, sind Sie verpflichtet, das fehlerhafte Teil innerhalb eines bestimmten Zeitraums an HP zurückzusenden, in der Regel innerhalb von fünf (5) Geschäftstagen. Das fehlerhafte Teil muss gemeinsam mit der zugehörigen Dokumentation in der bereitgestellten Versandverpackung zurückgesendet werden. Falls Sie das fehlerhafte Teil nicht zurücksenden, stellt HP Ihnen das Ersatzteil in Rechnung. Bei Reparaturarbeiten durch den Kunden selbst trägt HP die gesamten Versand- und Rücksendekosten, wobei HP das zu beauftragende Kurier-/Speditionsunternehmen benennt.

## <span id="page-137-0"></span>**Kundendienst**

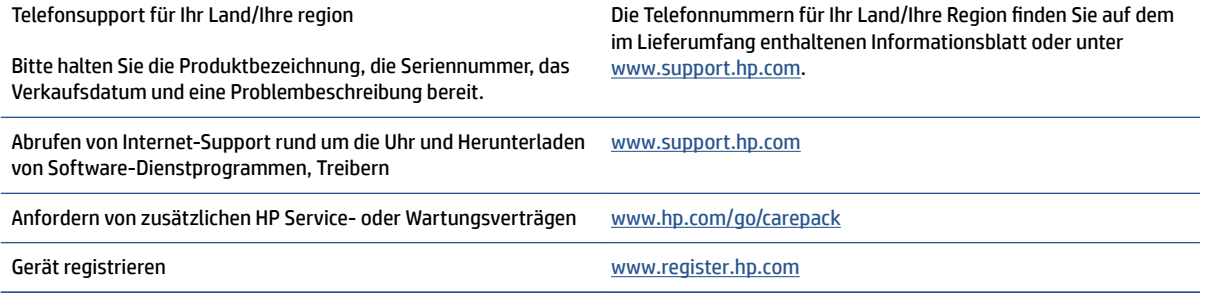

# **C Programm für eine umweltverträgliche Produktentwicklung**

- [Schutz der Umwelt](#page-139-0)
- [Erzeugung von Ozon](#page-139-0)
- [Stromverbrauch](#page-139-0)
- [Papierverbrauch](#page-140-0)
- **[Kunststoffe](#page-140-0)**
- **[HP Neverstop Druckverbrauchsmaterial](#page-140-0)**
- **[Papier](#page-140-0)**
- **[Materialeinschränkungen](#page-140-0)**
- **[Batterieinformationen](#page-141-0)**
- [Entsorgung von Altgeräten durch die Benutzer \(EU und Indien\)](#page-142-0)
- [Recycling von Elektronik-Hardware](#page-142-0)
- [Informationen zum Hardware-Recycling \(Brasilien\)](#page-143-0)
- [Chemische Substanzen](#page-143-0)
- [Daten zum Stromverbrauch des Produkts gemäß Verordnung 1275/2008 der EU-Kommission](#page-143-0)
- [Ecolabel-Benutzerinformationen der SEPA \(China\)](#page-144-0)
- [Verordnung zur Implementierung des China Energy Label für Drucker, Faxgeräte und Kopierer](#page-144-0)
- [Erklärung zur Beschränkung der Verwendung gefährlicher Substanzen \(Indien\)](#page-144-0)
- [WEEE \(Türkei\)](#page-144-0)
- [Tabelle mit gefährlichen Substanzen/Elementen und ihren Inhaltsstoffen \(China\)](#page-145-0)
- [Datenblatt zur Materialsicherheit \(MSDS\)](#page-145-0)
- [EPEAT](#page-146-0)
- [Erklärung zum Vorhandensein der Kennzeichnung von eingeschränkt nutzbaren Substanzen \(Taiwan\)](#page-147-0)
- [Weitere Informationen](#page-149-0)

## <span id="page-139-0"></span>**Schutz der Umwelt**

HP bietet hochwertige und umweltverträgliche Produkte an. Dieses Gerät wurde mit mehreren Funktionsmerkmalen ausgestattet, die dazu beitragen, dass unsere Umwelt so wenig wie möglich belastet wird.

### **Erzeugung von Ozon**

Die Luftemissionen von Ozon für dieses Produkt wurden entsprechend einer allgemein standardisierten Methode\* gemessen und bei Anwendung dieser Emissionsdaten auf ein "typisches Büroexpositionsszenario"\*\* hat HP festgestellt, dass während des Druckens keine nennenswerte Menge an Ozon erzeugt wird, die derzeitige Standards und Richtlinien bezüglich der Innenluftqualität überschreitet.

Referenzen -

Testmethode für die Ermittlung von Emissionen aus Hardcopy-Geräten im Hinblick auf die Vergabe des Umweltzeichens für Bürogeräte mit Druckfunktion; DE-UZ 205 – BAM; Januar 2018.

Basierend auf der Ozonkonzentration bei zweistündigem Drucken pro Tag in einem 30,6 Kubikmetern großen Raum mit einer Ventilationsrate von 0,68 Luftwechseln pro Stunde mit HP Druckzubehör.

## **Stromverbrauch**

Im Bereitschafts-, Ruhe- oder Energiesparmodus verringert sich der Stromverbrauch erheblich, sodass Sie ohne Beeinträchtigung der hohen Leistung dieses Produkts natürliche Ressourcen und Geld sparen können. HP Druck- und Bildbearbeitungsgeräte mit dem ENERGY STAR® -Logo erfüllen die Anforderungen des ENERGY STAR-Programms der U.S. Environmental Protection Agency (EPA) für Bildbearbeitungsgeräte. Bildbearbeitungsprodukte, die die Anforderungen des ENERGY STAR Programms erfüllen, sind folgendermaßen gekennzeichnet:

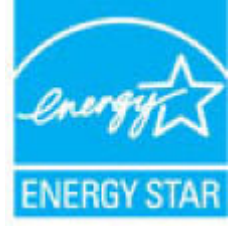

Weitere Modellinformationen zu Bildbearbeitungsprodukten, die die Anforderungen des ENERGY STAR Programms erfüllen, finden Sie unter:

[www.hp.com/go/energystar](http://www.hp.com/go/energystar)

## <span id="page-140-0"></span>**Papierverbrauch**

Mit dem Duplexdruck dieses Geräts (manuell oder automatisch) und dem Drucken mehrerer Seiten auf einer Seite können Sie den Papierverbrauch senken und dadurch einen Beitrag zur Einsparung von Rohstoffen leisten.

## **.unststoffe**

Kunststoffteile mit einem Gewicht von mehr als 25 Gramm sind gemäß internationalen Normen gekennzeichnet, um die Identifizierung von Kunststoff zu Recyclingzwecken nach Ablauf der Lebensdauer des Produkts zu vereinfachen.

## **HP Neverstop Druckverbrauchsmaterial**

Original HP Neverstop Druckverbrauchsmaterial wurden speziell im Hinblick auf den Umweltschutz entwickelt. HP vereinfacht das Einsparen von Ressourcen und Papier beim Drucken. Und auch das spätere Recycling ist ganz einfach und kostenlos.<sup>1</sup>

Alle HP Toner-Nachfüllkits und HP Laser Bildtrommeln, die über HP Planet Partners zurückgegeben werden, durchlaufen einen mehrstufigen Recyclingprozess, bei dem Materialien voneinander getrennt und für die Verwendung als Rohmaterial in neuen Original HP Toner-Nachfüllkits und HP Laser Bildtrommeln und in Alltagsprodukten verarbeitet werden. Über HP Planet Partners zurückgegebene Original HP Toner-Nachfüllkits und HP Laser Bildtrommeln werden niemals auf einer Deponie entsorgt. Zudem werden Original HP Toner-Nachfüllkits oder HP Laser Bildtrommeln von HP niemals weder wiederbefüllt noch weiterverkauft.

**Um am Rückgabe- und Recycling-Programm der HP Planet Partners teilzunehmen, besuchen Sie die Website** [www.HP.com/Recycle](http://www.hp.com/recycle). **Wählen Sie Ihr Land bzw. Ihre Region aus, und informieren Sie sich darüber, wie Sie Ihr HP Druckverbrauchsmaterial zurücksenden können. Mehrsprachige Programminformationen und Anleitungen sind zudem in der Verpackung jedes neuen HP Toner-Nachfüllkit und jeder neuen HP Laser Bildtrommel enthalten.**

<sup>1</sup> Das Programm ist nicht überall verfügbar. Weitere Informationen finden Sie unter <u>[www.hp.com/recycle](http://www.hp.com/recycle)</u>.

## **Papier**

Bei diesem Produkt kann Recyclingpapier und leichtes Papier (EcoFFICIENT™) verwendet werden, wenn dieses die Richtlinien erfüllt, die im *Handbuch zu Druckmedien für Drucker der HP Laser-Familie* angegeben sind. Dieses Produkt eignet sich für die Verwendung von Recyclingpapier und leichtem Papier (EcoFFICIENT™) gemäß EN12281:2002.

## **Materialeinschränkungen**

In diesem HP Produkt wurde kein Quecksilber verarbeitet.

## <span id="page-141-0"></span>**Batterieinformationen**

Dieses Produkt enthält möglicherweise eine:

- Polycarbonmonofluorid-Lithium- (Typ BR) oder
- Lithium-Mangandioxid-Batterie (Typ CR)

Batterie, die am Ende der Nutzungsdauer möglicherweise eine besondere Handhabung erfordert.

**<sup>2</sup> HINWEIS:** (Nur für Typ CR) Perchlorat-Material – möglicherweise trifft eine besondere Handhabung zu. Siehe [dtsc.ca.gov/hazardouswaste/perchlorate.](http://dtsc.ca.gov/hazardouswaste/perchlorate)

**Gewicht:** ~3 g

**Ort:** Auf Hauptplatine

**Kann vom Benutzer entfernt werden:** Nein

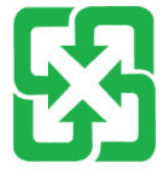

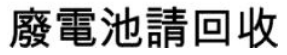

Recycling-Information erhalten Sie auf der HP Website unter [www.hp.com/recycle,](http://www.hp.com/recycle) von den örtlichen Behörden oder der Electronic Industries Alliance unter [www.eiae.org.](http://www.eiae.org)

## <span id="page-142-0"></span>**Entsorgung von Altgeräten durch die Benutzer (EU und Indien)**

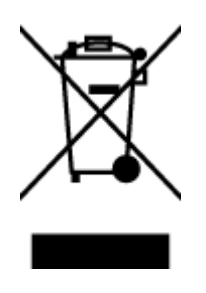

Dieses Zeichen bedeutet, dass das Gerät nicht mit dem Hausmüll entsorgt werden darf. Zum Schutz der Gesundheit und der Umwelt entsorgen Sie Altgeräte stattdessen über eine zu diesem Zweck vorgesehene Sammelstelle für die Wiederverwertung elektrischer und elektronischer Geräte. Nähere Informationen erhalten Sie bei Ihrem zuständigen Abfallentsorgungsunternehmen, oder gehen Sie zu: [www.hp.com/recycle](http://www.hp.com/recycle).

## **Recycling von Elektronik-Hardware**

HP fordert Kunden dazu auf, nicht mehr benötigte Elektronik-Hardware dem Recycling zuzuführen. Weitere Informationen zum Recycling erhalten Sie unter: [www.hp.com/recycle.](http://www.hp.com/recycle)

## <span id="page-143-0"></span>**Informationen zum Hardware-Recycling (Brasilien)**

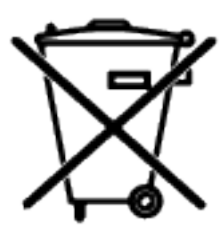

Este produto eletrônico e seus componentes não devem ser descartados no lixo comum, pois embora estejam em conformidade com padrões mundiais de restrição a substâncias nocivas, podem conter, ainda que em quantidades mínimas, substâncias impactantes ao meio ambiente. Ao final da vida útil deste produto, o usuário deverá entregá-lo à HP. A não observância dessa orientação sujeitará o infrator às sanções previstas em lei.

Após o uso, as pilhas e/ou baterias dos produtos HP deverão ser entregues ao estabelecimento comercial ou rede de assistência técnica autorizada pela HP.

Não descarte o produto eletrônico em lixo comum

Para maiores informações, inclusive sobre os pontos de recebimento, acesse:

[www.hp.com.br/reciclar](http://www.hp.com.br/reciclar)

## **Chemische Substanzen**

HP verpƮichtet sich, unseren Kunden Informationen über chemische Substanzen mitzuteilen, damit die gesetzlichen Vorschriften wie REACH (EG-Richtlinie Nr. 1907/2006 des europäischen Parlaments und des Europarats) eingehalten werden. Einen Bericht mit chemischen Daten zu diesem Produkt finden Sie unter: [www.hp.com/go/reach.](http://www.hp.com/go/reach)

## **Daten zum Stromverbrauch des Produkts gemäß Verordnung 1275/2008 der EU-Kommission**

Informationen zum Energieverbrauch des Produkts, einschließlich des Stromverbrauchs im Netzwerk-Standbymodus, wenn alle Netzwerkanschlüsse verbunden und alle drahtlosen Netzwerkanschlüsse aktiviert sind, sind in Abschnitt P14 "Additional Information" (Zusätzliche Informationen) der IT ECO Declaration (Umweltdatenblatt) des Produkts unter [www.hp.com/hpinfo/globalcitizenship/environment/productdata/](http://www.hp.com/hpinfo/globalcitizenship/environment/productdata/itecodesktop-pc.html) [itecodesktop-pc.html](http://www.hp.com/hpinfo/globalcitizenship/environment/productdata/itecodesktop-pc.html) enthalten.
## **Ecolabel-Benutzerinformationen der SEPA (China)**

中国环境标识认证产品用户说明

噪声大于 63.0 dB(A)的办公设备不宜放置于办公室内, 请在独立的隔离区域使用。

如需长时间使用本产品或打印大量文件,请确保在通风良好的房间内使用。

如您需要确认本产品处于零能耗状态,请按下电源关闭按钮,并将插头从电源插座断开。

您可以使用再生纸,以减少资源耗费。

## **Verordnung zur Implementierung des China Energy Label für Drucker, Faxgeräte und Kopierer**

依据"复印机、打印机和传真机能源效率标识实施规则",本打印机具有中国能效标签。根据"复印机、 打印机和传真机能效限定值及能效等级" ("GB21521") 决定并计算得出该标签上所示的能效等级和 TEC (典型能耗) 值。

1. 能效等级

能效等级分为三个等级,等级 1 级能效最高。根据产品类型和打印速度标准决定能效限定值。

2. 能效信息

2.1 激光打印机及一体机和高性能喷墨打印机及一体机

● 典型能耗

典型能耗是正常运行 GB21521 测试方法中指定的时间后的耗电量。此数据表示为每周千瓦时 (kWh) 。

标签上所示的能效数字按涵盖根据"复印机、打印机和传真机能源效率标识实施规则"选择的登记装置中 所有配置的代表性配置测定而得。因此,本特定产品型号的实际能耗可能与标签上所示的数据不同。

有关规范的详情信息,请参阅 GB21521 标准的当前版本。

## **Erklärung zur Beschränkung der Verwendung gefährlicher Substanzen (Indien)**

This product, as well as its related consumables and spares, complies with the reduction in hazardous substances provisions of the "India E-waste Rule 2016." It does not contain lead, mercury, hexavalent chromium, polybrominated biphenyls or polybrominated diphenyl ethers in concentrations exceeding 0.1 weight % and 0.01 weight % for cadmium, except where allowed pursuant to the exemptions set in Schedule 2 of the Rule.

## **WEEE (Türkei)**

Türkiye Cumhuriyeti: AEEE Yönetmeliğine Uygundur

## <span id="page-145-0"></span>**Tabelle mit gefährlichen Substanzen/Elementen und ihren Inhaltsstoffen (China)**

### 产品中有害物质或元素的名称及含量

根据中国《电器电子产品有害物质限制使用管理办法》

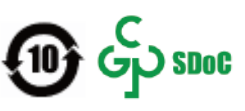

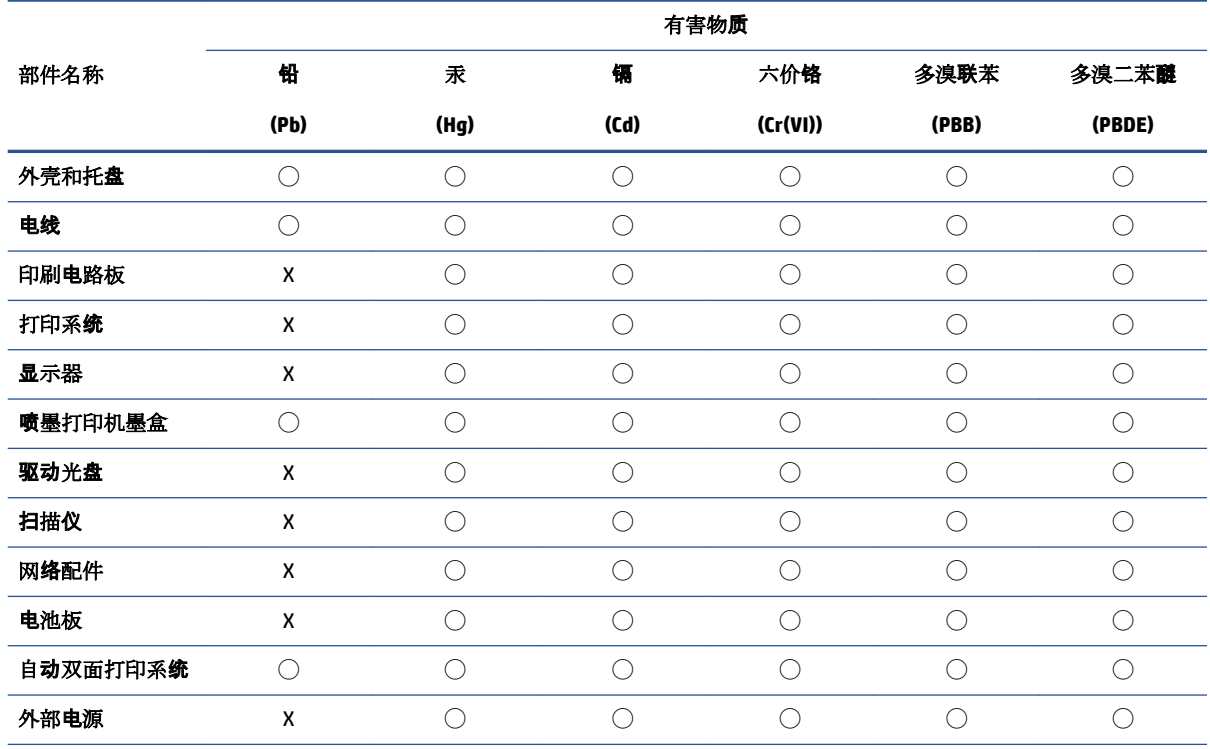

本表格依据 SJ/T 11364 的规定编制。

◯:表示该有害物质在该部件所有均质材料中的含量均在 GB/T 26572 规定的限量要求以下。

X:表示该有害物质至少在该部件的某一均质材料中的含量超出 GB/T 26572 规定的限量要求。

此表中所有名称中含 "X" 的部件均符合中国 RoHS 达标管理目录限用物质应用例外清单的豁免。

此表中所有名称中含 "X" 的部件均符合欧盟 RoHS 立法。

注:环保使用期限的参考标识取决于产品正常工作的温度和湿度等条件。

## **Datenblatt zur Materialsicherheit (MSDS)**

Datenblätter zur Materialsicherheit (MSDS) für Verbrauchsmaterial mit chemischen Substanzen (z. B. Toner) sind über die HP Website unter [www.hp.com/go/msds](http://www.hp.com/go/msds) erhältlich.

## **EPEAT**

Viele HP Produkte sind so gestaltet, dass sie die EPEAT-Anforderungen erfüllen. Bei EPEAT handelt es sich um eine umfassende Umweltbewertung, mit deren Hilfe umweltfreundlichere Elektrogeräte erkannt werden können. Weitere Informationen zu EPEAT finden Sie unter [www.epeat.net.](http://www.epeat.net) Weitere Informationen zu den bei EPEAT registrierten HP Produkten finden Sie unter [www.hp.com/hpinfo/globalcitizenship/environment/pdf/](http://www.hp.com/hpinfo/globalcitizenship/environment/pdf/epeat_printers.pdf) [epeat\\_printers.pdf](http://www.hp.com/hpinfo/globalcitizenship/environment/pdf/epeat_printers.pdf).

## **Erklärung zum Vorhandensein der Kennzeichnung von eingeschränkt nutzbaren Substanzen (Taiwan)**

### 台灣 限用物質含有情況標示聲明書

Taiwan Declaration of the Presence Condition of the Restricted Substances Marking

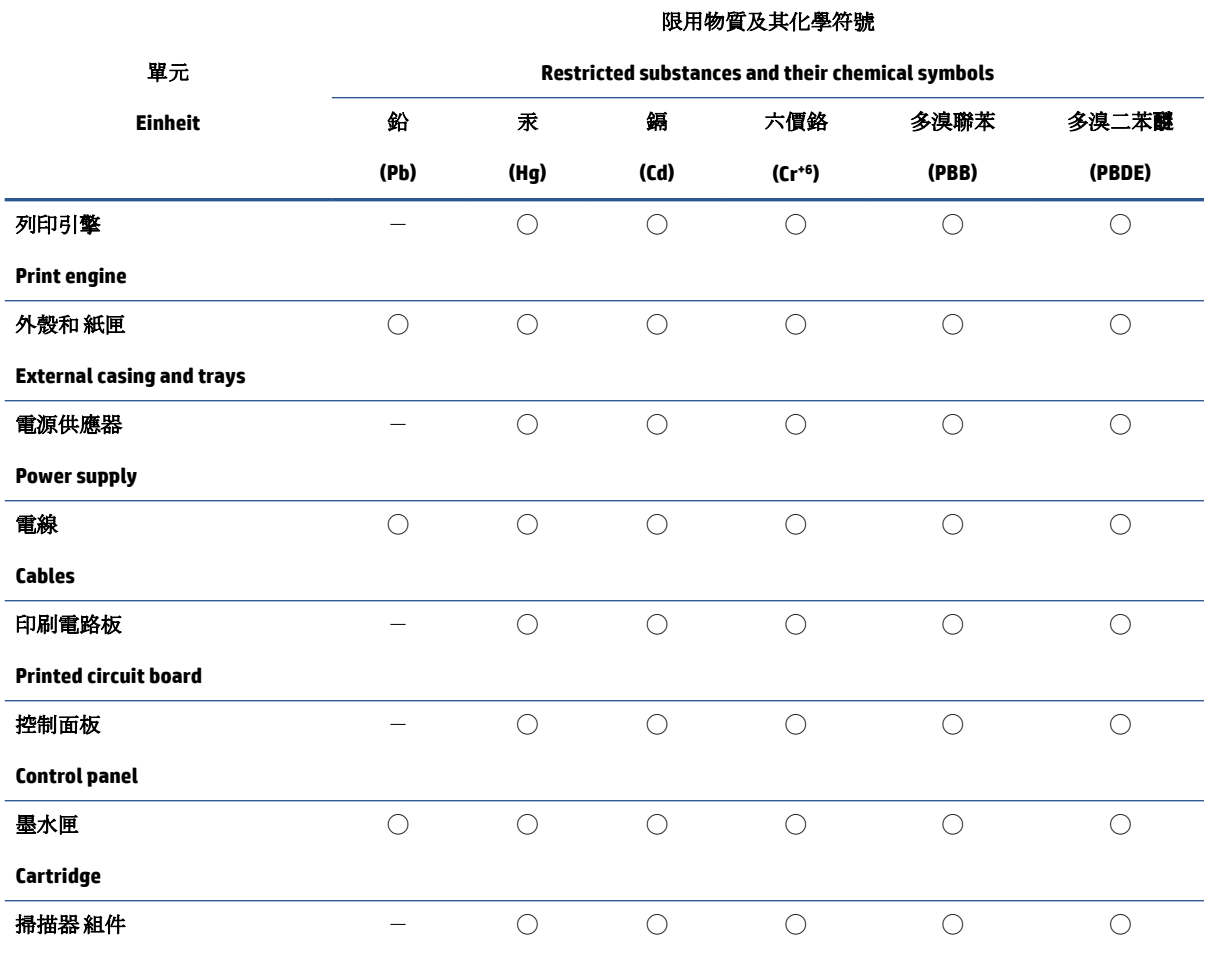

**Scanner assembly**

備考 1. 〝超出 0.1 wt %"及 〝超出 0.01 wt %"係指限用物質之百分比含量超出百分比含量基準值。

Note 1: "Exceeding 0.1 wt %" and "exceeding 0.01 wt %" indicate that the percentage content of the restricted substance exceeds the reference percentage value of presence condition.

備考 2. ℃/ 係指該項限用物質之百分比含量未超出百分比含量基準值。

Note 2: "○" indicates that the percentage content of the restricted substance does not exceed the percentage of reference value of presence.

備考 3.〝-〞係指該項限用物質為排除項目。

Note 3:  $\varepsilon^*$  indicates that the restricted substance corresponds to the exemption.

若要存取產品的最新使用指南或手冊,請前往 [www.support.hp.com](http://www.support.hp.com)。選取搜尋您的產品,然後依照 畫 面上的指示繼續執行。

To access the latest user guides or manuals for your product, go to [www.support.hp.com.](http://www.support.hp.com) Select **Find your product**, and then follow the onscreen instructions.

## **Weitere Informationen**

Informationen zu folgenden Umweltthemen:

- Umweltprofilblatt für dieses und viele ähnliche HP Produkte
- HP Engagement für den Umweltschutz
- Das Umweltmanagementsystem von HP
- Das Rückgabe- und Recycling-Programm von HP für Produkte am Ende ihrer Lebenszeit
- Materialsicherheitsdatenblätter

Besuchen Sie [www.hp.com/go/environment.](http://www.hp.com/go/environment)

Sehen Sie sich auch die Website [www.hp.com/recycle](http://www.hp.com/recycle) an.

# **D Zulassungsinformationen**

- [Gesetzlich vorgeschriebene Angaben](#page-151-0)
- [Wireless-Hinweise](#page-155-0)

## <span id="page-151-0"></span>**Gesetzlich vorgeschriebene Angaben**

## **Zulassungshinweis für die Europäische Union**

Produkte mit der CE-Kennzeichnung erfüllen mindestens eine der folgenden EU-Richtlinien, sofern anwendbar: Niederspannungsrichtlinie 2014/35/EU, EMV-Richtlinie 2014/30/EU, Öko-Design-Richtlinie 2009/125/EC, RED 2014/53/EU, RoHS-Richtlinie 2011/65/EU.

## C٤

Die Einhaltung dieser Richtlinien wird anhand der geltenden standardisierten Europäischen Normen überprüft. Die vollständige Konformitätserklärung finden Sie auf der folgenden Website: www.hp.com/go/ certificates (Suchen Sie anhand des Produktmodellnamens oder der zugehörigen Zulassungsmodellnummer, die Sie ggf. auf dem Zulassungsetikett finden.)

Ansprechpartner für regulatorische Angelegenheiten ist: HP Deutschland GmbH, HP HQ-TRE, 71025, Böblingen.

## **0odellspe]ifische Zulassungsnummern**

Für Ihr Produkt wurde aus rechtlichen Gründen eine modellspezifische Zulassungsnummer vergeben. Diese modellspezifischen Zulassungsnummern dürfen nicht mit den Produktbezeichnungen oder Produktnummern verwechselt werden.

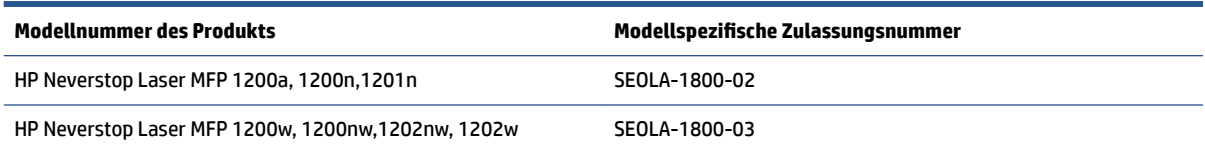

## **FCC-Verordnungen**

Dieses Gerät wurde typengeprüft und entspricht den Grenzwerten für Digitalgeräte der Klasse B gemäß Teil 15 der Vorschriften der US-Funk- und Fernmeldebehörde (Federal Communications Commission, FCC). Diese Grenzwerte sind so ausgelegt, dass schädliche elektrische Störungen in Wohngebieten vermieden werden. Dieses Gerät generiert und verwendet Radiofrequenzenergie und kann diese ausstrahlen. Wenn das Gerät nicht entsprechend der Gebrauchsanweisung aufgestellt und betrieben wird, kann es schwerwiegende Störungen des Funkverkehrs verursachen. Es kann jedoch nicht gänzlich ausgeschlossen werden, dass in bestimmten Konfigurationen Interferenzen auftreten. Wenn das Gerät schwerwiegende Störungen des Radiound Fernsehempfangs verursacht, was Sie durch Aus- und Einschalten des Geräts feststellen können, versuchen Sie, die Störung durch eine oder mehrere der folgenden Maßnahmen zu beheben:

- Richten Sie die Empfangsantenne anders aus, oder verlagern Sie deren Aufstellort.
- Aufstellung des Geräts in größerer Entfernung vom Empfänger
- Anschluss des Geräts an eine andere Steckdose, sodass Drucker und Empfänger an verschiedene Stromkreise angeschlossen sind
- Gegebenenfalls kann der Fachhändler oder ein erfahrener Radio- und Fernsehtechniker weitere Ratschläge geben.

<span id="page-152-0"></span>**HINWEIS:** Änderungen am Drucker, die nicht ausdrücklich von HP genehmigt wurden, könnten dazu führen, dass die Berechtigung des Benutzers zum Betrieb dieses Geräts erlischt.

Die Verwendung eines abgeschirmten Schnittstellenkabels ist erforderlich, um die Grenzwerte der Klasse B gemäß Abschnitt 15 der FCC-Bestimmungen einzuhalten.

### **Kanada - Industry Canada ICES-003 Konformitätserklärung**

CAN ICES-3(B)/NMB-3(B)

### **Hinweise zur Verwendung des Netzkabels**

Stellen Sie sicher, dass Ihre Stromquelle für die Betriebsspannung des Geräts geeignet ist. Die Betriebsspannung ist auf dem Etikett am Gerät angegeben. Das Gerät arbeitet mit 110–127 V Wechselspannung oder mit 220-240 V Wechselspannung und 50/60 Hz.

Verbinden Sie das Netzkabel mit dem Gerät und einer geerdeten Steckdose mit Wechselspannung.

**ACHTUNG:** Um Schaden am Gerät zu vermeiden, sollten Sie ausschließlich das Netzkabel verwenden, das im Lieferumfang des Geräts enthalten ist.

### **Sicherheit von Laserprodukten**

Das Center for Devices and Radiological Health (CDRH) der US-amerikanischen Food and Drug Administration hat Vorschriften für Laserprodukte erlassen, die ab dem 1. August 1976 hergestellt wurden. Diese Vorschriften sind für alle in den USA vertriebenen Produkte verbindlich. Der Drucker wurde gemäß dem Radiation Control for Health and Safety Act (Strahlenschutzgesetz) von 1968 und in Übereinstimmung mit der von der US-amerikanischen Gesundheitsbehörde (DHHS) erlassenen Strahlenschutznorm als Laserprodukt der "Klasse 1" eingestuft. Da die im Inneren des Druckers ausgesandte Strahlung vollkommen durch Schutzgehäuse und äußere Abdeckungen abgeschirmt ist, kann der Laserstrahl bei normalem Betrieb zu keiner Zeit nach außen dringen.

**VORSICHT!** Das Verstellen von Steuerungselementen, das Nachregeln bestimmter Einstellungen oder die Durchführung von Vorgehensweisen, die nicht in diesem Benutzerhandbuch beschrieben werden, kann dazu führen, dass die entsprechende Person gefährlicher Strahlung ausgesetzt wird.

### **Erklärung zur Sicherheit von Laserprodukten für Finnland**

#### **Luokan 1 laserlaite**

HP Neverstop Laser MFP 1200a, 1200n, 1200w, 1200nw, 1201n, 1202nw, 1202w, laserkirjoitin on käyttäjän kannalta turvallinen luokan 1 laserlaite. Normaalissa käytössä kirjoittimen suojakotelointi estää lasersäteen pääsyn laitteen ulkopuolelle. Laitteen turvallisuusluokka on määritetty standardin EN 60825-1 (2014) mukaisesti.

### **VAROITUS !**

Laitteen käyttäminen muulla kuin käyttöohjeessa mainitulla tavalla saattaa altistaa käyttäjän turvallisuusluokan 1 ylittävälle näkymättömälle lasersäteilylle.

#### **VARNING !**

Om apparaten används på annat sätt än i bruksanvisning specificerats, kan användaren utsättas för osynlig laserstrålning, som överskrider gränsen för laserklass 1.

#### **HUOLTO**

<span id="page-153-0"></span>HP Neverstop Laser MFP 1200a, 1200n, 1200w, 1200nw, 1201n, 1202nw, 1202w - kirjoittimen sisällä ei ole käyttäjän huollettavissa olevia kohteita. Laitteen saa avata ja huoltaa ainoastaan sen huoltamiseen koulutettu henkilö. Tällaiseksi huoltotoimenpiteeksi ei katsota väriainekasetin vaihtamista, paperiradan puhdistusta tai muita käyttäjän käsikirjassa lueteltuja, käyttäjän tehtäväksi tarkoitettuja ylläpitotoimia, jotka voidaan suorittaa ilman erikoistyökaluja.

#### **VARO !**

Mikäli kirjoittimen suojakotelo avataan, olet alttiina näkymättömällelasersäteilylle laitteen ollessa toiminnassa. Älä katso säteeseen.

#### **VARNING !**

Om laserprinterns skyddshölje öppnas då apparaten är i funktion, utsättas användaren för osynlig laserstrålning. Betrakta ej strålen.

Tiedot laitteessa käytettävän laserdiodin säteilyominaisuuksista: Aallonpituus 775-795 nm Teho 5 m W Luokan 3B laser.

## **Erklärungen für Skandinavien (Dänemark, Finnland, Norwegen und Schweden)**

#### **Dänemark:**

Apparatets stikprop skal tilsuttes en stikkontakt med jord, som giver forbindelse til stikproppens jord.

### **Finnland:**

Laite on liitettävä suojakoskettimilla varustettuun pistorasiaan.

#### **Norwegen:**

Apparatet må tilkoples jordet stikkontakt.

#### **Schweden:**

Apparaten skall anslutas till jordat uttag.

### **Eurasische Konformität (Armenien, Kasachstan, Kirgistan, Russland, Weißrussland)**

#### **Производитель и дата производства**

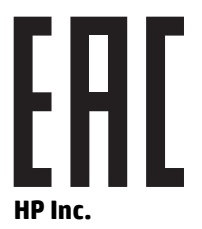

Адрес: 1501 Page Mill Road, Palo Alto, California 94304, U.S.

Дата производства зашифрована в 10-значном серийном номере, расположенном на наклейке со служебной информацией изделия. 4-я, 5-я и 6-я цифры обозначают год и неделю производства. 4-я цифра обозначает год, например, «3» обозначает, что изделие произведено в «2013» году. 5-я и 6-я цифры обозначают номер недели в году производства, например, «12» обозначает «12-ю» неделю.

### **Өндіруші жəне өндіру мерзімі**

#### **HP Inc.**

Мекенжайы: 1501 Page Mill Road, Palo Alto, California 94304, U.S.

Өнімнің жасалу мерзімін табу үшін өнімнің қызмет көрсету жапсырмасындағы 10 таңбадан тұратын сериялық нөмірін қараңыз. 4-ші, 5-ші жəне 6-шы сандар өнімнің жасалған жылы мен аптасын көрсетеді. 4-ші сан жылын көрсетеді, мысалы «3» саны «2013» дегенді білдіреді. 5-ші жəне 6-шы сандары берілген жылдың қай аптасында жасалғанын көрсетеді, мысалы, «12» саны «12-ші» апта дегенді білдіреді.

#### **Местные представители**

**Россия:** ООО "Эйч Пи Инк",

Российская Федерация, 125171, г . Москва, Ленингра дское шоссе, 1 6А, стр.3,

Телефон/факс: +7 495 797 35 00 / +7 499 92132 50

**Казахстан:** Филиал компании "ЭйчПи Глобал Трэйдинг Би.Ви.", Республика Казахстан, 050040, г. Алматы, Бостандыкский район, проспект Аль-Фараби, 77/7,

Телефон/факс: + 7 7 27 355 35 52

### **Жергілікті өкілдіктері**

**Ресей:** ООО "Эйч Пи Инк",

Ресей Федерациясы, 125171, Мәскеу, Ленинград шоссесі, 16A блок 3,

Телефон/факс: +7 495 797 35 00 / +7 499 92132 50

**Қазақстан:** "ЭйчПи Глобал Трэйдинг Би.Ви." компаниясынын Қазақстандағы филиалы, Қазақстан Республикасы, 050040, Алматы к., Бостандык ауданы, Əл- Фараби даңғылы, 77/7,

Телефон/факс: +7 727 355 35 52

## <span id="page-155-0"></span>**Wireless-Hinweise**

Die Erklärungen in diesem Abschnitt beziehen sich nur auf Druckermodelle mit Wireless-Funktion.

## **FCC-Konformitätserklärung – USA**

#### **Exposure to radio frequency radiation**

**ACHTUNG:** The radiated output power of this device is far below the FCC radio frequency exposure limits. Nevertheless, the device shall be used in such a manner that the potential for human contact during normal operation is minimized.

In order to avoid the possibility of exceeding the FCC radio frequency exposure limits, human proximity to the antenna shall not be less than 20 cm during normal operation.

This device complies with Part 15 of FCC Rules. Operation is subject to the following two conditions: (1) this device may not cause interference, and (2) this device must accept any interference, including interference that may cause undesired operation of the device.

ACHTUNG: Based on Section 15.21 of the FCC rules, changes of modifications to the operation of this product without the express approval by HP may invalidate its authorized use.

### **ANATEL-Erklärung für Brasilien**

Este equipamento opera em caráter secundário, isto é, não tem direito à proteção contra interferência prejudicial, mesmo de estações do mesmo tipo, e não pode causar interferência a sistemas operando em caráter primário.

### **Erklärungen für Kanada**

**For Indoor Use**. This digital apparatus does not exceed the Class B limits for radio noise emissions from digital apparatus as set out in the radio interference regulations of the Canadian Department of Communications. The internal wireless radio complies with RSS 210 of Industry Canada.

**Pour ĺusage d´intérieur**. Le présent appareil numérique ńémet pas de bruits radioélectriques dépassant les limites applicables aux appareils numériques de Classe B prescribes dans le règlement sur le brouillage radioélectrique édicté par le Ministère des Communications du Canada. Le composant RF interne est conforme à la norme CNR-210 d´Industrie Canada.

### **Produkte mit 5 GHz-Betrieb – Industry of Canada**

ACHTUNG: Bei der Nutzung eines Wireless-LAN nach dem Funknetzstandard IEEE 802.11a ist dieses Produkt aufgrund seines Betriebs im Frequenzbereich von 5,15 bis 5,25 GHz ausschließlich für die Nutzung in geschlossenen Räumen vorgesehen. Industry Canada erfordert eine Verwendung dieses Produkts in Innenräumen für den Frequenzbereich von 5,15-5,25 GHz, um mögliche Funkstörungen von mobilen Satellitensystemen zu vermeiden, die denselben Kanal verwenden. Die Frequenzbänder von 5,25 bis 5,35 GHz und von 5,65 bis 5,85 GHz sind primär für Hochleistungsradar reserviert. Solche Radaranlagen können bei diesem Gerät Störungen verursachen und/oder es beschädigen.

## <span id="page-156-0"></span>**Strahlenbelastung durch Funkfrequenz (Kanada)**

**VORSICHT!** Strahlenbelastung durch Funkfrequenz. Die von diesem Gerät ausgestrahlte Ausgangsleistung liegt unter den Grenzwerten für Funkfrequenz von Industry Canada. Nichtsdestotrotz sollte das Gerät in einer Weise verwendet werden, dass der potenzielle Kontakt von Menschen mit der Strahlung während des normalen Betriebs minimiert wird.

Um zu verhindern, dass die von Industry Canada festgelegten Funkfrequenzgrenzwerte überschritten werden, gilt für Menschen die Einhaltung eines Mindestabstands zu den Antennen von 20 cm.

## **Zulassungshinweis für die Europäische Union**

Die Telekommunikationsfunktion dieses Produkte kann in folgenden EU- und EFTA-Ländern/Regionen verwendet werden:

Belgien, Bulgarien, Dänemark, Deutschland, Estland, Finnland, Frankreich, Griechenland, Großbritannien, Irland, Island, Italien, Lettland, Liechtenstein, Litauen, Luxemburg, Malta, Niederlande, Norwegen, Österreich, Polen, Portugal, Rumänien, Schweden, Schweiz, Slowakei, Slowenien, Spanien, Tschechien, Ungarn und Zypern.

### **Hinweis für die Verwendung in Russland**

Существуют определенные ограничения по использованию беспроводных сетей (стандарта 802.11 b/g) с рабочей частотой 2,4 ГГц: Данное оборудование может использоваться внутри помещений с использованием диапазона частот 2400-2483,5 МГц (каналы 1-13). При использовании внутри помещений максимальная эффективная изотропно–излучаемая мощность (ЭИИМ) должна составлять не более 100мВт.

### **Erklärung für Mexiko**

Aviso para los usuarios de México

"La operación de este equipo está sujeta a las siguientes dos condiciones: (1) es posible que este equipo o dispositivo no cause interferencia perjudicial y (2) este equipo o dispositivo debe aceptar cualquier interferencia, incluyendo la que pueda causar su operación no deseada."

Para saber el modelo de la tarjeta inalámbrica utilizada, revise la etiqueta regulatoria de la impresora.

### **Kennzeichnung von Telecom Vietnam für drahtgebundene und drahtlose Produkte mit ICTQC-Zulassung**

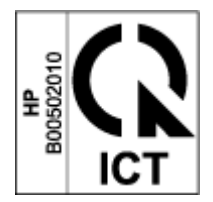

## **Index**

### **A**

Abdeckungen, Position [2](#page-9-0) Abfallentsorgung [135](#page-142-0) Abmessungen, Drucker [101](#page-108-0) Abschaltung nach Inaktivität Einstellung [24](#page-31-0) Abschaltverzögerung Einstellung [25](#page-32-0) ANATEL-Erklärung [148](#page-155-0) Anzahl Exemplare, ändern [46](#page-53-0) Ausgabefach Position [2](#page-9-0) Ausweiskarte kopieren [47](#page-54-0) Ausweiskopie-Taste [4,](#page-11-0) [6](#page-13-0)

### **B**

Bedienfeld Funktionen [3](#page-10-0) LED-Muster [66](#page-73-0) Position [2](#page-9-0) Tasten [3](#page-10-0) Beidseitiger Druck [41](#page-48-0) Beidseitiges Drucken Manuell, Windows [41](#page-48-0) Bestellen Verbrauchsmaterialien und Zubehör [61](#page-68-0) Betriebssysteme, Unterstützung [99](#page-106-0) Betriebssysteme (OS) unterstützt [98](#page-105-0) Briefumschlag, Ausrichtung [35](#page-42-0) Briefumschlag, einlegen [35](#page-42-0) Browseranforderungen [20](#page-27-0)

### **C**

Checkliste Drahtlose Verbindung [90](#page-97-0)

### **D**

Datenblatt zur Materialsicherheit (MSDS) [138](#page-145-0) Druckertreiber, unterstützte [99](#page-106-0) Duplexdruck [41](#page-48-0)

### **E**

Einstellungen Werkseitige Standardeinstellungen wiederherstellen [70](#page-77-0) Embedded Web Server (EWS) Funktionen [20](#page-27-0) Kennwörter zuweisen [23](#page-30-0) Energiespareinstellungen [23](#page-30-0) Erklärungen zur Sicherheit von Laserprodukten Finnland [145](#page-152-0) Etikett Ausrichtung [37](#page-44-0) Etiketten Drucken auf [37](#page-44-0) Etiketten, einlegen [37](#page-44-0) Etikett mit Produkt- und **Seriennummer** Position [2](#page-9-0) Etikett mit Seriennummer Position [2](#page-9-0) Eurasische Konformität [146](#page-153-0)

### **F**

Fach, Ausgabe Staus, beseitigen [78](#page-85-0) Fächer, Ausgabe Position [2](#page-9-0) Fälschungsschutz bei Verbrauchsmaterial [121](#page-128-0) FCC-Konformitätserklärung [148](#page-155-0) Fehlerbehebung LED, Blinkmuster [66](#page-73-0) LED, Fehler [66](#page-73-0) Papierzufuhrprobleme [71](#page-78-0) Wireless-Netzwerke [90](#page-97-0) Finnische Erklärung zur Sicherheit von Laserprodukten [145](#page-152-0)

### **G**

gebrauchtes Verbrauchsmaterial [121](#page-128-0) gefälschtes Verbrauchsmaterial [121](#page-128-0) Gewährleistung [65](#page-72-0) Lizenz [123](#page-130-0) Produkt [108](#page-115-0) Reparatur durch den Kunden [129](#page-136-0) Toner-Nachfüllkit [119](#page-126-0) Gewicht, Drucker [101](#page-108-0) Glas, reinigen [88](#page-95-0)

### **H**

Hardware-Recycling, Brasilien [136](#page-143-0) Hinweise Brasilien [148](#page-155-0) CE-Zeichen [144](#page-151-0) EU [144](#page-151-0) Europäische Union [149](#page-156-0) FCC [144,](#page-151-0) [148](#page-155-0) Kanada [148,](#page-155-0) [149](#page-156-0) Mexiko [149](#page-156-0) Russland [149](#page-156-0) Skandinavien [146](#page-153-0) Vereinigte Staaten von Amerika [148](#page-155-0) Vietnam [149](#page-156-0) Hinweise für Kanada Konformität mit ICES-003 [145](#page-152-0)

Hinweis zu ICES-003 [145](#page-152-0) HP Customer Care [130](#page-137-0) HP Device Toolbox, Verwendung [20](#page-27-0) HP Embedded Web Server (EWS) Funktionen [20](#page-27-0) HP EWS, Verwendung [20](#page-27-0) HP Scan Software (Windows) [51](#page-58-0)

### **K**

Kopieren Ausweis [47](#page-54-0) einzelne Kopien [46](#page-53-0) Für Text oder Bilder optimieren [89](#page-96-0) mehrere Exemplare [46](#page-53-0) Papiergröße und -typ auswählen [88](#page-95-0) Randlos [89](#page-96-0) Kundendienst Gewährleistung [65](#page-72-0) online [130](#page-137-0)

### **L**

Lizenz, Software [123](#page-130-0)

### **M**

Manuelle Einzelblattzuführung Einlegen von Etiketten [37](#page-44-0) Manueller beidseitiger Druck Windows [41](#page-48-0) Medien Bestellen [61](#page-68-0) Mehrere Seiten pro Blatt Drucken (Windows) [42](#page-49-0)

### **N**

Nachfüllkit anderer Hersteller [120](#page-127-0) Gewährleistung [119](#page-126-0) Recycling [133](#page-140-0) Netzanschluss Position [2](#page-9-0) Netzkabel Hinweise [145](#page-152-0) Netzschalter, Position [2](#page-9-0) Netzstrom Verbrauch [102](#page-109-0) Netzwerke unterstützt [98](#page-105-0) Netzwerkport Position [2](#page-9-0)

Netzwerkverbindung Wireless-Verbindung [12](#page-19-0)

### **O**

Online-Support [130](#page-137-0) OS (Betriebssystem) unterstützt [98](#page-105-0)

## **P**

Papier Auswählen [81](#page-88-0) einlegen [29](#page-36-0) Einlegen [32](#page-39-0) Papier, bestellen [61](#page-68-0) Papiereinzugsprobleme Beheben [71](#page-78-0) Papierstaus. *Siehe* jams Papiertyp Auswahl (Windows) [40](#page-47-0) Probleme mit der Bildqualität Beispiele und Lösungen [83](#page-90-0)

### **R**

Recycling [133](#page-140-0) Elektronik-Hardware [135](#page-142-0) Recycling von Elektronik-Hardware [135](#page-142-0) **Reinigung** Glas [88](#page-95-0) Ruhezustandsverzögerung Aktivieren [23](#page-30-0) Deaktivieren [23](#page-30-0)

### **S**

Scannen Von HP Scan Software (Windows) [51](#page-58-0) Scanner Vorlagenglasreinigung [88](#page-95-0) Schallemissionsspezifikationen [102](#page-109-0) Schnittstellenanschlüsse Position [2](#page-9-0) Seiten pro Blatt Auswahl (Windows) [42](#page-49-0) SEOLA-Zulassungsnummern [144](#page-151-0) Sicherheitserklärungen [145](#page-152-0) Sicherheit von Laserprodukten [145](#page-152-0) **Software** Software-Lizenzvereinbarung [123](#page-130-0)

Speicherchip, Nachfüllkit Beschreibung [122](#page-129-0) Spezifikationen Stromversorgung und Schallemissionen [102](#page-109-0) Standardeinstellungen wiederherstellen [70](#page-77-0) **Status** Bedienfeld-LEDs [66](#page-73-0) **Staus** Ausgabefach, freimachen [78](#page-85-0) Fach, beseitigen [74](#page-81-0) Positionen [72](#page-79-0) Staus beseitigen Positionen [72](#page-79-0) Stromversorgungsspezifikationen [102](#page-109-0) Support online [130](#page-137-0) Systemanforderungen [20](#page-27-0)

### **T**

Tasten, Bedienfeld [3](#page-10-0) Taste "Ausweiskopie" [47](#page-54-0) Taste "Ein/Aus", Position [2](#page-9-0) Technischer Support online [130](#page-137-0) Toner-Nachfüllkit anderer Hersteller [120](#page-127-0) Gewährleistung [119](#page-126-0) Recycling [133](#page-140-0) Speicherchips [122](#page-129-0) Treiber, unterstützte [99](#page-106-0)

### **U**

Umweltschutzprogramm [131](#page-138-0) USB-Anschluss Position [2](#page-9-0)

### **V**

Verbrauchsmaterial anderer Hersteller [120](#page-127-0) Fälschung [121](#page-128-0) gebraucht [121](#page-128-0) Recycling [133](#page-140-0) Verbrauchsmaterial anderer Hersteller [120](#page-127-0) Verbrauchsmaterialien Bestellen [61](#page-68-0)

### **W**

Webbrowser-Anforderungen HP Embedded Web Server [20](#page-27-0) Website gefälschtes Verbrauchsmaterial [121](#page-128-0) Websites Datenblatt zur Materialsicherheit (MSDS) [138](#page-145-0) Kundendienst [130](#page-137-0) Werkseitige Standardeinstellungen wiederherstellen [70](#page-77-0) Wiederherstellen der werkseitigen Standardeinstellungen [70](#page-77-0) Wireless-Netzwerke Fehlerbehebung [90](#page-97-0) Wireless-Netzwerkstörungen [94](#page-101-0)

## **Z**

**Zufuhrfach** Position [2](#page-9-0) Staus, beseitigen [74](#page-81-0)